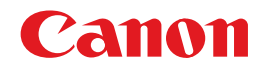

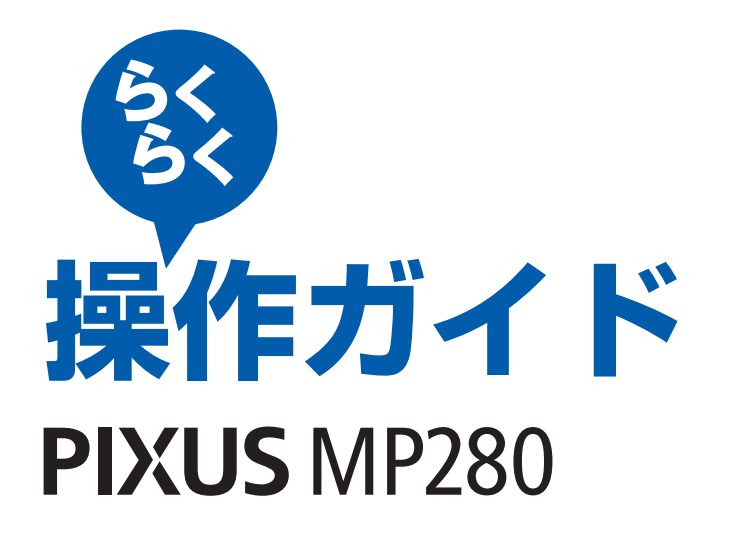

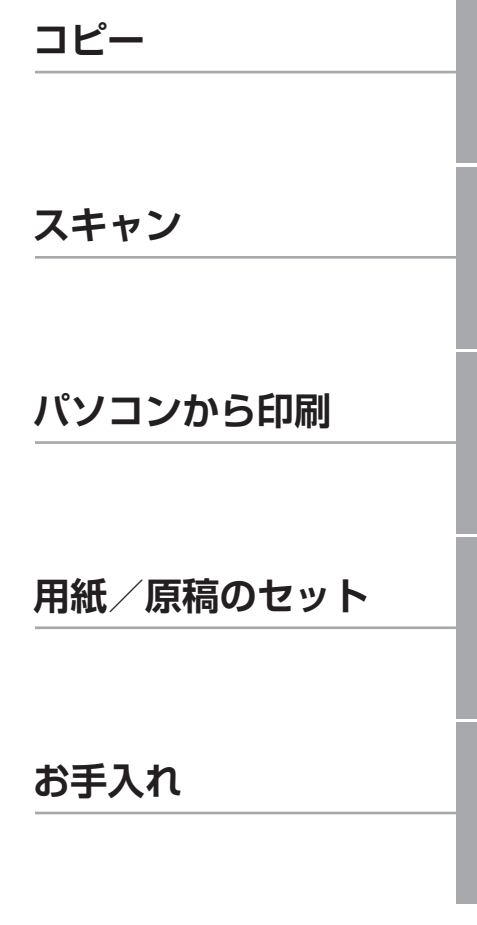

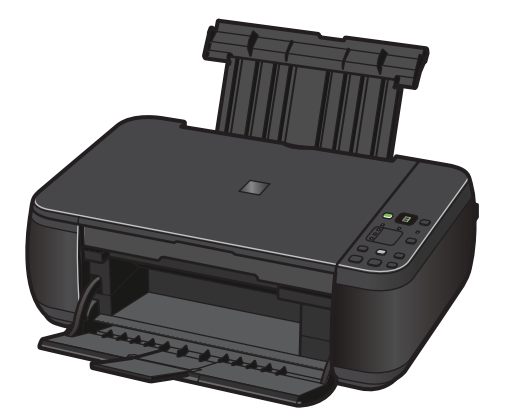

困ったときには など

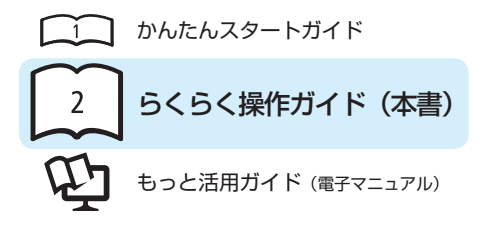

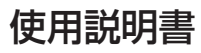

ご使用前に必ずこの使用説明書をお読みください。将来いつでも使用できるように大切に保管してください。

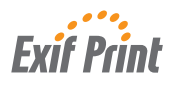

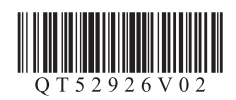

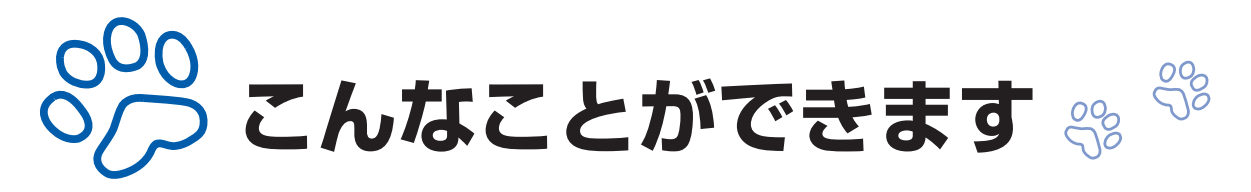

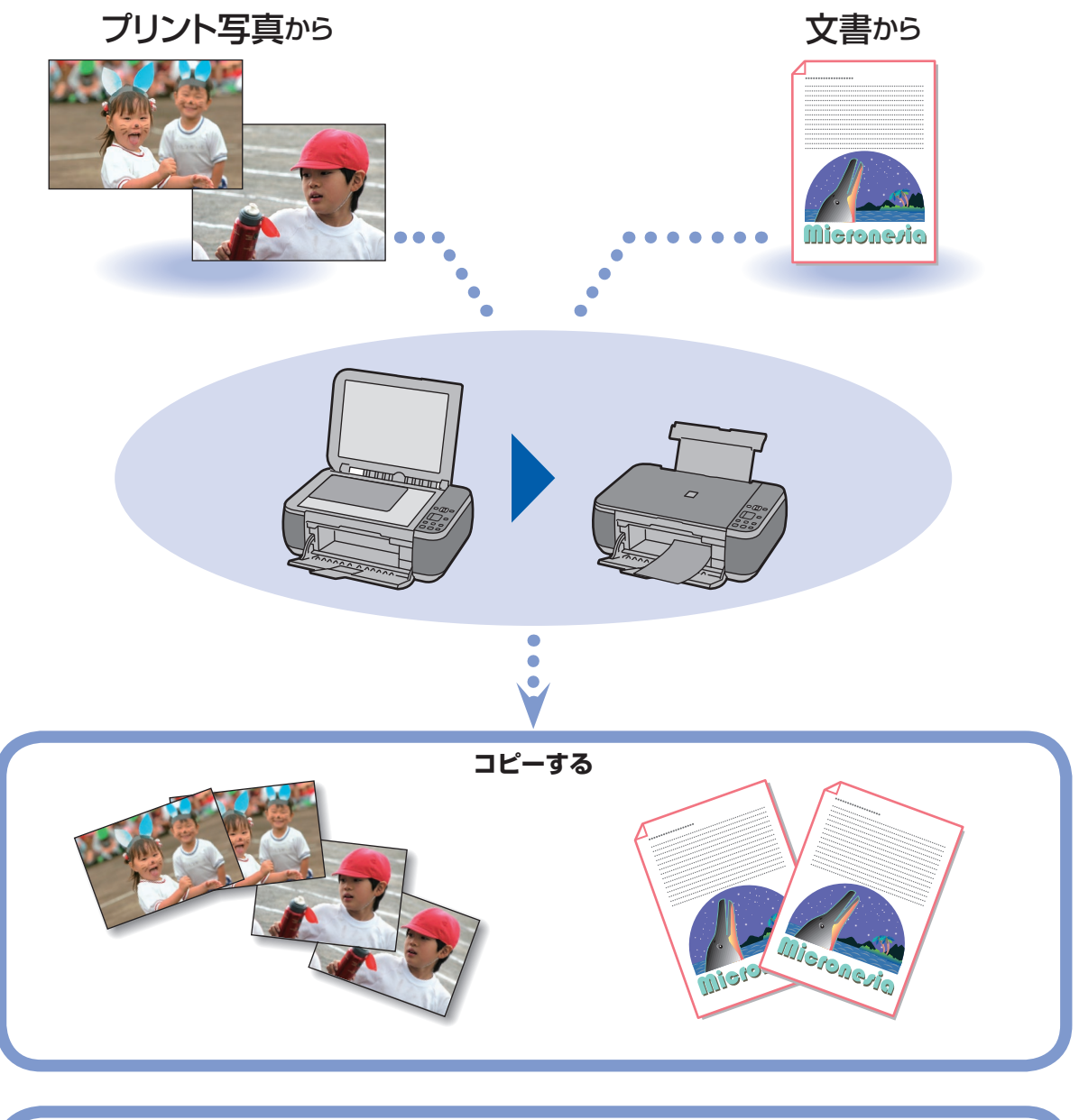

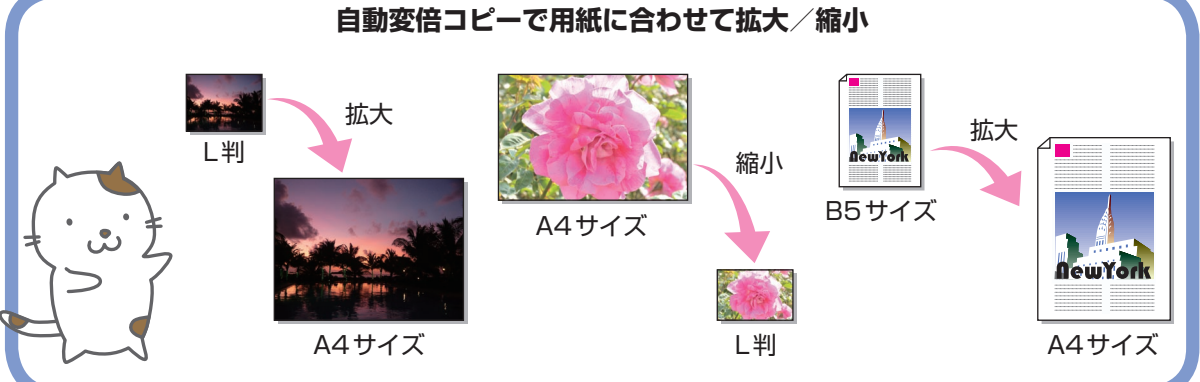

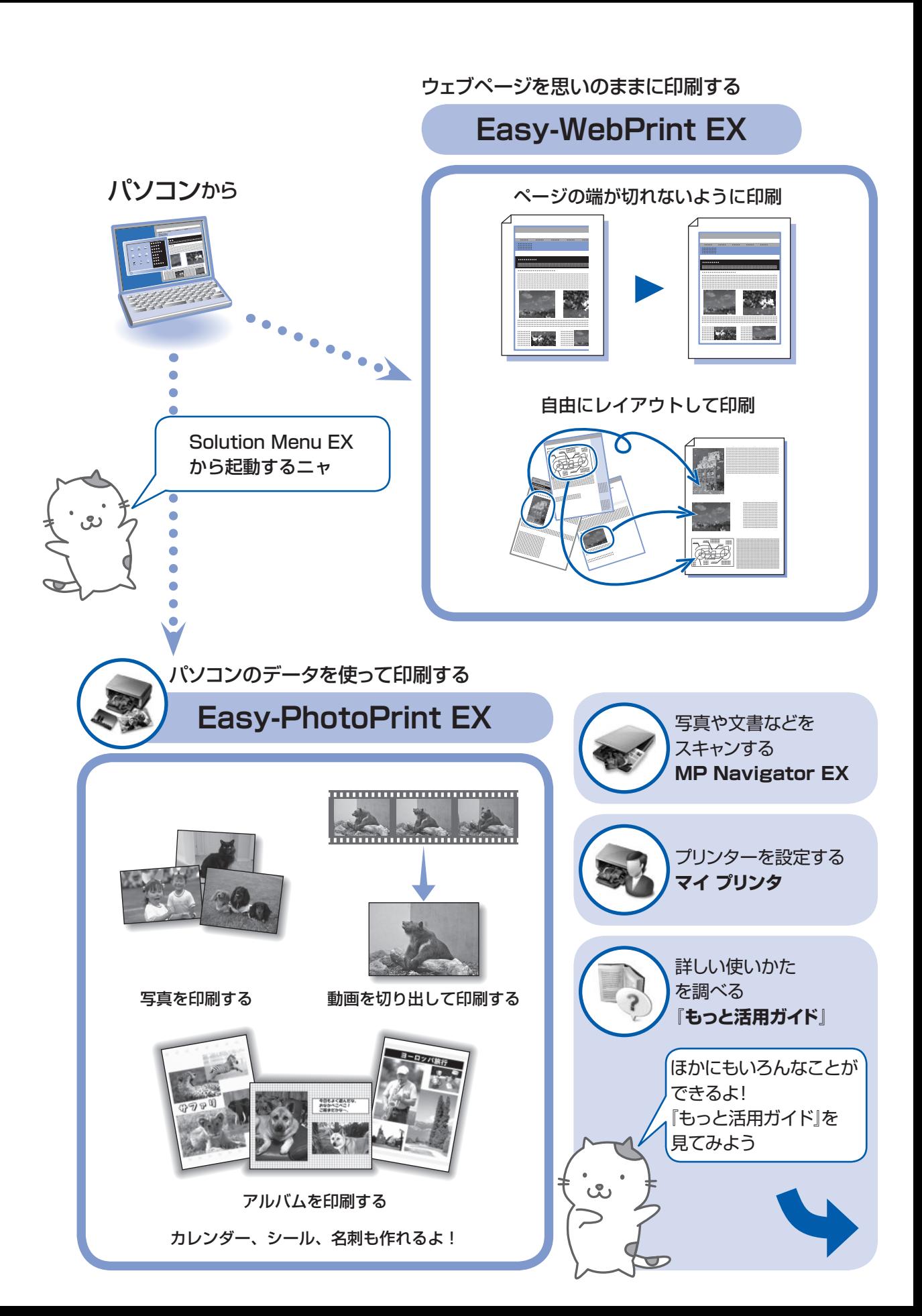

# **付属の説明書の種類と見かた**

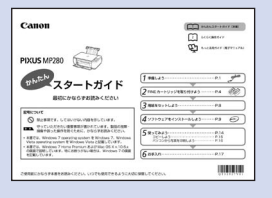

# **かんたんスタートガイド**

設置から使えるようになるまでの準備を説明しています。 はじめにお読みください。

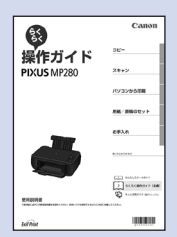

# **らくらく操作ガイド(本書)**

本製品の基本的な機能・操作を説明しています。 コピー、スキャンなどの基本操作のほかに、FINEカートリッジの交換 方法、トラブルへの対処などを知りたいときにもお読みください。

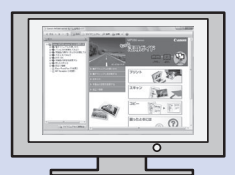

# **もっと活用ガイド(電子マニュアル)**

一歩進んだ使いかたを説明した、パソコンの画面で見るマニュアルです。 本製品をさらに使いこなすためにお読みください。

このほかに、『設置前に必ずお読みください』などが付属しています。

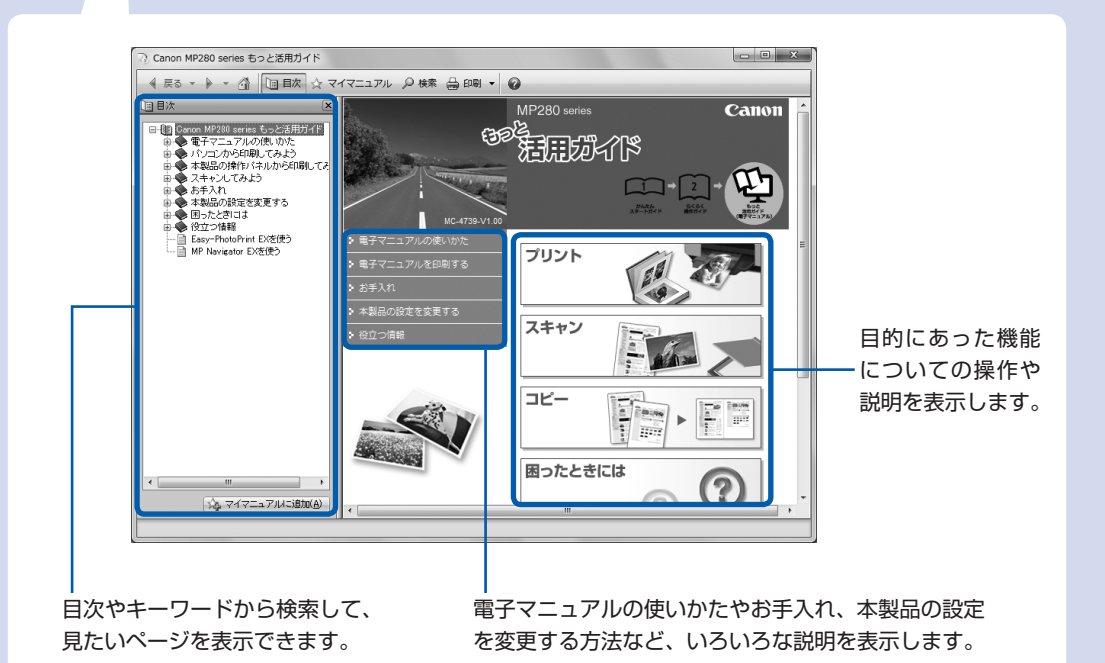

# **目次**

# **本製品について知っておこう 5**

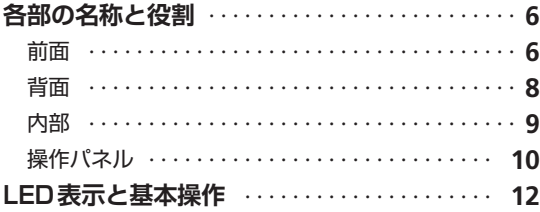

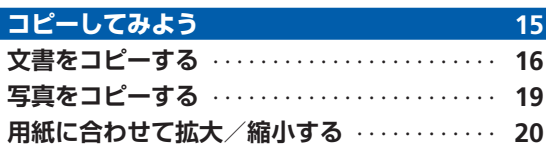

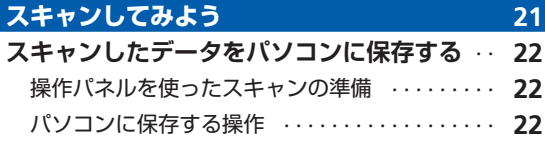

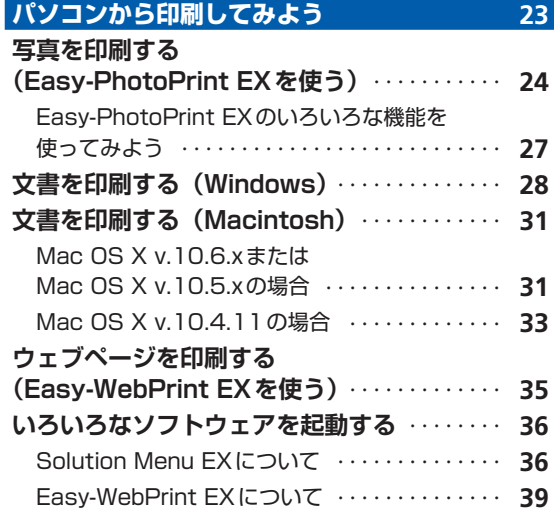

# **用紙/原稿をセットする 41 用紙をセットする**・・・・・・・・・・・・・・・・・・・・・・・・・ **42** 普通紙/写真用紙/はがきをセットする・・・・・・・ **42** 封筒をセットする・・・・・・・・・・・・・・・・・・・・・・・・・ **44** 使用できる用紙について・・・・・・・・・・・・・・・・・・・ **47** 使用できない用紙について・・・・・・・・・・・・・・・・・・ **50 原稿をセットする**・・・・・・・・・・・・・・・・・・・・・・・・・ **51** 原稿をセットする・・・・・・・・・・・・・・・・・・・・・・・・・ **51** セットできる原稿について・・・・・・・・・・・・・・・・・・ **52**

# **お手入れ** 53

÷

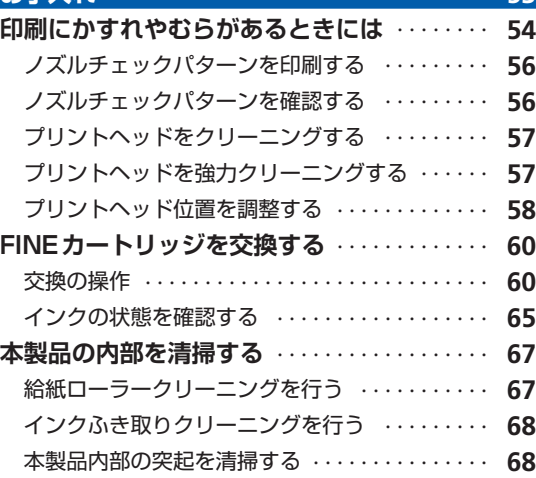

## **困ったときには** 69

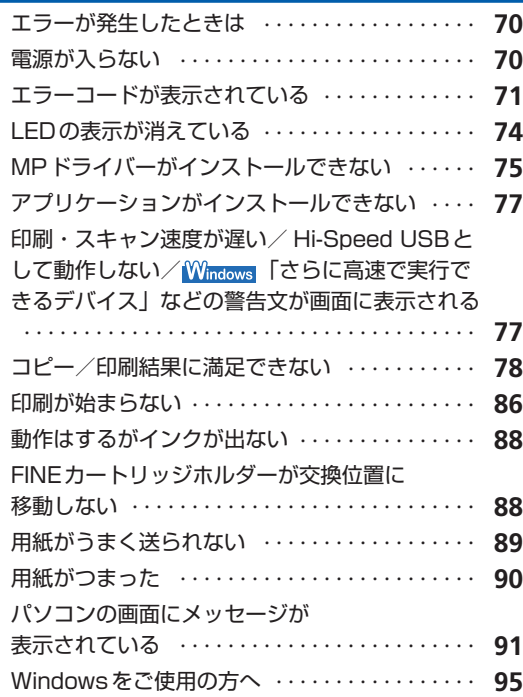

# **付録 97**

 $\vdots$ 

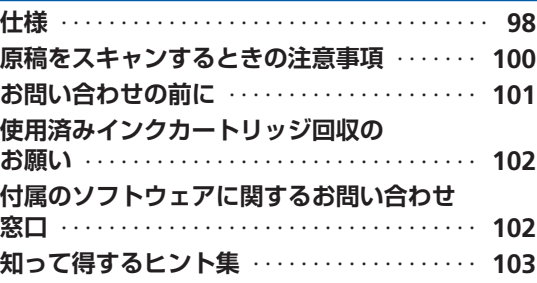

#### **Exif Printについて**

本製品は、「Exif Print」に対応しています。

.... Exif Printは、デジタルカメラとプリンターの連携を強化した規格です。 Exif Print対応デジタルカメラと連携することで、撮影時のカメラ情報を活かし、それを最適化して、 Exif Print よりきれいなプリント出力結果を得ることができます。

#### **記載について**

本書で使用しているマークについて説明します。本書では製品を安全にお使いいただくために、大切な記載事項には下記 のようなマークを使用しています。これらの記載事項は必ずお守りください。

- 介、警告 取扱いを誤った場合に、死亡または重傷を負うおそれのある警告事項が書かれています。安全に使用 していただくために、必ずこの警告事項をお守りください。
- $\bigwedge \mathbf{H}$ 言意 アルタントのないで誤った場合に、傷害を負うおそれや物的損害が発生するおそれのある注意事項が書かれてい ます。安全に使用していただくために、必ずこの注意事項をお守りください。
- 重 要 → 守っていただきたい重要事項が書かれています。製品の故障・損傷や誤った操作を防ぐために、必ず お読みください。

参 考 操作の参考になることや補足説明が書かれています。

Windows独自の操作について記載しています。 **Windows** 

**Macintosh** Macintosh独自の操作について記載しています。

本書ではWindows 7 operating system Home PremiumまたはMac OS X v.10.6.xをご使用の場合に表示される画 面で説明しています。

ご使用のアプリケーションソフトによっては、操作が異なる場合があります。詳しい操作方法については、ご使用のアプ リケーションソフトの取扱説明書を参照してください。

#### **商標について**

- Microsoftは、Microsoft Corporationの登録商標です。
- Windowsは、米国Microsoft Corporationの米国およびその他の国における登録商標または商標です。
- Windows Vistaは、米国Microsoft Corporationの米国およびその他の国における登録商標または商標です。
- Internet Explorerは、米国Microsoft Corporationの米国およびその他の国における登録商標または商標です。
- MacintoshおよびMacは米国およびその他の国で登録された Apple Inc.の商標です。

#### **お客様へのお願い**

- 本書の内容の一部または全部を無断で転載することは、禁止されています。 ◦
- 本書の内容に関しては、将来予告なく変更することがあります。 ◦
- 本書の内容については万全を期していますが、万一誤りや記載漏れなどにお気づきの点がございましたら、キヤノン お客様相談センターまでご連絡ください。
- 連絡先は、別紙の『サポートガイド』に記載しています。
- 本書はリサイクルに配慮して製本されています。本書が不要になったときは、回収・リサイクルに出してください。 ◦
- 本製品を運用した結果については、責任を負いかねますのでご了承ください。

# **本製品について知っておこう**

ここでは、製品の各部名称や、製品を使用する前に知っておいていただきた い基本操作について説明しています。

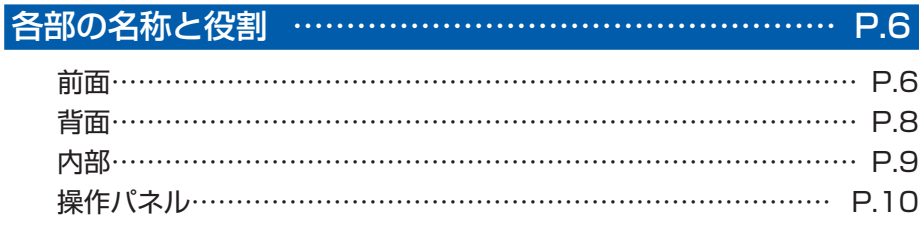

# LED表示と基本操作 ……………………………………… P.12

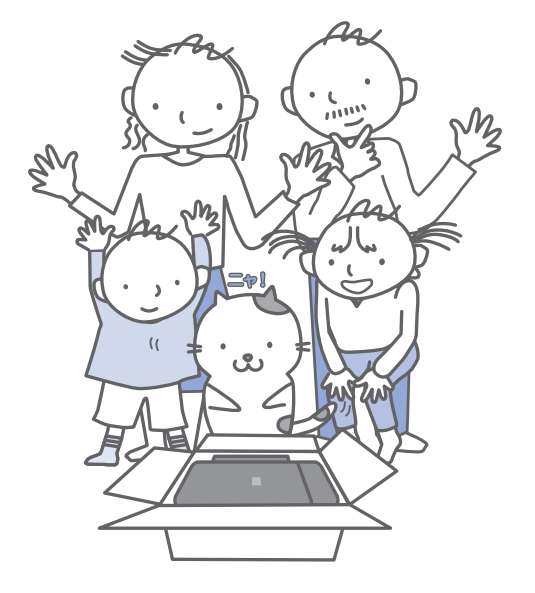

# **各部の名称と役割**

# 前面

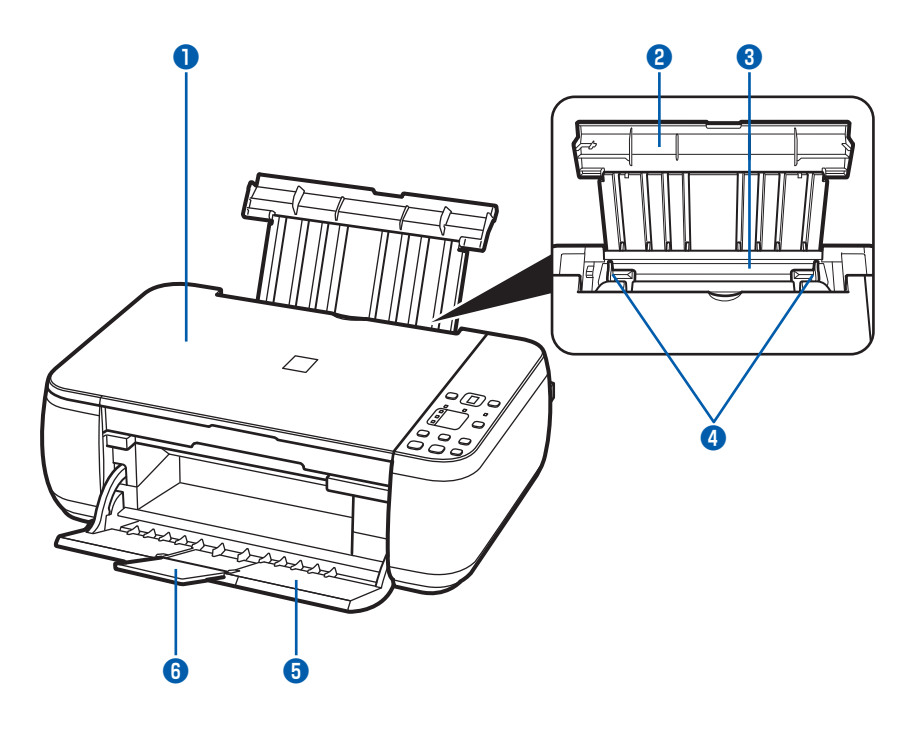

# **❶ 原稿台カバー**

原稿台ガラスに原稿をセットするときに開きます。

#### **❷ 用紙サポート**

後トレイに用紙をセットするときに、引き出して奥に 傾けて使用します。

# **❸ 後(うしろ)トレイ**

本製品で使用できるさまざまなサイズ、種類の用紙を セットできます。一度に同じサイズ、種類の用紙を複 数枚セットでき、自動的に1枚ずつ給紙されます。 ⇒P.42

# **❹ 用紙ガイド**

動かして用紙の両端に合わせます。

# **❺ 排紙トレイ**

コピーや印刷が開始されると自動的に開き、印刷され た用紙が排出されます。

### **❻ 補助トレイ**

用紙を支えるために手前に開いて使用します。 印刷するときは開いてください。

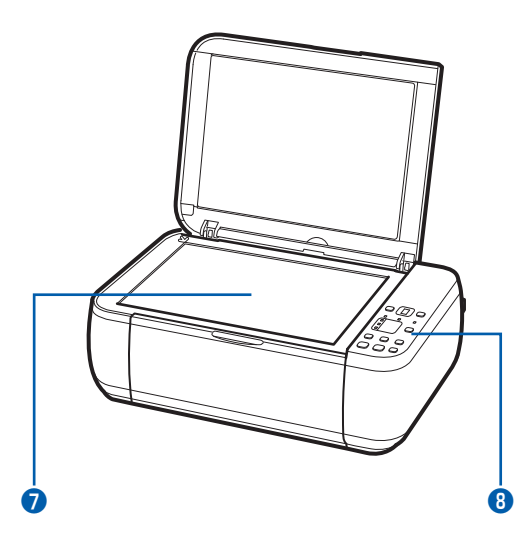

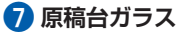

コピーやスキャンする原稿をセットします。

#### **❽ 操作パネル**

本製品の設定や操作をするときに使用します。 ⇒P.10

# 参 考

• 約5分間操作をしないと、電源ランプ以外の操作 パネル上のLEDとランプが消灯します。そのとき は、操作パネルで電源ボタン以外のボタンを押す か、印刷の操作をすると復帰します。

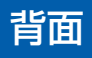

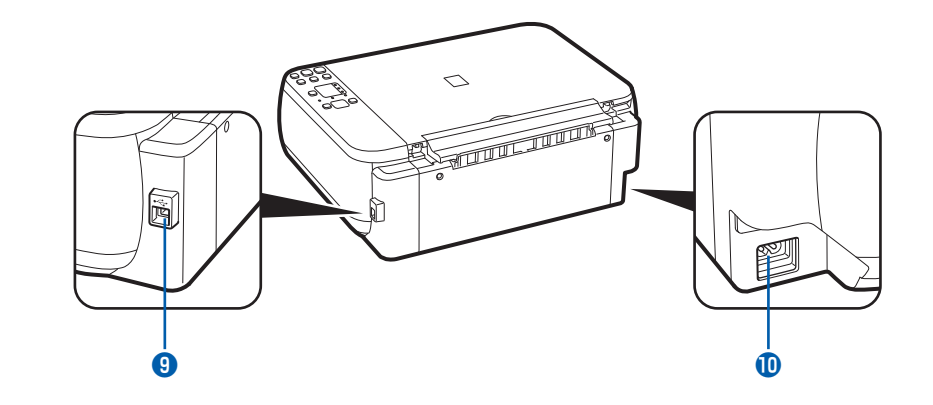

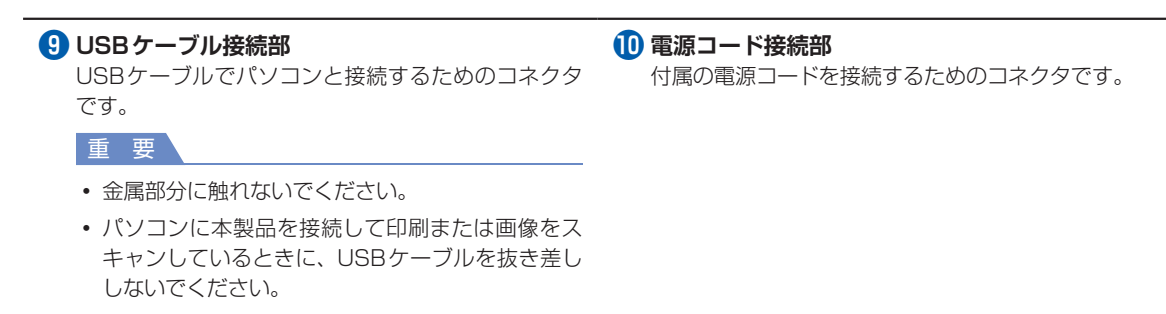

# 内部

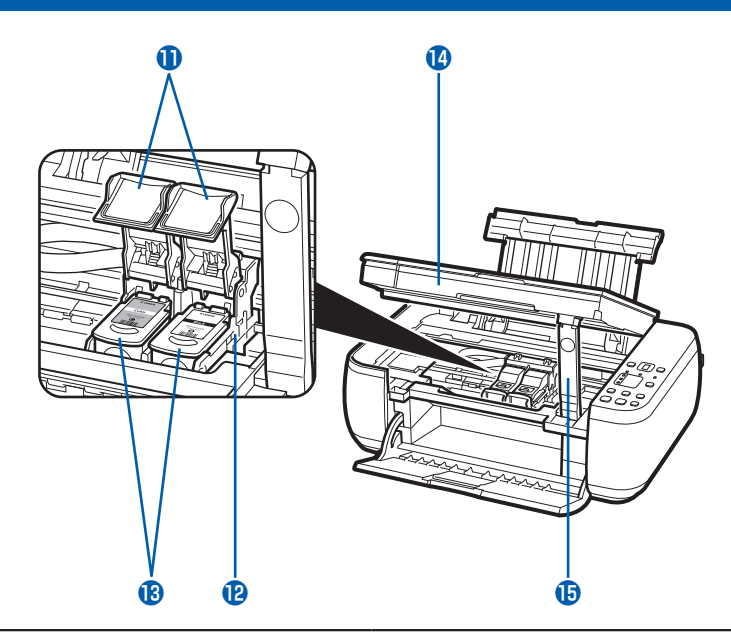

- **インクカートリッジ固定カバー** FINEカートリッジを固定します。
- **FINEカートリッジホルダー** FINEカートリッジを取り付けます。 左側 $(G)$ ) にカラー FINEカートリッジ、右側 $(G)$ ) にブラックFINEカートリッジを取り付けます。
- **FINEカートリッジ(インクカートリッジ)** プリントヘッドとインクタンクを一体化した交換可能 なカートリッジです。
	- FINE カートリッジの取り付け方法は、『かんたん スタートガイド』を参照してください。

# **スキャナーユニット(カバー)**

原稿をスキャンするユニットです。FINEカートリッ ジを交換するときや、内部につまった用紙を取り除く ときに開きます。開くときには、原稿台カバーと一緒 に持ち上げます。

## **スキャナーユニットサポート**

スキャナーユニット(カバー)を開けたときに、ス キャナーユニット(カバー)を固定させます。

## 重 要

- 図(A)の部分にインクが飛び散ることがありますが、本製品の動作に影響はありません。
- 図(A)の部分には手を触れないでください。正しく印刷できなくなる場合があります。

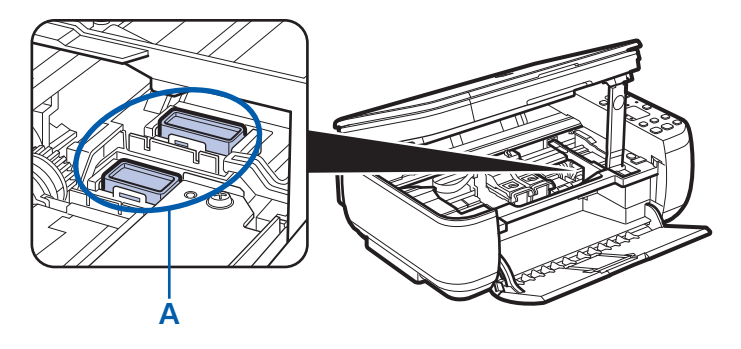

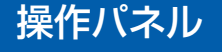

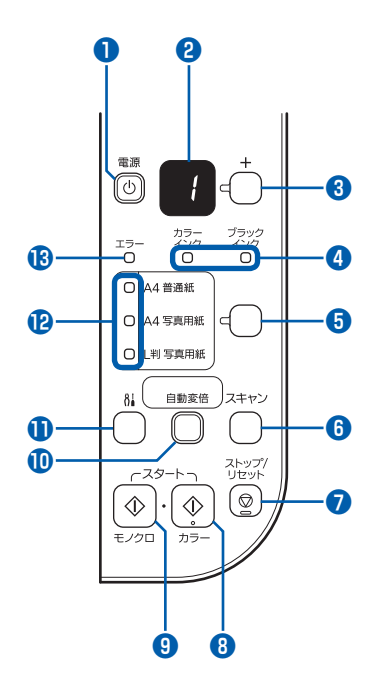

### **❶ 電源ボタン/電源ランプ**

電源を入れる/切るときに押します。電源を入れると きは、原稿台カバーを閉じてください。

重 要

#### **電源プラグを抜くときは**

• 電源を切ったあと、必ず電源ランプが消灯してい ることを確認してから電源プラグを抜いてくださ い。電源ランプが点灯/点滅しているときに電源 プラグを抜くと、プリントヘッドが保護されない ため、その後正しく印刷できなくなることがあり ます。

#### 参 考

#### **電源ランプ/エラーランプの表示について**

- 電源ランプ/エラーランプの表示により、本製品 の状態を確認できます。
	- 電源ランプが消灯:電源がオフの状態です。 ー
	- 電源ランプが緑色に点灯:印刷可能な状態です。 ー
	- 電源ランプが緑色に点滅:準備動作中、または ー シャットダウン中です。
	- エラーランプがオレンジ色に点灯または点滅: ー エラーが発生し、印刷できない状態です。
	- ⇒「困ったときには」の「エラーコードが表示 されている」(P.71)
	- ー電源ランプ(緑色)とエラーランプ(オレンジ 色)が交互に1回ずつ点滅:サービスを必要と するエラーが起きている可能性があります。
		- ⇒「困ったときには」の「エラーコードが表示 されている」(P.71)

**❷ LED表示** コピー部数、メンテナンスコードやエラーコードなど が表示されます。 **❸[+]ボタン** コピー部数を指定するときに押します。 **❹ インクランプ** インクがなくなったときなどに、オレンジ色に点灯ま たは点滅します。 左側のランプがカラー FINEカートリッジの状態を表 示し、右側のランプがブラックFINEカートリッジの 状態を表示します。 **❺ 用紙選択ボタン**

用紙のサイズ/種類を切り替えるときに押します。

#### **❻ スキャンボタン**

原稿をスキャンし、パソコンに保存するときに押し ます。

### **❼ ストップ/リセットボタン**

操作を取り消すときに押します。またコピー中、印 刷中、スキャン中に押すと、それぞれの動作を中止 します

#### **❽ カラーボタン\***

カラーコピーをするときに押します。また、設定項目 を確定します。

# **❾ モノクロボタン\***

白黒コピーをするときに押します。また、設定項目を 確定します。

#### **自動変倍ボタン/自動変倍ランプ**

自動変倍コピーをするときに押します。自動変倍ラン プが点灯し、指定した用紙サイズに合わせ、自動で拡 大/縮小してコピーできます。自動変倍コピーが無効 のときは、等倍でコピーされます。

# **1 8 (メンテナンス)ボタン**

メンテナンスコードを表示するときに押します。

## **用紙ランプ**

用紙選択ボタンで選んだ用紙のサイズ/種類が点灯し ます。

#### **エラーランプ**

用紙やインクがなくなったときなど、エラーが発生し たときにオレンジ色に点灯または点滅します。

\* アプリケーションソフトや説明書によっては、カラーボタンとモノクロボタンをスタートボタンまたはOKボタンとまと めて表していることがあります。

# **LED表示と基本操作**

本製品では、パソコンを使用しなくても本製品の操作だけでコピーやお手入れが可能です。 ここでは、操作パネルのLEDに表示されるコードと基本的な操作について説明します。

電源を入れたとき、LEDには数字「1」が表示されます。

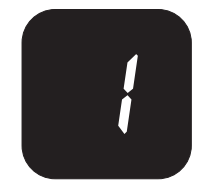

本製品の状態は、次のようにLEDで表示されます。

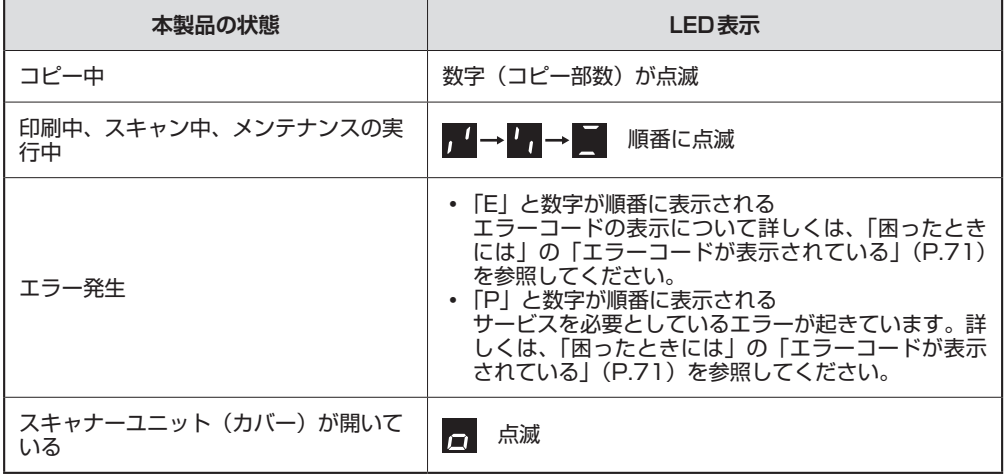

# コピー部数の表示

コピーを開始するとき、設定したコピーの部数が表示されます。コピーを開始すると残りの部数が点滅で表 示されます。

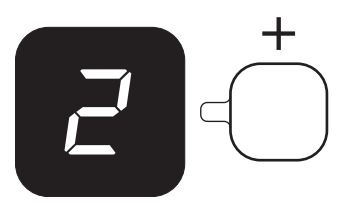

[+] ボタンを押すごとに、次のようにコピー部数が1部ずつ増えます。「F」が表示されると、コピー部数は 20部に設定されます。さらに [+] ボタンを押すと1部に戻ります。

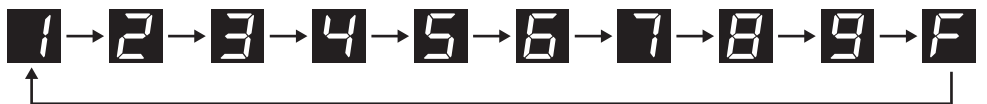

# メンテナンスコードの表示

本製品のメンテナンスを行うには、必要なコードが表示されるまで81 (メンテナンス) ボタンを繰り返し押 し、カラーボタンまたはモノクロボタンを押して実行します。

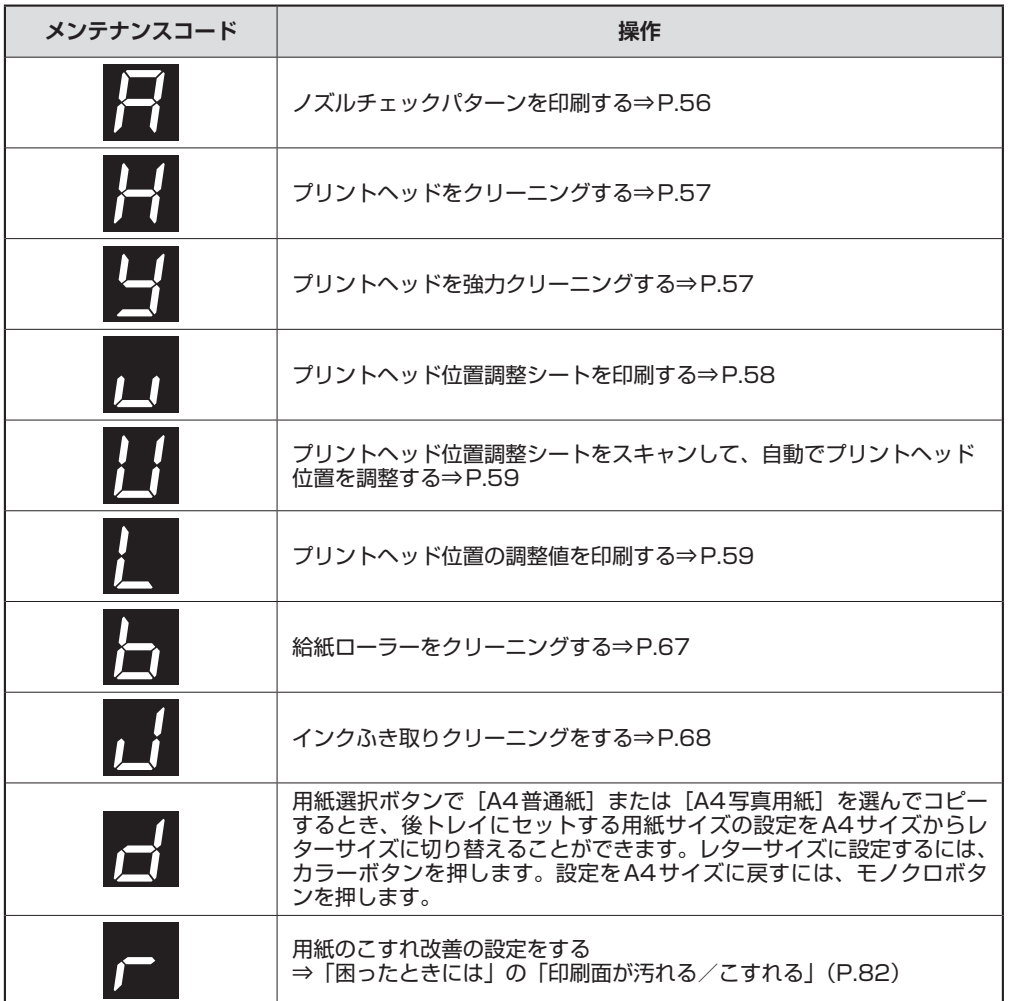

# エラーコードの表示

エラーが発生すると、LEDに「E」と数字でエラーコードを表示します。

例:「E, 1, 6」

# $E \rightarrow \rightarrow H \rightarrow \rightarrow H$

### 順番に点滅

- エラーコードの表示について詳しくは、「困ったときには」の「エラーコードが表示されている」(P.71)を参照してく ださい。
- 「P」が表示された場合は、サービスを必要としているエラーが起きています。詳しくは、「困ったときには」の「エラー ◦コードが表示されている」(P.71)を参照してください。

コピーしてみよう コピート しゅうしょう

# **コピーしてみよう**

通常のコピーのほかに、用紙に合わせて自動で拡大/縮小したり、写真をフ チなしでコピーできます。

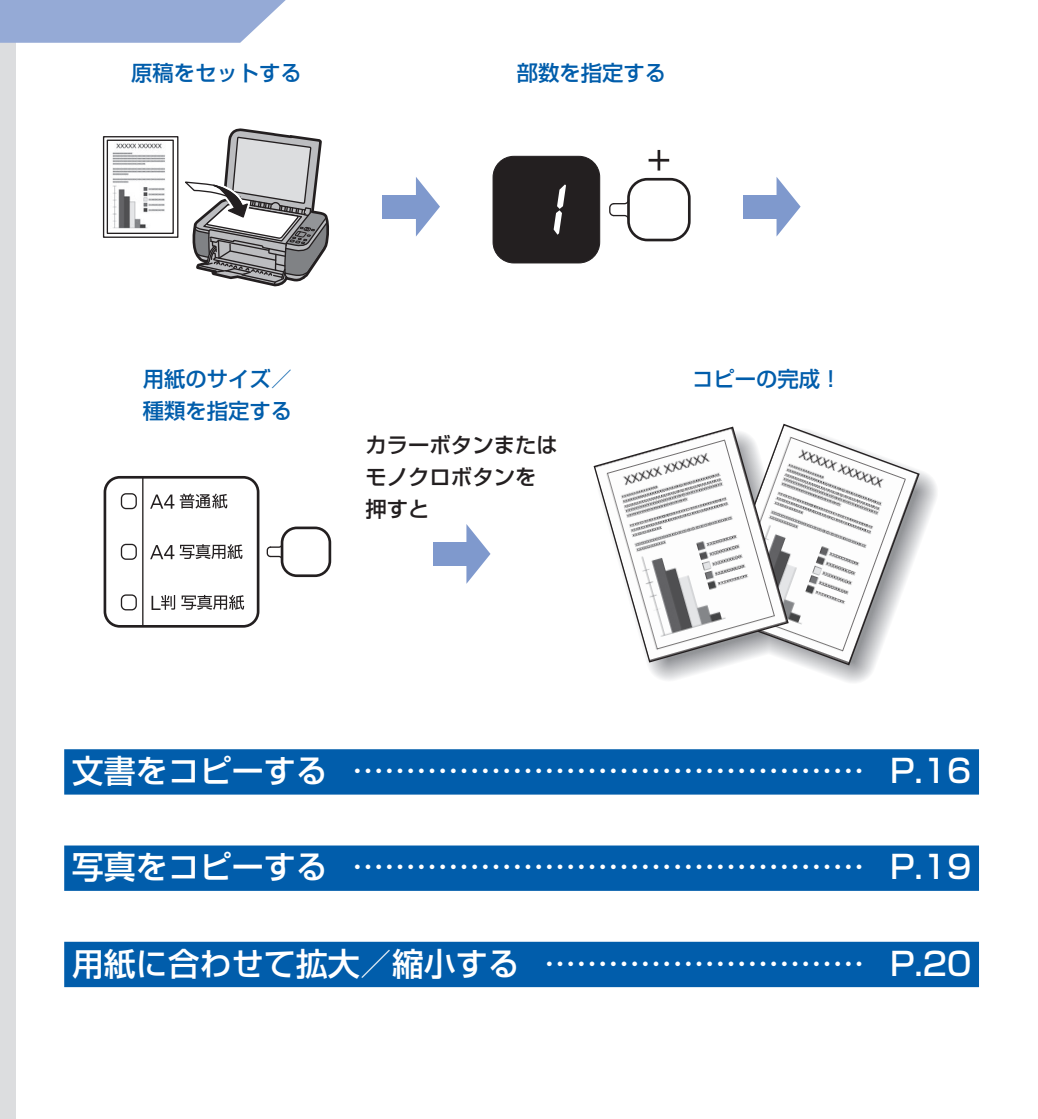

**文書をコピーする**

ここではA4サイズの書類を普通紙にコピーする方法について説明します。操作する際は、参照 先のページに記載されている注意事項と操作方法を確認してください。

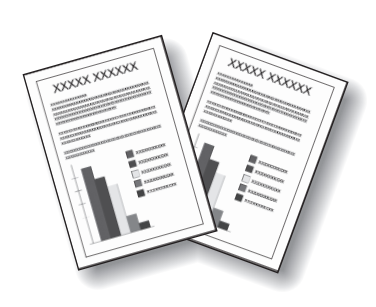

用意するもの

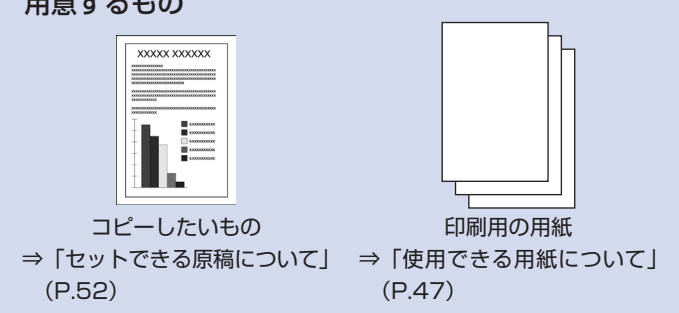

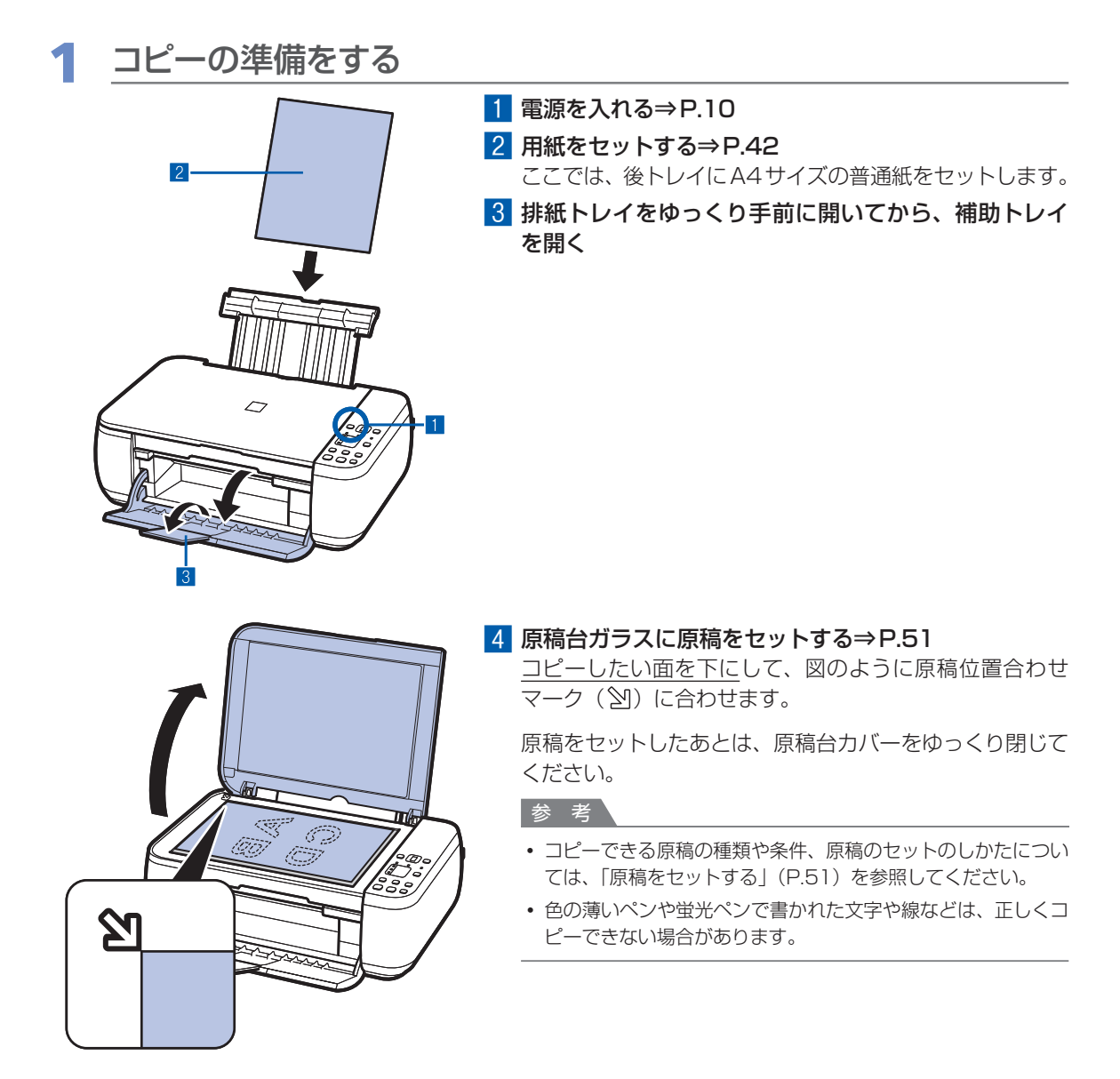

# 2 コピーを開始する

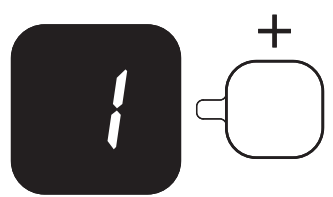

# 1[+]ボタンでコピー部数(最大20部)を指定する **・1 ~ 9部または20部コピーする場合**

LEDにコピーしたい部数を表示させます。 [+] ボタンを押すごとに、コピー部数が1部ずつ増え ます。「F」が表示されると、コピー部数は20部に設定 されます。さらに[+]ボタンを押すと1部に戻ります。

- **・10 ~ 19部コピーする場合**
	- (1)LEDに「F」を表示させます。
	- (2)コピーしたい部数のみ、用紙をセットします。

# 2 用紙選択ボタンで用紙のサイズ/種類を指定する 用紙選択ボタンで選んだ用紙のサイズ/種類の用紙ラン

プが点灯します。

ここでは[A4普通紙]を選びます。

#### 参 考

- 選べる用紙のサイズ/種類は、 [A4 普通紙] /[A4写真用紙] /[L判写真用紙]です。
- 自動変倍ボタンを押すと、指定した用紙のサイズに合わせて自 動的に拡大/縮小してコピーできます。この場合、普通紙はフ チありで、写真用紙にはフチなしでコピーされます。 原稿と同じサイズでコピーするには、自動変倍コピーを無効に してください。

⇒「用紙に合わせて拡大/縮小する」(P.20)

# 8 カラーコピーをする場合はカラーボタンを押し、白黒 コピーをする場合はモノクロボタンを押す

コピーが開始されます。

コピーが開始されるとコピー部数が点滅し、残りの部数が 表示されます。

コピー終了後、原稿台ガラスから原稿を取り出してくだ さい。

#### **・10 ~ 19部コピーする場合**

セットした用紙をすべて印刷し終わったあとに紙なしエ ラー (「E, O, 2」が表示されます) が発生します。ス トップ/リセットボタンを押して、エラーを解除します。

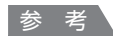

• A4サイズの普通紙にコピーする場合のみ、印刷品質を「はや い」(速度優先)に設定できます。

**印刷品質を「はやい」(速度優先)に設定してコピーする場合**

(1) 手順3でカラーボタンまたはモノクロボタンを2秒以上押し ます。 LEDが1回点滅します。

※2秒以下の場合は,印刷品質を「標準」でコピーします。

- (2) 押したボタンを離します。 コピーが開始されます。
- 印刷品質を「はやい」(速度優先)に設定すると、画質よりも 速度が優先されます。画質を優先するには、カラーボタンまた はモノクロボタンから2秒以下で手を離し、印刷品質を「標 準」でコピーしてください。

重要

コピーが終わるまで原稿台カバーを開けたり、セットした原稿を動かしたりしないでください。 ◦

### 参 考

• コピーを中止するときは、ストップ/リセットボタンを押します。

**写真をコピーする**

# ここでは、L判サイズの写真用紙にプリント写 真をコピーする方法について説明します。

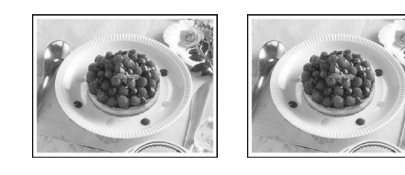

# 用意するもの

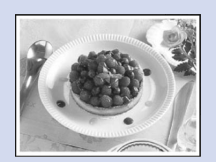

プリント写真

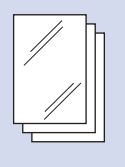

印刷用の写真用紙 ⇒「使用できる用紙につい て」(P.47)

# 写真コピーの準備をする

- ■1 電源を入れる⇒P.10
- **2 用紙をセットする⇒P.42** ここでは、後トレイにL判サイズの写真用紙 をセットします。
- 3 排紙トレイをゆっくり手前に開いてから、 補助トレイを開く
- ■4 原稿台ガラスに原稿をセットする⇒P.51

# 2 コピーを開始する

- ■1 [+] ボタンでコピー部数を指定する⇒P.17
- 2 用紙選択ボタンで用紙のサイズ/種類を指 定する 用紙選択ボタンで選んだ用紙のサイズ/種類

の用紙ランプが点灯します。 ここでは [L判写真用紙] を選びます。

### 参 考

• 選べる用紙のサイズ/種類は、[A4普通紙] / [A4写真用紙] / [L判写真用紙]です。

• 自動変倍ボタンを押すと、指定した用紙のサイズ に合わせて自動的に拡大/縮小してコピーできま す。この場合、普通紙はフチありで、写真用紙に はフチなしでコピーされます。 原稿と同じサイズでコピーするには、自動変倍コ ピーを無効にしてください。

⇒「用紙に合わせて拡大/縮小する」(P.20)

8 カラーコピーをする場合はカラーボタンを 押し、白黒コピーをする場合はモノクロボ タンを押す

コピーが開始されます。 コピー終了後、原稿台ガラスから原稿を取り 出してください。

## 重 要

• コピーが終わるまで原稿台カバーを開けたり、 セットした原稿を動かしたりしないでください。

## 参 考

• コピーを中止するときは、ストップ/リセットボ タンを押します。

# **用紙に合わせて拡大/縮小する**

セットした用紙におさまるように、原稿を自動的に拡大/縮小してコピーします。

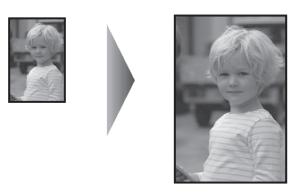

- 1 コピーの準備をする⇒P.16
- **つ** [+]ボタンでコピー部数を指定する⇒P.17
- 3 用紙選択ボタンで用紙のサイズ/種類を指定する

参 考

• 普通紙を指定した場合は、フチありでコピーされます。写真用紙を指定した場合は、 フチなしでコピーされます。

フチなしでコピーした場合、画像を用紙サイズより拡大して印刷するため、画像の周囲がわずかに欠けます。 ◦

# △ 自動変倍ボタンを押す

自動変倍ランプが点灯し、自動変倍コピーが有効になります。 指定した用紙サイズに合わせて自動で拡大/縮小してコピーできます。

参 考

• 自動変倍ボタンをもう一度押すと、自動変倍コピーが無効になり、等倍でコピーされます。

# 5 カラーコピーをする場合はカラーボタンを押し、白黒コピーをする 場合はモノクロボタンを押す

自動変倍コピーが開始されます。 コピー終了後、原稿台ガラスから原稿を取り出してください。

重 要

• コピーが終わるまで原稿台カバーを開けたり、セットした原稿を動かしたりしないでください。

- A4サイズの普通紙にコピーする場合のみ、 手順5 でカラーボタンまたはモノクロボタンを2秒以上押すことで、 印刷品質を「はやい」(速度優先)に設定できます。 ⇒「印刷品質を「はやい」(速度優先)に設定してコピーする場合」(P.18)
- 

# **スキャンしてみよう**

スキャンしたデータは、パソコンに保存して付属のアプリケーションソフト を使って編集/加工することができます。

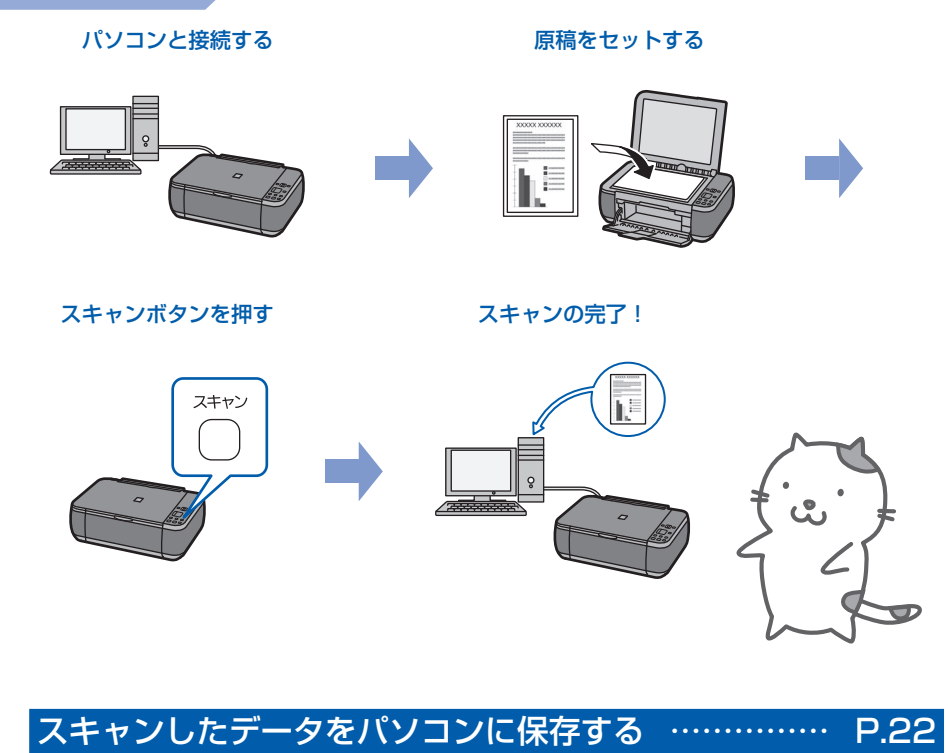

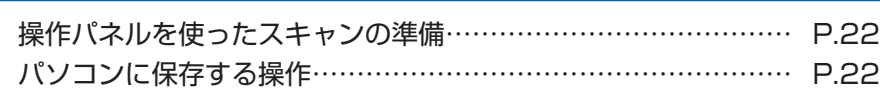

# **スキャンしたデータをパソコンに保存する**

ここでは、本製品の操作パネルを使ってスキャ ンした原稿を、MP Navigator EX(エムピー・ ナビゲーター・イーエックス)の設定にした がってパソコンに保存する方法について説明し ます。

パソコンからスキャンする方法については、 『もっと活用ガイド』(電子マニュアル)を参照 してください。

## 重 要

• データの破損または消失については、本製品の保証期 間内であっても、理由の如何にかかわらず、弊社では一 切の責任を負いかねます。あらかじめご了承ください。

# 操作パネルを使ったスキャンの準備

原稿をスキャンする前に、次のことを確認してくだ さい。

- ◆ ソフトウェア(MPドライバーとMP Navigator EX)はインストールされていますか? ソフトウェアをインストールしていなかったり、 削除した場合は、『セットアップCD-ROM』で [選んでインストール]から [MPドライバー] と[MP Navigator EX]を選んでインストール します。
- 保存方法をMP Navigator EXで設定しました か? 操作パネルを使用してパソコンに保存するときの 保存方法は、MP Navigator EXの[環境設定] で設定することができます。 詳しくは、『もっと活用ガイド』(電子マニュアル)
- を参照してください。 スキャンする原稿は、原稿台ガラスにセットでき ◦ る原稿の条件に合っていますか? 詳しくは、「セットできる原稿について」(P.52) を参照してください。
- 本製品とパソコンがUSBケーブルでしっかり接 続されていることを確認してください。

# パソコンに保存する操作

- スキャンの準備をする
- 1 本製品の電源を入れる⇒P.10
- ■2 原稿台ガラスに原稿をセットする⇒P.51

参 考

• 色の薄いペンや蛍光ペンで書かれた文字や線など は、正しく読み取れない場合があります。

# 2 スキャンボタンを押して、スキャン を開始する

MP Navigator EXが起動し、スキャンされた原 稿がMP Navigator EXの設定にしたがってパソ コンに保存されます。

スキャン終了後、原稿台ガラスから原稿を取り出 してください。

# 重要

- 動作中に電源を切らないでください。
- パソコンに本製品を接続して画像をスキャンしている ときに、USBケーブルを抜き差ししないでください。
- スキャンが終わるまで原稿台カバーを開けたり、セッ トした原稿を動かしたりしないでください。

参 考

• 原稿の種類によって画像の位置やサイズが正しくス キャンできない場合があります。そのようなときは、 『もっと活用ガイド』(電子マニュアル)を参照して、 MP Navigator EXで [原稿の種類] と [原稿サイズ] を実際の原稿に合わせてスキャンしてください。

# **プログラム選択画面が表示されたときには**

• 手順2のあとでプログラムの選択画面が表示される場 合があります。

その場合は、[MP Navigator EX Ver4.0]を選ん で[OK]ボタンをクリックしてください。

プログラム選択画面を表示させずに、MP Navigator EXを自動で起動するには、以下の操作にしたがって ください。

- Windows 7またはWindows Vistaをご使用の場 ー 合は、「困ったときには」の「Windowsをご使用 の方へ」(P.95)を参照してください。
- Windows XPをご使用の場合は、プログラムの選 ー択画面で、起動するアプリケーションソフトに[MP Navigator EX Ver4.0]を指定して、[この動作に は常にこのプログラムを使う]にチェックマークを 付け、[OK] ボタンをクリックしてください。

# **パソコンから印刷してみよう**

ここでは、文書や写真などをパソコンから印刷する方法について説明してい ます。

付属のソフトウェアEasy-PhotoPrint EX(イージー・フォトプリント・ イーエックス)を使うと、デジタルカメラで撮った写真をかんたんな操作で 印刷することができます。

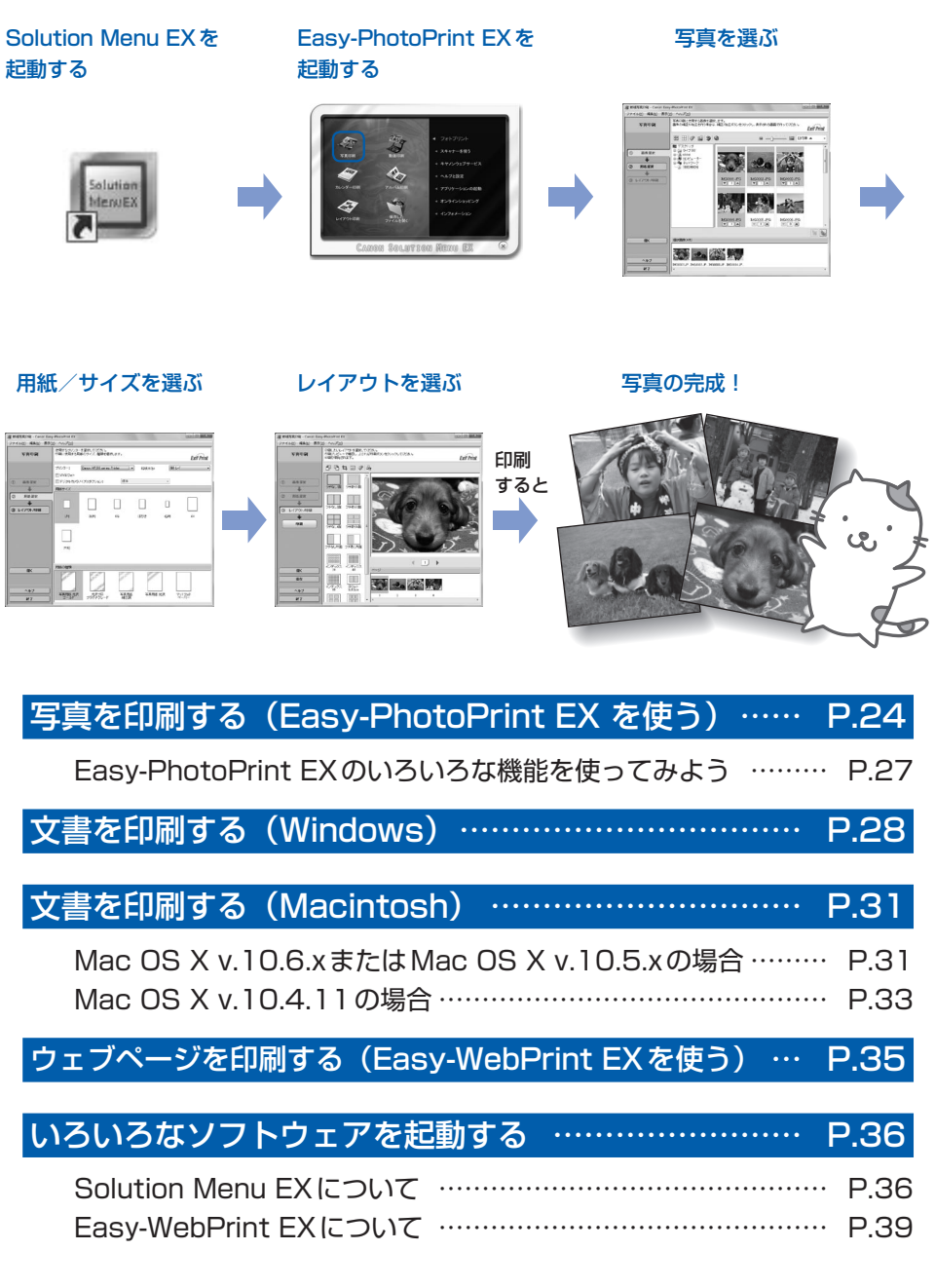

# **写真を印刷する(Easy-PhotoPrint EXを使う)**

付属のソフトウェアFasy-PhotoPrint FX (イージー・フォトプリント・イーエックス) を使っ て、パソコンに保存されている画像データを印刷してみましょう。

ここでは、L判サイズの写真用紙に、画像をフチなしで印刷する方法について説明します。詳しく は、『もっと活用ガイド』(電子マニュアル)を参照してください。

## 参 考

- Windowsの画面を例に説明していますが、Macintoshでも操作方法は同じです。
- Easy-PhotoPrint EXをインストールしていなかったり、削除した場合は、『セットアップCD-ROM』で[選んでイン ストール]から [Easy-PhotoPrint EX]を選んでインストールします。

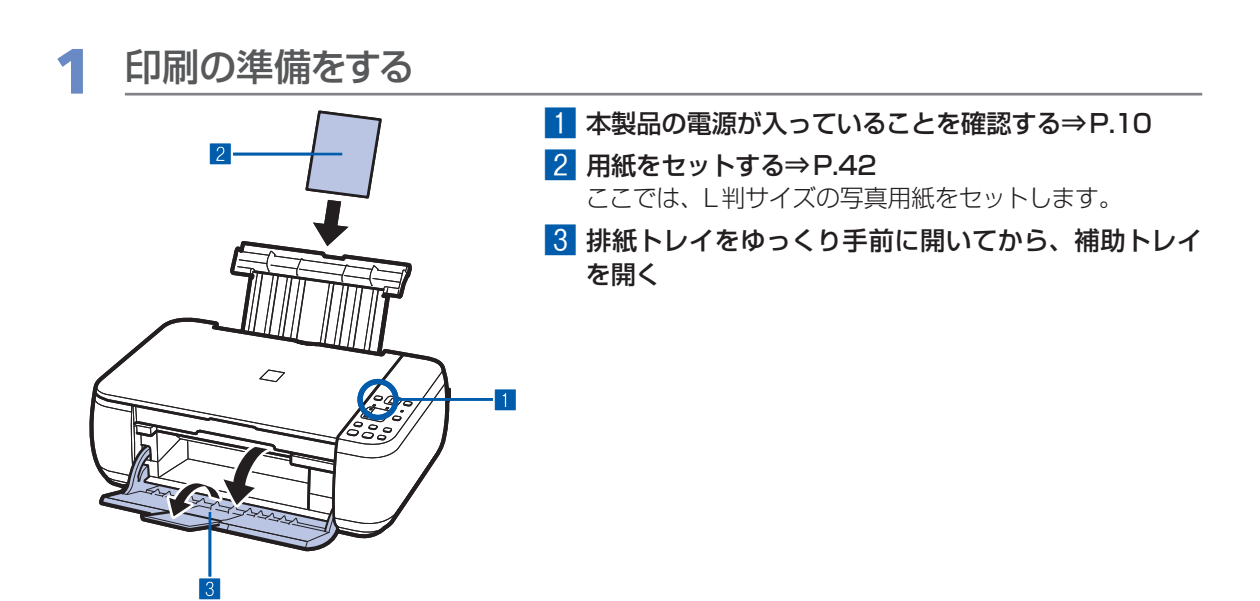

# 2 Solution Menu EXからEasy-PhotoPrint EXを起動する

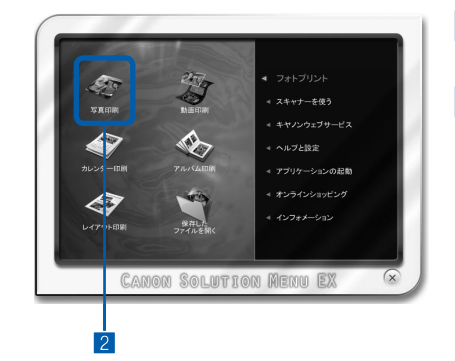

- 1 Solution Menu EX (ソリューション・メニュー・イー エックス)を起動する⇒P.38
- 2 [フォトプリント] メニューの [写真印刷] << リックする

Easv-PhotoPrint EXが起動し、「写真印刷」の画面が表 示されます。

# 参 考

• 写真印刷のほかにも、アルバムやカレンダーを作成することが できます。 ⇒「Easy-PhotoPrint EXのいろいろな機能を使ってみよう」

(P.27)

# 3 印刷する写真を選ぶ

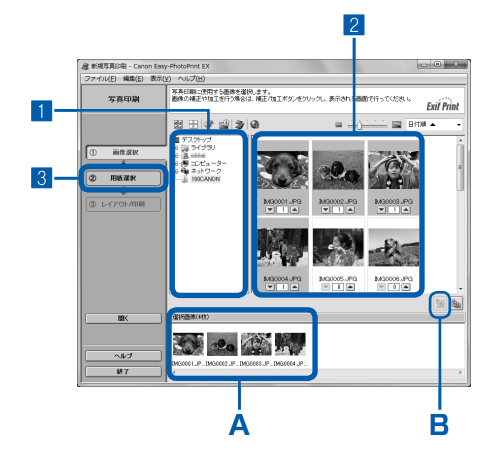

# 1 画像が保存されているフォルダーを選ぶ

#### 2 印刷する画像をクリックする

枚数が[1]と表示され、[選択画像]エリア(A)に選ん だ画像が表示されます。複数の画像を同時に選ぶことがで きます。

参 考

- 同じ画像を2枚以上印刷したい場合は、|▲|ボタンをクリック して枚数を変更します。
- 選んだ画像を取り消すには、[選択画像]エリア(A)で取り 消したい画像をクリックしてから、 M ボタン (B) をクリッ クします。▼ボタンで枚数を [0] にしても取り消すことがで きます。
- 選んだ画像の補正や加工を行うこともできます。詳しくは、 『もっと活用ガイド』(電子マニュアル)を参照してください。
- 動画から画像を切り出して印刷することもできます。 ⇒「Easy-PhotoPrint EXのいろいろな機能を使ってみよう」 (P.27)

3[用紙選択]をクリックする

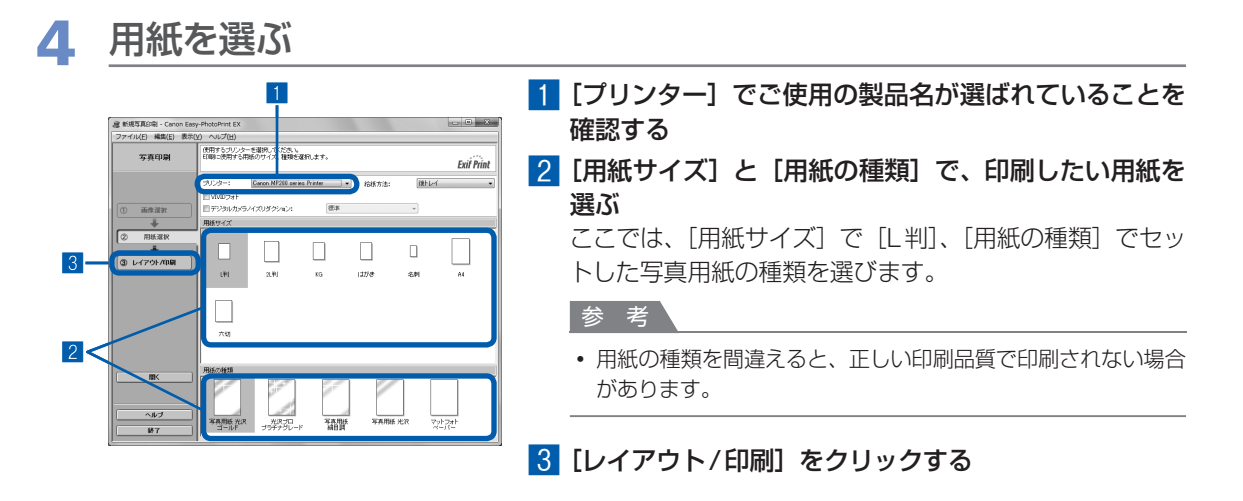

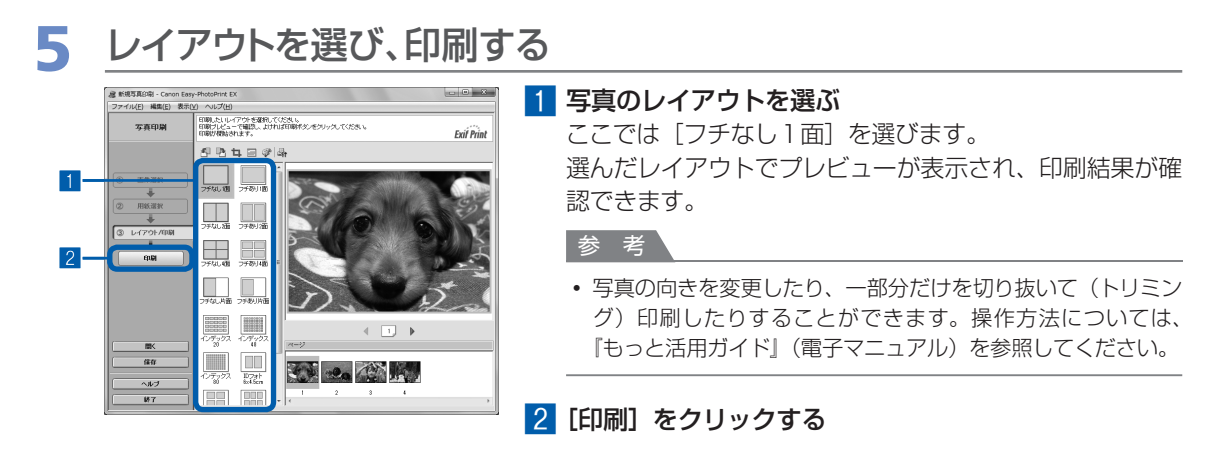

# 参 考

# Windows

• 印刷中に本製品のストップ/リセットボタンを押すか、プリンター状態の確認画面の [印刷中止] ボタンをク リックすると、印刷を中止できます。 プリンター状態の確認画面は、タスクバー上のプリンターのアイコンをクリックして表示します。 Windows VistaまたはWindows XPをご使用の場合は、タスクバー上の[Canon (ご使用の製品名) Printer] をクリックして表示します。

## **Macintosh**

- Dock内にあるプリンターのアイコンをクリックすると、印刷状況を確認するダイアログが表示されます。
- 印刷状況のリストで文書を選んで[削除]をクリックすると、その文書の印刷を中止できます。[保留]をク リックすると、その文書の印刷を一時停止できます。また、[プリンタを一時停止](または[ジョブを停止]) をクリックすると、リストにあるすべての印刷を一時停止できます。

# Easy-PhotoPrint EXのいろいろな機能を使ってみよう

Easy-PhotoPrint EXで使える便利な機能の一部を紹介しています。詳しくは、『もっと活用ガイド』(電子 マニュアル)を参照してください。

# いろいろなオリジナルアイテムを作成する

撮った写真を活用してアルバムやカレンダーなどを作成することができます。

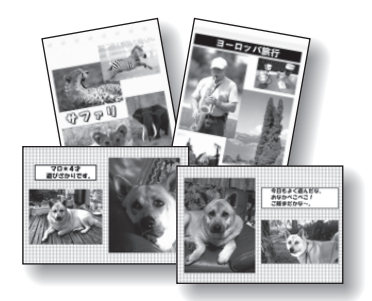

[アルバム]

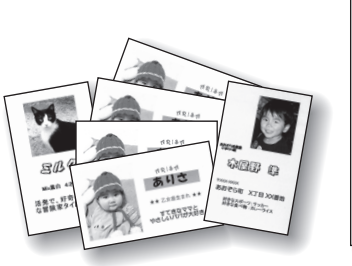

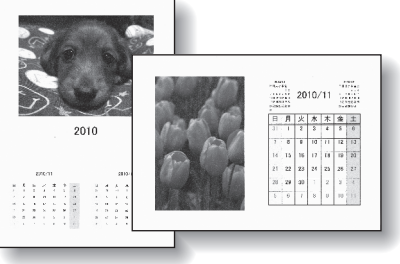

[名刺] アンダー]

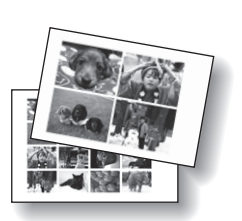

[シール]

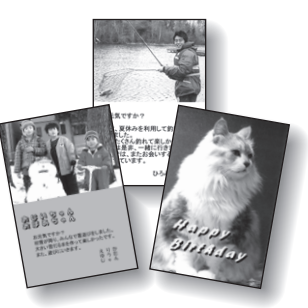

[レイアウト印刷]

# 動画から静止画を作成する

動画の一部を切り出して、静止画を作成することができます。

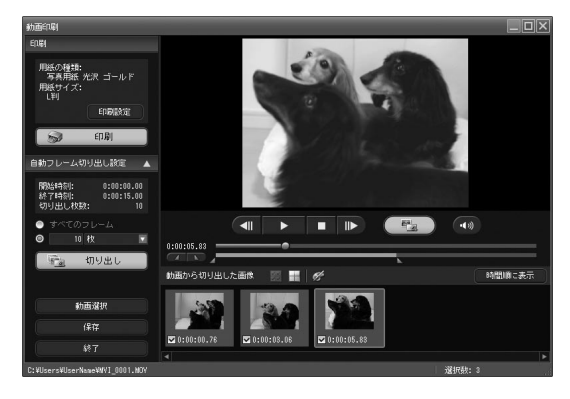

# **文書を印刷する(Windows)**

ここでは、A4サイズの書類を普通紙に印刷する方法について説明します。詳しくは、『もっと活 用ガイド』(電子マニュアル)を参照してください。

#### 参 考

- ご使用のアプリケーションソフトによっては、操作が異なる場合があります。詳しい操作方法については、ご使用のア プリケーションソフトの取扱説明書を参照してください。
- ここでは、Windows 7 operating system Home Premium(以降、Windows 7)をご使用の場合に表示される画 面を基本に説明しています。

1 本製品の電源が入っていることを確認する⇒P.10

# **2 用紙をセットする⇒P.42**

ここでは、A4サイズの普通紙をセットします。

- 3 排紙トレイをゆっくり手前に開いてから、補助トレイを開く
- 4 アプリケーションソフトで原稿を作成(または表示)する

# 5 プリンタードライバーの設定画面を開く

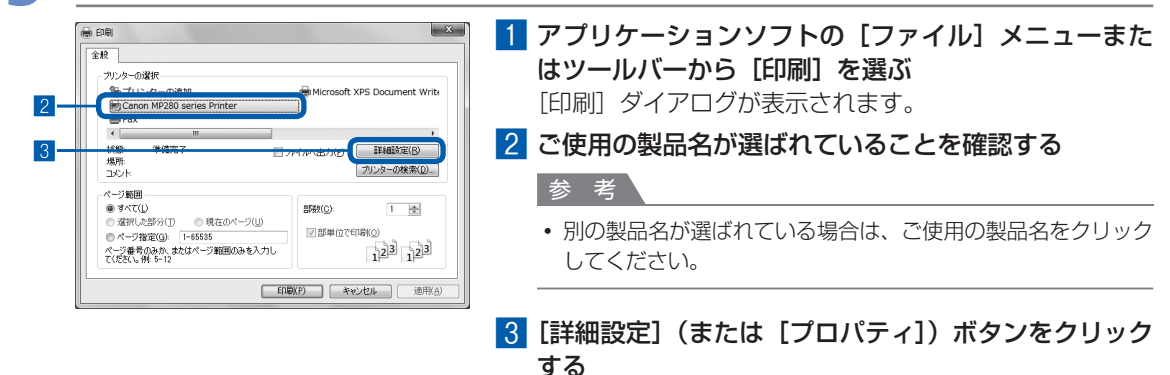

# 6 印刷に必要な設定をする

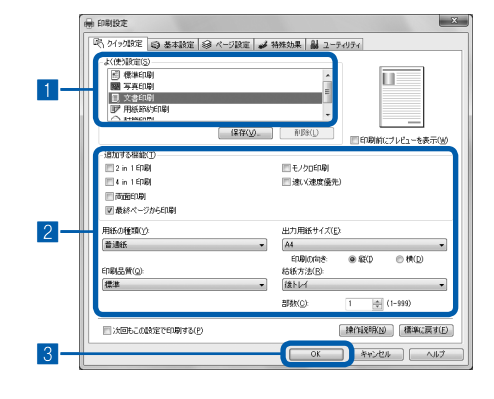

## ■ 「よく使う設定]で「文書印刷]を選ぶ

参 考

•[よく使う設定]で[文書印刷]、[写真印刷]といった印刷目 的を選ぶと、選んだ目的により、「追加する機能】の項目に自 動的にチェックマークが表示されます。また、印刷目的に適し た用紙や品質などの設定が表示されます。

## 2 表示された設定内容を確認する

ここでは、[用紙の種類]で[普通紙]、[印刷品質]で[標 準]、[出力用紙サイズ]で [A4] が選ばれていることを 確認してください。

#### 参 考

- •[部数]で2部以上の部数を指定すると、部単位で印刷され ます。
- 設定内容は変更することができます。 ただし、 [出力用紙サイ ズ]を変更した場合は、[ページ設定]シートの[用紙サイズ] の設定がアプリケーションソフトの設定と合っていることを確 認してください。

詳しくは『もっと活用ガイド』(電子マニュアル)を参照して ください。

• 用紙の種類を間違えると、正しい印刷品質で印刷されない場合 があります。

# 8 [OK] ボタンをクリックする

- プリンタードライバー機能の設定方法については、[ヘルプ] ボタンや [操作説明] ボタンをクリックして、ヘ ルプや『もっと活用ガイド』(電子マニュアル)を参照してください。[操作説明]ボタンは、プリンタードライ バーの[クイック設定]シート、[基本設定]シートおよび[ユーティリティ]シートに表示されます。ただし、 電子マニュアル(取扱説明書)がパソコンにインストールされている必要があります。
- 変更した内容に名前を付けて[よく使う設定]に登録することもできます。詳しくは、『もっと活用ガイド』(電 子マニュアル)を参照してください。
- [次回もこの設定で印刷する] にチェックマークを付けると、現在表示されている設定内容が次回以降の印刷に も適用されます。ただし、ご使用のアプリケーションソフトによっては、適用されない場合があります。
- [印刷前にプレビューを表示] にチェックマークを付けると、プレビュー画面で印刷結果を確認することができ ます。アプリケーションソフトによっては、表示されない場合があります。
- [基本設定] シートや [ページ設定] シートでは、詳細な印刷設定をすることができます。詳しくは、『もっと活 用ガイド』(電子マニュアル)を参照してください。

# 7 印刷を開始する

[印刷] (または [OK]) ボタンをクリックすると、印刷が開始されます。

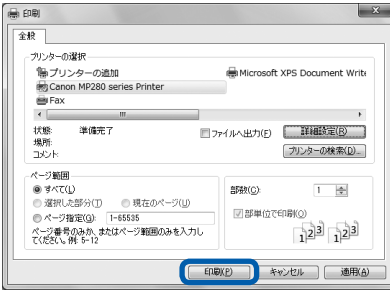

- 封筒を指定した場合、印刷時にセット方法についてのメッセージが表示されます。 「今後、このメッセージを表示しない。]にチェックマークを付けると、次回からメッセージは表示されなくなり ます。封筒印刷時の設定については、「封筒をセットする」(P.44)を参照してください。
- 印刷中に本製品のストップ/リセットボタンを押すか、プリンター状態の確認画面の [印刷中止] ボタンをク リックすると、印刷を中止できます。 プリンター状態の確認画面は、タスクバー上のプリンターのアイコンをクリックして表示します。 Windows Vista operating system (以降、Windows Vista) またはWindows XPをご使用の場合は、タス クバー上の[Canon(ご使用の製品名)Printer]をクリックして表示します。
- 罫線がずれたり、印刷結果が思わしくない場合は、「プリントヘッド位置を調整する」(P.58)を参照してプリ ントヘッドの位置調整を行ってください。

# **文書を印刷する(Macintosh)**

ここでは、A4サイズの書類を普通紙に印刷する方法について説明します。詳しくは、『もっと活 用ガイド』(電子マニュアル)を参照してください。

## 参 考

• ご使用のアプリケーションソフトによっては、操作が異なる場合があります。詳しい操作方法については、ご使用のア プリケーションソフトの取扱説明書を参照してください。

# Mac OS X v.10.6.xまたはMac OS X v.10.5.xの場合

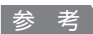

• ここでは、 Mac OS X v.10.6.xをご使用の場合に表示される画面を基本に説明しています。

# 1 本製品の電源が入っていることを確認する⇒P.10

**2 用紙をセットする⇒P.42** 

ここでは、A4サイズの普通紙をセットします。

- 3 排紙トレイをゆっくり手前に開いてから、補助トレイを開く
- 4 アプリケーションソフトで原稿を作成(または表示)する

# 5 プリントダイアログを開く

アプリケーションソフトの [ファイル] メニューから [プリント] を選ぶと、プリントダイアロ グが表示されます。

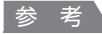

• 以下の画面が表示された場合は、 • ボタンをクリックしてください。

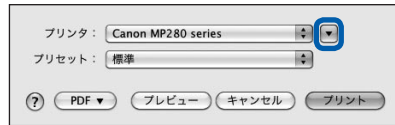

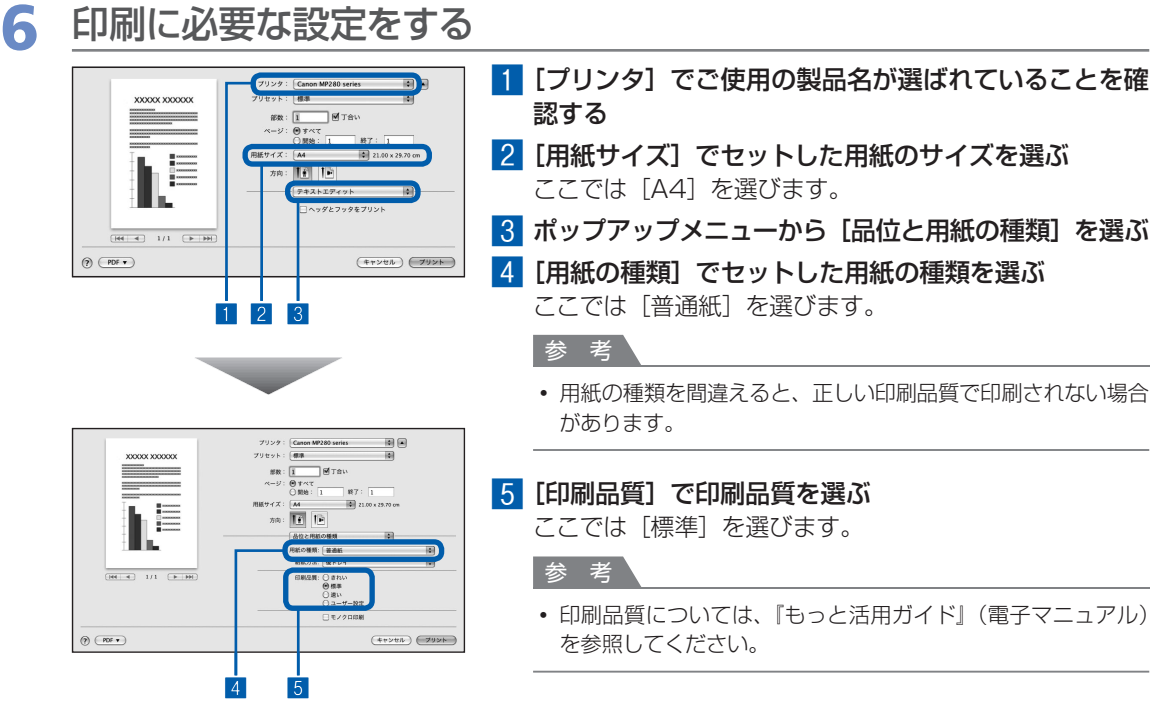

#### 参 考

- プリンタードライバー機能の設定方法については、プリントダイアログの[品位と用紙の種類]、[カラーオプ ション]、[フチなし全面印刷]、または [とじしろ]の? ボタンをクリックしてください。
- 左側に表示されるプレビュー画面で印刷結果を確認することができます。 アプリケーションソフトによっては、 表示されない場合があります。

# 7 印刷を開始する

「プリント]ボタンをクリックすると、印刷が開始されます。

- Dock内にあるプリンターのアイコンをクリックすると、印刷状況を確認するダイアログが表示されます。
- 印刷状況のリストで文書を選んで[削除]をクリックすると、その文書の印刷を中止できます。[保留]をクリッ クすると、その文書の印刷を一時停止できます。また、[プリンタを一時停止]をクリックすると、リストにあ るすべての印刷を一時停止できます。
- 罫線がずれたり、印刷結果が思わしくない場合は、「プリントヘッド位置を調整する」(P.58)を参照してプリ ントヘッドの位置調整を行ってください。

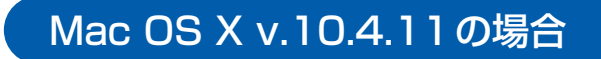

- 1 本製品の電源が入っていることを確認する⇒P.10
- 2 用紙をセットする⇒P.42

ここでは、A4サイズの普通紙をセットします。

- 3 排紙トレイをゆっくり手前に開いてから、補助トレイを開く
- 4 アプリケーションソフトで原稿を作成(または表示)する
- 5 用紙サイズを設定する 1 アプリケーションソフトの[ファイル]メニューから 設定: ページ属性  $\blacksquare$ [ページ設定]を選ぶ 対象プリンタ: MP280 series n  $|2|$ ページ設定ダイアログが表示されます。 .<br>Canon MP280 se n 用紙サイズ  $\overline{\Delta A}$ 3 2 [対象プリンタ]でご使用の製品名が選ばれていること  $21,00,cm \times 29,70,4$ を確認する 加计前序序 拡大縮小: 100 % 8 「用紙サイズ】でセットした用紙のサイズを選ぶ ここでは[A4]を選びます。  $\odot$ (キャンセル)  $\alpha$ 4 [OK] ボタンをクリックする 4

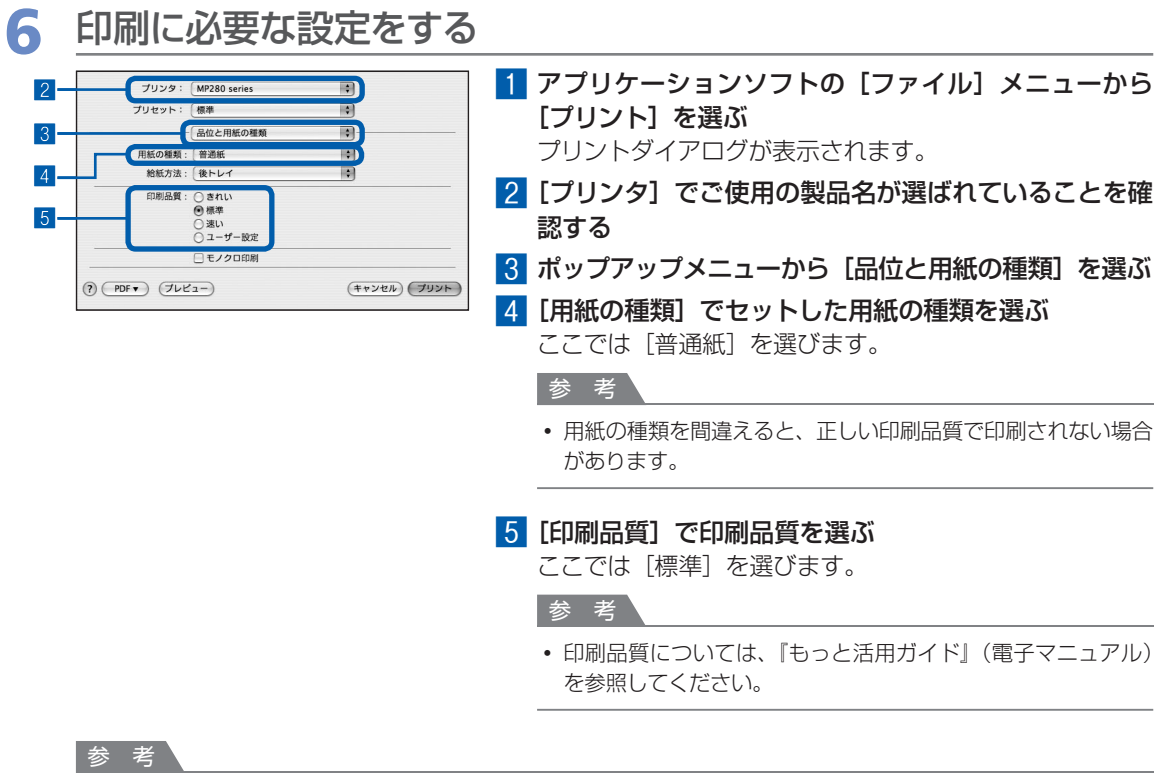

- プリンタードライバー機能の設定方法については、 プリントダイアログの [品位と用紙の種類]、 [カラーオプショ ン]、[特殊効果]、[フチなし全面印刷]、または [とじしろ] の? ボタンをクリックしてください。
- [プレビュー] ボタンをクリックすると、プレビュー画面で印刷結果を確認することができます。 アプリケーショ ンソフトによっては、表示されない場合があります。

# 7 印刷を開始する

「プリント]ボタンをクリックすると、印刷が開始されます。

- Dock内にあるプリンターのアイコンをクリックすると、印刷状況を確認するダイアログが表示されます。
- 印刷状況のリストで文書を選んで[削除]をクリックすると、その文書の印刷を中止できます。[保留]をクリッ クすると、その文書の印刷を一時停止できます。また、[ジョブを停止]をクリックすると、リストにあるすべ ての印刷を一時停止できます。
- 罫線がずれたり、印刷結果が思わしくない場合は、「プリントヘッド位置を調整する」(P.58)を参照してプリ ントヘッドの位置調整を行ってください。
# **ウェブページを印刷する (Easy-WebPrint EXを使う)**

Easy-WebPrint EX(イージー・ウェブプリント・イーエックス)は、Internet Explorerに表示 されたウェブページをかんたんに印刷できるソフトウェアです。

ウェブページの端が切れないように用紙の幅に合わせて自動的に縮小して印刷したり、プレビュー でページを選んで印刷することが可能です。

Easy-WebPrint EXは、Internet Explorer 7以上でご使用いただけます。Macintoshではご使 用になれません。

#### 重要

• 他人の著作物を権利者に無断で複製・編集などすることは、個人的または家庭内、その他これに準ずる限られた範囲に おいての使用を目的とする場合をのぞき、違法となります。 また、人物の写真などを複製・編集などする場合には肖像権が問題になることがあります。

#### 参 考

• Easy-WebPrint EXのインストール方法や起動方法については、「Easy-WebPrint EXについて」(P.39)を参照して ください。

たとえば、クリップ機能を使うと、いろいろなウェブページから必要な部分を切り取り、編集して印刷する ことができます。

Easy-WebPrint EXの操作方法については、Easy-WebPrint EXのヘルプを参照してください。

Easy-WebPrint EXのヘルプは、ツールバーの[Easy-WebPrint EX](A)をクリックし、メニューから [ヘルプ] をクリックして表示します。

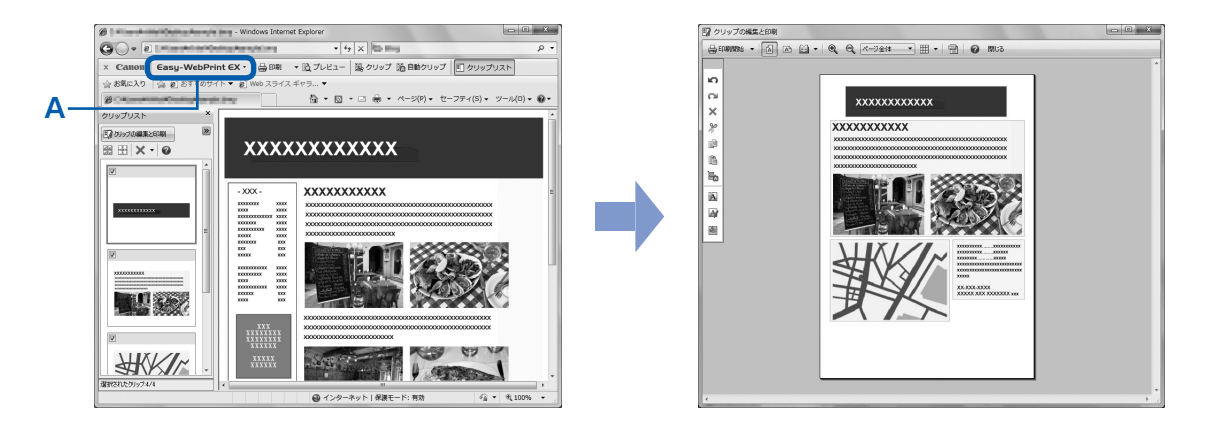

# **いろいろなソフトウェアを起動する**

本製品に付属されているいろいろなソフトウェアを、かんたんに起動できるSolution Menu EX (ソリューション・メニュー・イーエックス)と、ウェブページを印刷できるEasy-WebPrint EX (イージー・ウェブプリント・イーエックス)について説明しています。

# Solution Menu EXについて

Solution Menu FXは、本製品に付属のアプリケーションソフトや取扱説明書を簡単に起動したり、お役立 ちサイトにすぐアクセスできるソフトウェアです。

参 考

• Solution Menu EXや『もっと活用ガイド』(電子マニュアル)、使用したいアプリケーションソフトなどをインストー ルしていなかったり、削除した場合は、『セットアップCD-ROMI で「選んでインストール]からインストールします。

Solution Menu EXのメイン画面のカテゴリメニュー表示エリアには、メニューが表示されています。カテ ゴリメニュー表示エリアでメニューをクリックすると、メイン画面の機能アイコン表示エリアに選んだメ ニューに分類された機能のアイコンが表示されます。

ご使用の製品によって、メイン画面に表示されるアイコンやメニューの数や種類が異なります。

※画面は、Windows 7のものです。

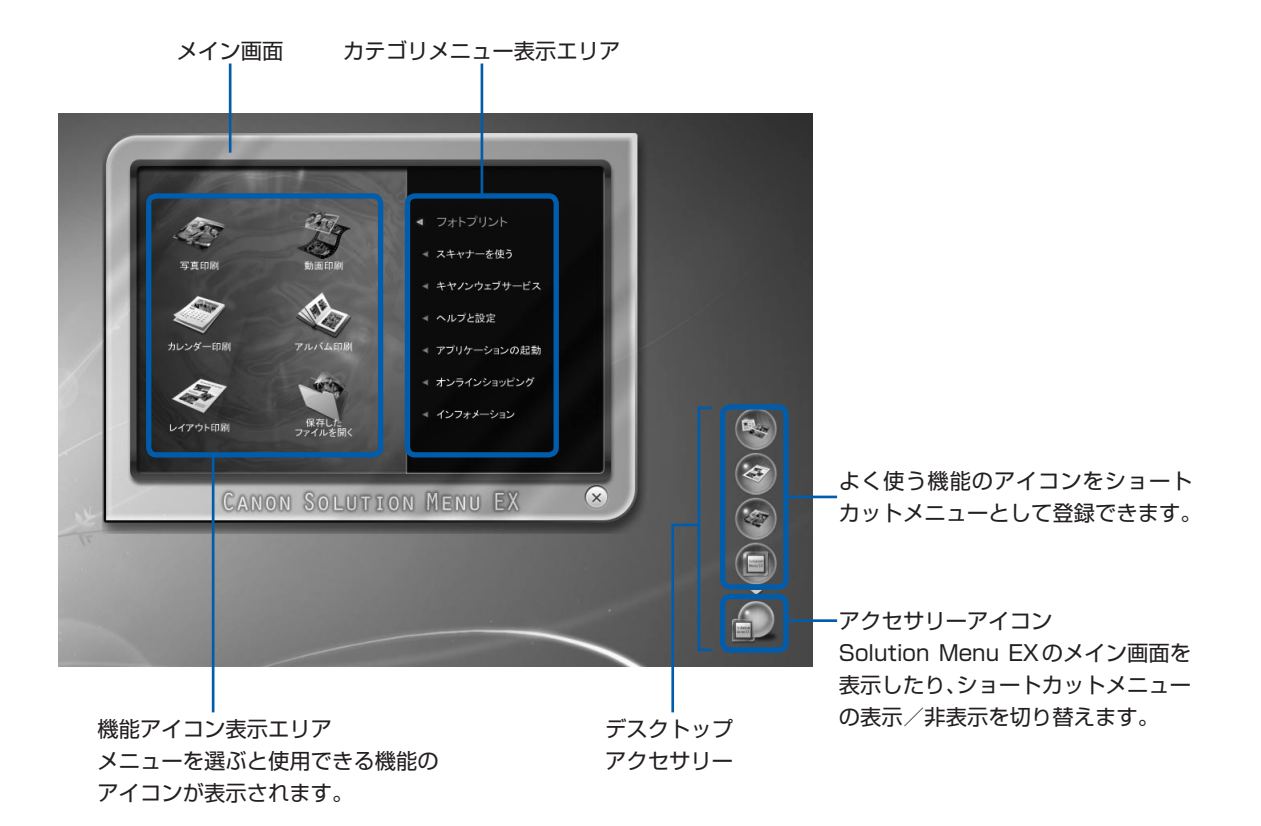

### **フォトプリント**

デジタルカメラの写真を使っていろいろな印刷が行えます。

### **スキャナーを使う**

写真や文書のスキャンを行えます。

### **キヤノンウェブサービス**

ウェブサイトから印刷用のコンテンツや素材をダウンロードできます。

### **ヘルプと設定**

Solution Menu EXのヘルプや『もっと活用ガイド』(電子マニュアル)を表示できます。 また、Solution Menu EXやご使用の製品の設定ができます。 『もっと活用ガイド』(電子マニュアル)では、本書に記載されていない使いかたや各種設定のしかた、トラ ブルが起こったときの対処方法、付属のアプリケーションソフトの使いかたについて説明しています。

#### 参 考

• 『もっと活用ガイド』(電子マニュアル)は、デスクトップ上の 』)アイコンをダブルクリックして表示することもでき ます。

#### **アプリケーションの起動**

Easy-PhotoPrint EXやマイ プリンタなどの付属のアプリケーションソフトを起動できます。 マイ プリンタは、プリンタードライバーの設定画面を表示したり、操作に困ったときの対処方法について知 ることができるソフトウェアです。マイ プリンタはMactintoshではご使用になれません。

### **オンラインショッピング**

インクなどの消耗品をウェブサイトから購入できます。

\* Windowsをご使用の場合のみ表示されます。

### **インフォメーション**

本製品の活用情報などを確認できます。

#### 参 考

• お役立ち情報などが記載されたインターネット上のページへアクセスするには、インターネットへの接続が必要です。

• Solution Menu EXの操作方法については、[ヘルプと設定] メニューの [Solution Menu EXのヘルプ] にっをクリッ クして、Solution Menu EXのヘルプを参照してください。

### Solution Menu EXからアプリケーションソフトを起動する

Solution Menu EXでは、アプリケーションソフトを起動するだけでなく、アプリケーションソフトのいろ いろな機能を直接選んで操作画面を表示することができます。

ここでは、Solution Menu EXを起動して、Easy-PhotoPrint EXの[写真印刷]の機能を選ぶ手順を例に 操作を説明します。

Solution Menu EXを起動する

### **Windows** デスクトップ上のアイコン ■ をダブルクリックする 参 考

- お買い上げ時から設定を変更していない場合は、ご使用のパソコンを起動すると、Solution Menu EXが自動 的に起動します。
- •[スタート]メニューから表示するときは、[スタート]メニューから[すべてのプログラム]→[Canon Utilities] → [Solution Menu EX] → [Solution Menu EX] の順に選びます。
- Solution Menu EXを起動してもメイン画面が表示されない場合は、 el\_( アクセサリーアイコン)を右クリッ クして[メイン画面を表示]を選ぶと、Solution Menu EXのメイン画面が表示されます。

### **Macintosh**

### Dock内にあるアイコン · をクリックする

参 考

- メニューバーから表示するときは、[移動]メニューから[アプリケーション]→ [Canon Utilities]→ [Solution Menu EX] の順に選び、[Canon Solution Menu EX] をダブルクリックします。
- Solution Menu EXを起動してもメイン画面が表示されない場合は、 □ (アクセサリーアイコン)をControl キーを押しながらクリックして[メイン画面を表示]を選ぶと、Solution Menu EXのメイン画面が表示され ます。
- Dock内にアイコンが表示されていない場合は、Dock内にアイコンを追加することができます。 詳細は、Solution Menu EXのヘルプを参照してください。

## 2 起動するアプリケーションソフトの機能を選ぶ

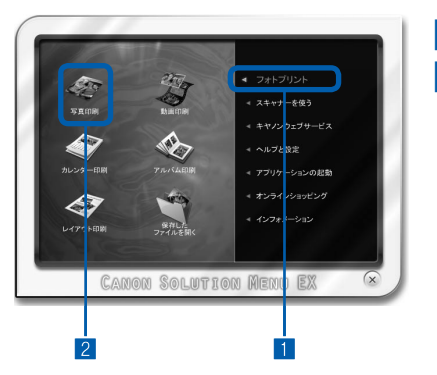

### 1 [フォトプリント] メニューをクリックする

2 [写真印刷] ◆ をクリックする Easy-PhotoPrint EXが起動し、[写真印刷]の画面が表 示されます。

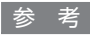

•[写真印刷]のほかにも、アルバムやカレンダー印刷などの機 能を直接選ぶことができます。Easy-PhotoPrint EXの操作 や機能については、「写真を印刷する(Easy-PhotoPrint EX を使う)」(P.24)を参照してください。

# Easy-WebPrint EXについて

Easy-WebPrint EXをインストールすると、Easy-WebPrint EXツールバーがInternet Explorerに組み込 まれます。

Internet Explorerの実行中は、このツールバーをいつでも使用することができます。

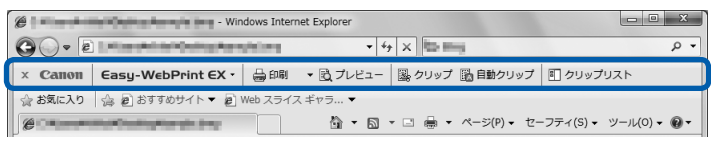

#### 参 考

#### **Easy-WebPrint EXのインストールについて**

- Easy-WebPrint EXをインストールしていないと、タスクバーの通知領域にEasy-WebPrint EXのインストールの案 内が表示される場合があります。
	- インストールするときは、案内表示をクリックし、画面の指示にしたがってください。
- •『セットアップCD-ROM』で[選んでインストール]から[Easy-WebPrint EX]を選んで、インストールすることも できます。
- Easy-WebPrint EXをインストールするには、Internet Explorer フ以上がインストールされていて、インターネット に接続されている必要があります。

# **用紙/原稿をセットする**

ここでは、本製品で使用できる用紙/原稿の種類と、印刷する用紙を後トレ イにセットする方法、コピーやスキャンする原稿のセット方法について説明 しています。

## 用紙をセットする ………………………………………… P.42 普通紙/写真用紙/はがきをセットする…………………………… P.42 封筒をセットする……………………………………………………… P.44 使用できる用紙について……………………………………………… P.47 使用できない用紙について…………………………………………… P.50

# 原稿をセットする ………………………………………… P.51 原稿をセットする……………………………………………………… P.51

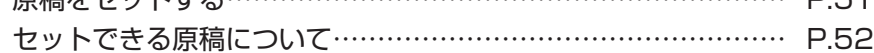

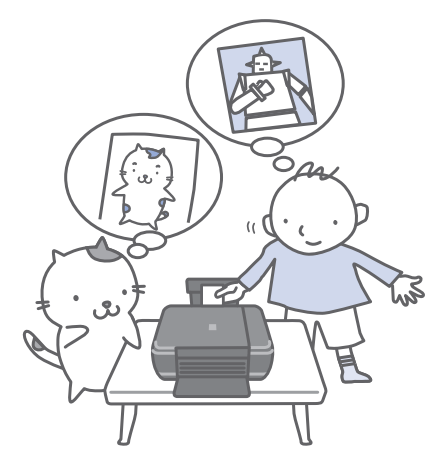

# **用紙をセットする**

### 普通紙/写真用紙/はがきをセットする

#### ●普通紙に印刷するときの注意

#### 重 要

• 普通紙をL判、2L判、KGサイズ、名刺の大きさに切っ て試し印刷すると、紙づまりの原因になります。

#### 参 考

- 写真を印刷するときは、 キヤノン純正の写真専用紙のご 使用をお勧めします。キヤノン純正紙については、「使 用できる用紙について」(P.47)を参照してください。
- 複写機などで使用される一般的なコピー用紙やキヤノ ン普通紙・ホワイトSW-101が使用できます。用紙の 両面に印刷する場合は、キヤノン普通紙・ホワイト 両 面厚口SW-201がお勧めです。 本製品で使用できる用紙サイズ、重さについては、「使 用できる用紙について」(P.47)を参照してください。

#### ●はがきに印刷するときの注意

#### 重 要

- 普通紙をはがきの大きさに切って試し印刷すると、紙づ まりの原因になります。
- はがきや往復はがきは、 パソコンからの印刷にのみ使用 できます。
- 写真付きはがきやステッカーが貼ってあるはがきには印 刷できません。
- 往復はがきに印刷するときは、ご使用のアプリケーショ ンソフトおよびプリンタードライバーで用紙サイズを必 ず[往復はがき]に設定してください。
- 往復はがきにフチなし全面印刷はできません。
- 往復はがきは折り曲げないでください。折り目がつく と、正しく給紙できず印字ずれや紙づまりの原因になり ます。

#### 参 考

- はがきの両面に1面ずつ印刷するときは、きれいに印刷 するために、通信面を印刷したあとにあて名面を印刷す ることをお勧めします。
- はがきを持つときは、できるだけ端を持ち、インクが乾 くまで印刷面に触らないでください。
- 写真を印刷するときは、キヤノン純正の写真専用紙の ご使用をお勧めします。キヤノン純正紙については、 「使用できる用紙について」(P.47)を参照してくだ さい。

#### **はがきをセットする場合**

- はがきに印刷する場合は、用紙の種類ではがきに対応し た種類を設定します。往復はがきに印刷する場合は、必 ず用紙サイズで、[往復はがき]を設定します。 印刷を実行すると、 設定にしたがった印刷ガイドが表示 されますので、メッセージにしたがって、はがきをセッ トしてください。
- 用紙ガイドを強く突き当てすぎないようにしてくださ い。うまく給紙されない場合があります。

### 用紙の準備をする

セットする用紙をそろえます。用紙に反りがある ときは、反りを直してください。

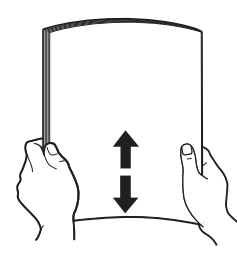

#### 参 考

- 用紙の端をきれいにそろえてからセットしてくださ い。用紙の端をそろえずにセットすると、紙づまりの 原因となることがあります。
- 用紙に反りがあるときは、逆向きに曲げて反りを直し てから(表面が波状にならないように)セットしてく ださい。反りの直しかたについては、「困ったときに は」の「印刷面が汚れる/こすれる」(P.82)を参照 してください。

### 2 用紙をセットする

- 1 用紙サポートを開き、上に持ち上げてから 奥に傾ける
- 2 排紙トレイをゆっくり手前に開いてから、 補助トレイを開く

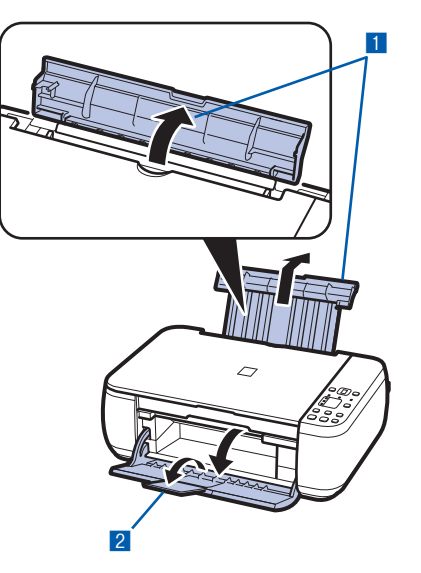

- 3 用紙ガイド(A)を広げ、用紙の印刷する面 を表にして、後トレイの中央にセットする
- 4 用紙ガイド(A)を動かし、用紙の両端に 合わせる

用紙ガイドを強く突き当てすぎないようにし てください。うまく給紙されない場合があり ます。

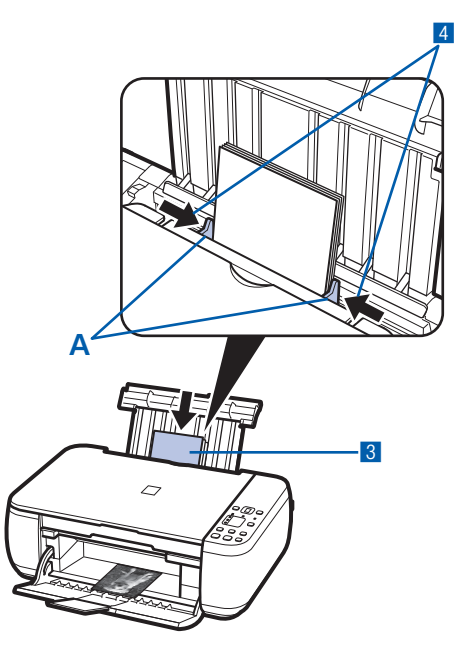

#### 重 要

÷

• 用紙(往復はがきを除く)は縦方向(B)にセッ トしてください。横方向(C)にセットすると紙 づまりの原因となります。

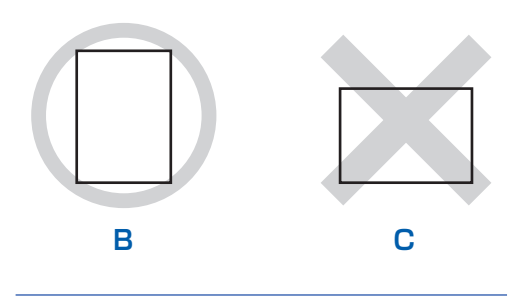

#### 参 考

• 用紙は(D)の線を超えないようにセットしてく ださい。

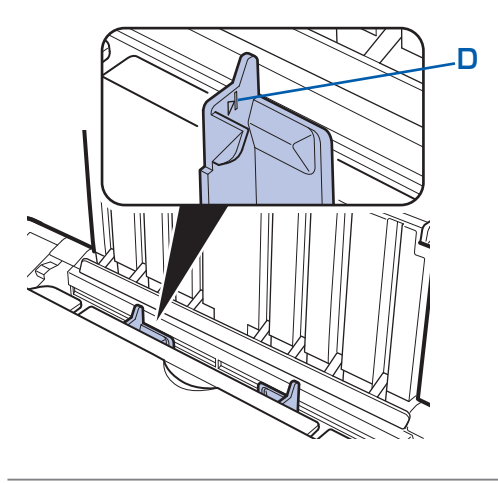

#### 参 考

• 給紙するときに、「ガチャッ」と音がする場合がありま す。これは正常な動作です。

#### **用紙をセットしたら**

- 本製品を操作してコピーする場合は、セットした用紙に 合わせて操作パネルで用紙のサイズ/種類を選びます。 ⇒「コピーしてみよう」(P.15)
- パソコンから印刷する場合は、 プリンタードライバーで [出力用紙サイズ])と[用紙の種類]を セットした用紙に合わせて設定します。 Windowsの場合 ⇒ 「文書を印刷する(Windows)」(P.28) Macintoshの場合
	- ⇒ 「文書を印刷する(Macintosh)」(P.31)

## 封筒をセットする

一般の長形3号/ 4号の封筒と、洋形4号/ 6号 の封筒に印刷できます。

プリンタードライバーで適切に設定することによ り、あて名は封筒の向きに合わせて、自動的に回転 して印刷されます。

#### 重要

- パソコンからの印刷にのみ使用できます。
- 次のような封筒は、紙づまりや故障の原因になるため使 用できません。
	- 角形封筒 ー
	- 型押しやコーティングなどの加工された封筒 ー
	- ーふたが二重(またはシール)になっている封筒
	- ーふた部分の乾燥糊が湿って、粘着性が出てしまった 封筒
- Macintoshをご使用の場合は、長形3号/4号の封筒 は印刷できません。

#### 参 考

Windowsをご使用の場合、封筒の印刷時にセット方法 ◦についてのメッセージが表示されます。[今後、この メッセージを表示しない。]にチェックマークを付ける と、次回からメッセージは表示されなくなります。

### 1 封筒の準備をする

- 封筒の四隅と縁を押して平らにします。
	-

•長形封筒 •洋形封筒

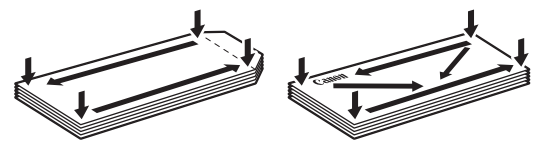

● 封筒が反っている場合は、両手で対角線上の端を 持って、逆方向に軽く曲げます。

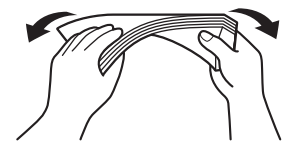

● 封筒のふた部分が折れ曲がっている場合は平らに します。

● 挿入方向の先端部をペンで押して平らに伸ばし ます。 長形封筒 ◦

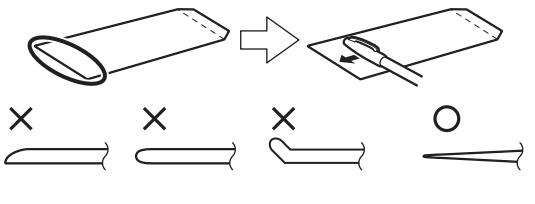

上の図は、封筒の先端部の断面図です。

•洋形封筒

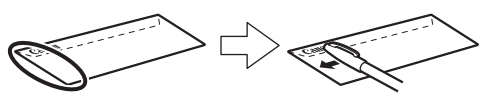

#### 重 要

- 平らになっていなかったり、端がそろっていなかった りすると、紙づまりの原因になることがあります。反 りやふくらみが3mmを超えないようにしてください。
- 2 封筒をセットする
- 1 用紙サポートを開く

用紙サポートは引き上げないでください。

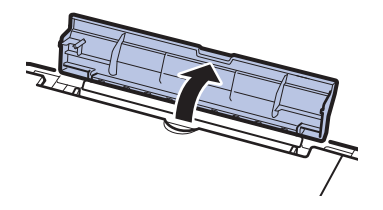

- 2 排紙トレイをゆっくり手前に開いてから、 補助トレイを開く⇒P.43
- 3 用紙ガイド(A)を広げ、封筒の印刷する面 を表にして、後トレイの中央にセットする 一度に10枚までセットできます。

4 用紙ガイド(A)を動かし、封筒の両端に 合わせる

用紙ガイドを強く突き当てすぎないようにし てください。うまく給紙されない場合があり ます。

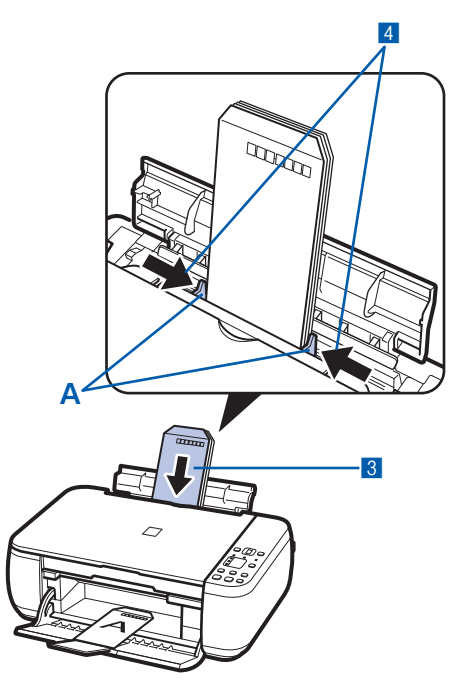

#### 参 考

 $\vdots$ 

• 封筒は(B)の線を超えないようにセットしてく ださい。

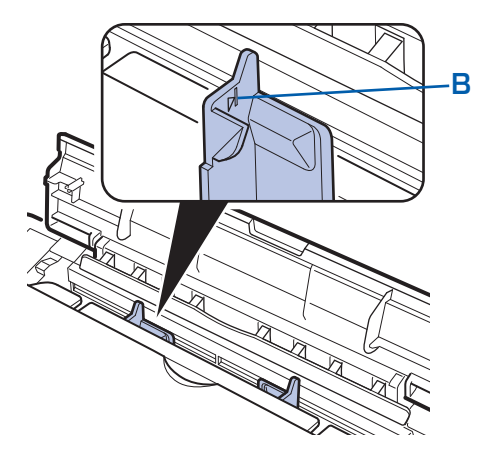

## 2 プリンタードライバーで用紙の設 定をする

プリンタードライバーの設定画面を開き、以下の 設定を行ってください。

#### **長形封筒(Windowsのみ)** ◦

セットのしかた:

#### **縦書き 横書き**

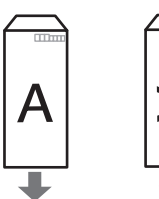

ふたを折りたたまずに上に 向け、縦置きでセットする

[よく使う設定] :[封筒印刷] [封筒サイズの設定]画面:[長形3号]、[長形4号] [印刷の向き] :[縦] (縦書きの場合)

Ľ

[横](横書きの場合)

#### **洋形封筒** ◦

セットのしかた:

#### **横書き**

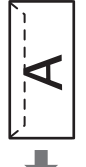

あて名面を表にし、折りたたんだふ たを左側にして、縦置きでセットする

#### **縦書き**

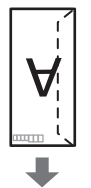

あて名面を表にし、ふたを折りたた んで、縦置きでセットする (郵便番号欄がある場合は下に向けて セットしてください)

### **Windows**

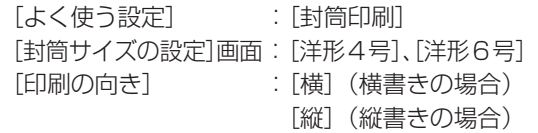

### **Macintosh**

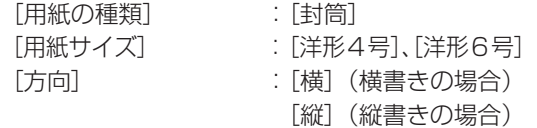

#### 重 要

• 封筒のサイズや印刷の向きを正しく選ばないと、上下 逆さまに印刷されたり、90度回転して印刷されたりし ます。

#### 参 考

- 給紙するときに、「ガチャッ」と音がする場合がありま す。これは正常な動作です。
- Windowsをご使用の場合、印刷結果が上下逆さまにな るときは、プリンタードライバーの設定画面を開き、 [よく使う設定]で[封筒印刷]を選び、[追加する機 能]で[180度回転]にチェックマークを付けてくだ さい。
- プリンタードライバーの設定については、以下を参照し てください。 Windowsの場合 ⇒「文書を印刷する(Windows)」(P.28) Macintoshの場合 ⇒「文書を印刷する(Macintosh)」(P.31)

# 使用できる用紙について

最適な印刷結果を得るために、印刷に適した用紙をお選びください。キヤノンでは、写真や文書のための用 紙はもちろん、シール紙やはがきなど、印刷の楽しさを広げるさまざまな種類の用紙をご用意しています。 大切な写真の印刷には、キヤノン純正紙のご使用をお勧めします。

### 種類

市販の用紙

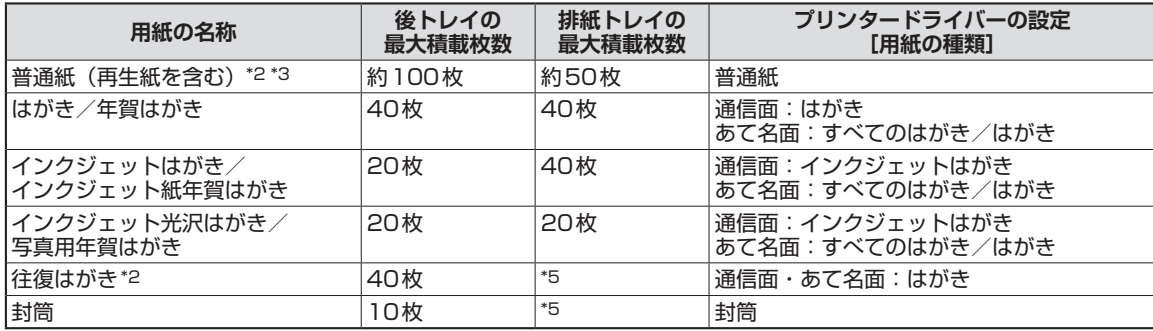

#### キヤノン純正紙

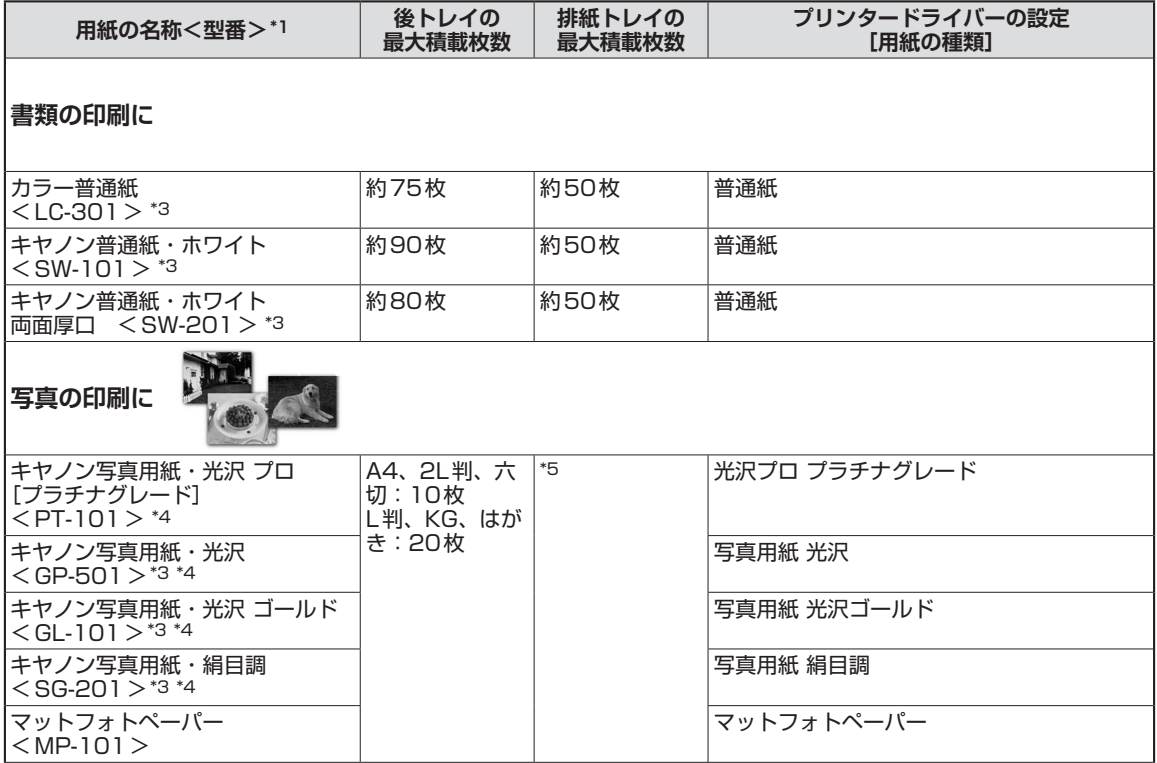

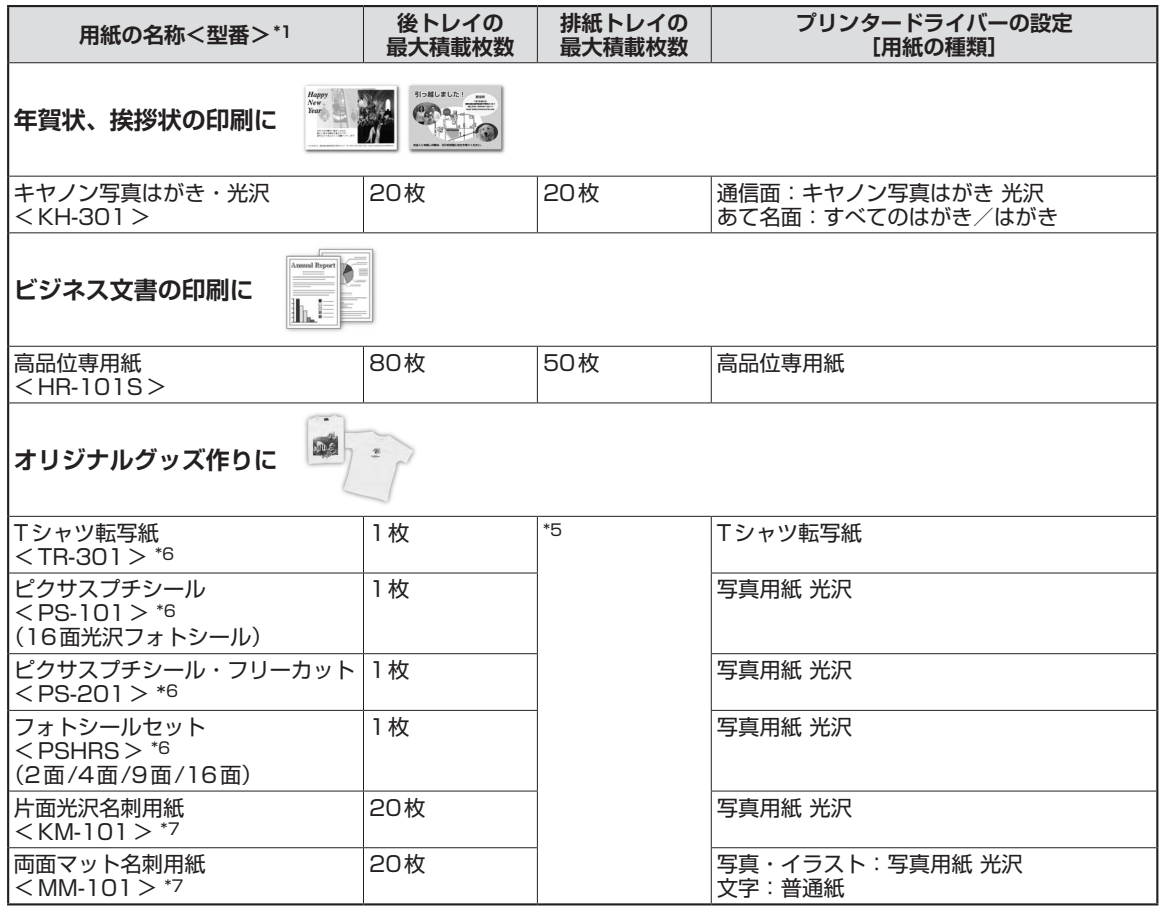

- \*1 <型番>のあるものは、キヤノン純正紙です。用紙の裏表や使用上の注意については、各用紙の取扱説明書を参照し てください。また、種類によって取り扱っているサイズが異なります。詳しくは、キヤノンピクサスホームページ canon.jp/pixusをご覧ください。
- \*2 用紙の種類やご使用の環境(高温・多湿や低温・低湿の場合)によっては、正常に紙送りできない場合があります。 この場合は、セットする枚数を半分以下に減らしてください。(再生紙は古紙配合率100%の再生紙が使用できます。)
- \*3 本製品でのコピー操作時に、本製品の用紙選択ボタンで指定できる用紙です。ただし、普通紙はA4サイズ、写真用 紙はA4またはL判サイズのみが指定できます。
- \*4 用紙を重ねてセットすると、用紙を引き込む際に印刷面に跡が付いたり、用紙がうまく送られない場合があります。 その場合は、用紙を1枚ずつセットしてください。
- \*5 にじみや変色を防ぐため、続けて印刷するときは、先に印刷した用紙を排紙トレイから取り出すことをお勧めします。
- \*6 『セットアップCD-ROM』に付属のEasy-PhotoPrint EX (イージー・フォトプリント・イーエックス)を使うと印 刷の設定がかんたんにできます。パソコンにインストールしてお使いください。
- \*7 パソコンからテキストデータを印刷する場合、データは名刺サイズ(55mm×91mm)で作成し、上下左右の余白 を5mm程度に設定してください。

# サイズ

使用できる用紙サイズは、以下のとおりです。

#### │ 参 考 \

• Macintoshをご使用の場合、長形3号/4号の封筒は使用できません。

### **定型:**

- レター 8.5 x 11 [レター] (215.9×279.4mm) リーガル (215.9×355.6mm)
- A5 (148.0×210.0mm) A4 (210.0×297.0mm)
- B5 [B5 JIS] (182.0×257.0mm) KG (101.6×152.4mm)
- US 4 x 8 (101.6 × 203.2mm) US 5 x 7 (127.0 × 177.8mm)
- 六切 (203.2×254.0mm) L判 (89.0×127.0mm)
- 2L判 (127.0×178.0mm) はがき (100.0×148.0mm)
- 
- EUR DL Env. 「封筒DL] (110.0×220.0mm) •長形3号 (120.0×235.0mm)
- 
- 
- 名刺 (55.0×91.0mm)
	- \* [ ] 内は、Macintoshでの表示です。
- 
- 
- 
- 
- 
- 
- •往復はがき(200.0×148.0mm) US Comm. Env. #10 [封筒#10](104.6×241.3mm)
	-
- 長形4号 (90.0×205.0mm) 洋形4号 (105.0×235.0mm)
- •洋形6号 (98.0×190.0mm) ワイド101.6 x 180.6mm [ワイド] (101.6×180.6mm)

### **非定型:**

以下の範囲内で用紙サイズを設定することもできます。

- 55.0mm × 91.0mm •最小サイズ:
- 最大サイズ: 215.9mm×676.0mm • 最大サイズ:

# 重さ

64 ~ 105g/m<sup>2</sup>(キヤノン純正紙以外の用紙) この範囲外の重さの用紙(キヤノン純正紙以外)は、紙づまりの原因となりますので使用しないでください。

# 保管上の注意について

- 用紙は印刷する直前に、印刷する枚数だけをパッケージから取り出して使用してください。
- 反りを防ぐため、使用しない用紙は用紙が入っていたパッケージに入れ、水平に置いて保管してください。 また、高温・多湿・直射日光を避けて保管してください。

# フチなし全面印刷に対応した用紙について

- フチなし全面印刷を行う場合、両面印刷を設定することはできません。
- リーガル/ A5 / B5サイズの用紙と往復はがき、封筒にはフチなし全面印刷できません。
- 普通紙はパソコンから印刷するときのみフチなし全面印刷ができます。 印刷品質がやや低下することがあ りますので、試し印刷などにご使用ください。

# 使用できない用紙について

以下の用紙は使用しないでください。きれいに印刷できないだけでなく、紙づまりや故障の原因になります。

- 折れている/反りのある/しわが付いている用紙
- •濡れている用紙
- 薄すぎる用紙(重さ64g/m<sup>2</sup>未満)
- 厚すぎる用紙(キヤノン純正紙以外の用紙で重さ 105g/m<sup>2</sup>を超えるもの)
- はがきより薄い紙、普通紙やメモ用紙を裁断した用紙(はがき/L判など、A5サイズより小さい用紙に 印刷する場合)
- 絵はがき ◦
- 一度折り曲げた往復はがき ◦
- 写真付きはがきやステッカーを貼ったはがき
- 角形封筒
- ふたが二重になっている封筒
- ふたがシールになっている封筒
- 型押しやコーティングなどの加工された封筒
- ふた部分の乾燥糊が湿って、粘着性が出てしまった封筒
- 穴のあいている用紙
- 長方形以外の形状の用紙
- ホチキスや粘着剤などでとじている用紙
- 粘着剤の付いた用紙
- 表面にラメなどが付いている用紙 ◦

# **原稿をセットする**

# 原稿をセットする

原稿台ガラスにコピーまたはスキャンしたい原稿をセットします。

#### 重 要

- 原稿台ガラスに原稿をセットしたあと、原稿台カバーをきちんと閉じてコピーやスキャンをしてください。
- パソコンからアプリケーションソフトを使用してスキャンする場合は原稿のセット方法が異なります。詳しくは『もっ と活用ガイド』(電子マニュアル)を参照してください。

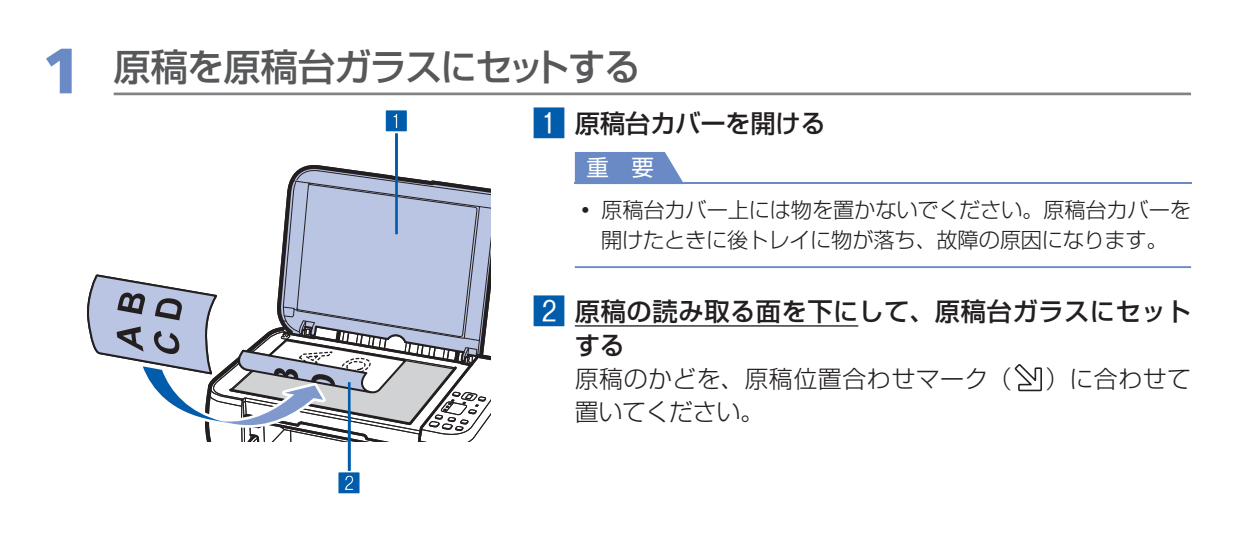

重 要

- 原稿をセットするときには、以下のことに注意してください。スキャナーが正しく動作しなくなったり、ガラス が破損することがあります。
	- 原稿台ガラスに2.0kg以上の物をのせない ー
	- ー原稿を強く押さえる(2.0kgを超える力で)など、原稿台ガラスに重みをかけない
- 原稿台ガラスの端から 1mmの部分(A)は 読み取れません。

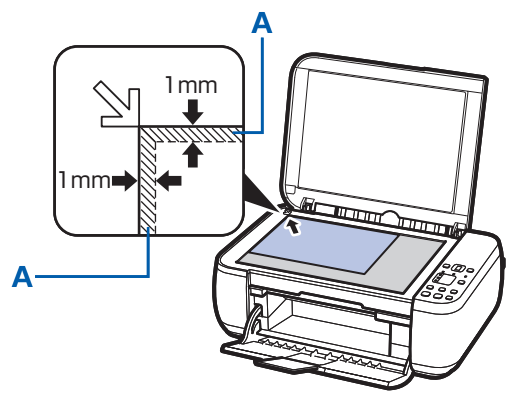

- 印刷の品質を維持するため、用紙の上下左右 に余白を設けています。実際に印刷できる範 囲は、これらの余白を除いた部分になります。  $(B)$  3mm
	- $(C)$  5mm
	-
	- (D)3.4mm(レター、リーガルのみ:6.4mm)
	- (E)3.4mm(レター、リーガルのみ:6.3mm)

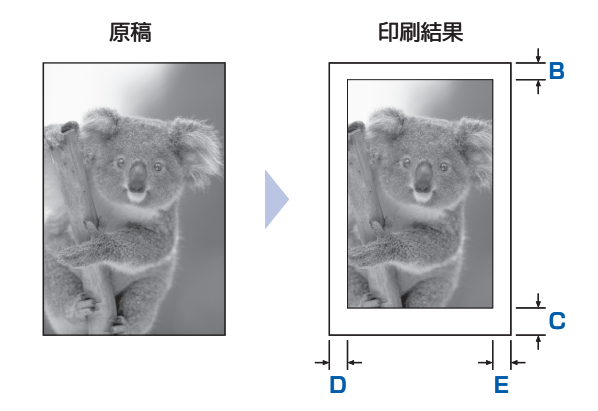

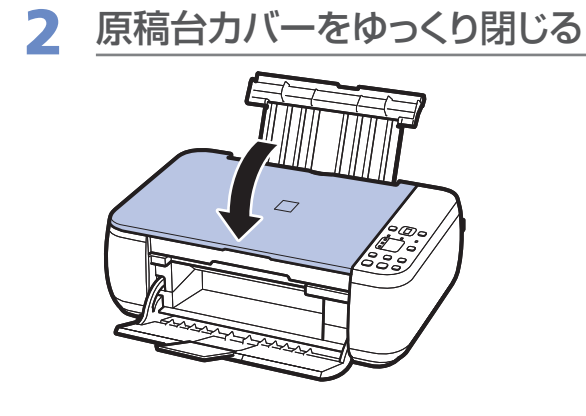

# セットできる原稿について

以下の原稿をコピーやスキャンできます。

**原稿の種類** :文書、雑誌、新聞 プリント写真、はがき、名刺、ディスク(BD/DVD/CDなど) **サイズ(幅×長さ)**:最大216mm×297mm

参 考

分厚い本などをセットする場合は、原稿台カバーを取り外してセットすることができます。 ◦ 原稿台カバーの取り外し/取り付けについて、詳しくは『もっと活用ガイド』(電子マニュアル)を参照してください。

# **お手入れ**

ここでは、印刷がかすれたときのクリーニングの方法、インクがなくなった ときのFINEカートリッジの交換方法、用紙がうまく送られない場合の対処 方法などについて説明します。

## 印刷にかすれやむらがあるときには …………………… P.54 ノズルチェックパターンを印刷する………………………………… P.56 ノズルチェックパターンを確認する………………………………… P.56 プリントヘッドをクリーニングする………………………………… P.57

プリントヘッドを強力クリーニングする…………………………… P.57 プリントヘッド位置を調整する……………………………………… P.58

# FINEカートリッジを交換する …………………………… P.60

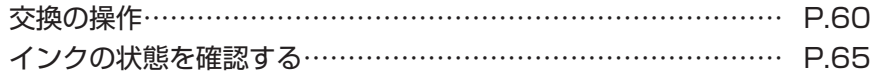

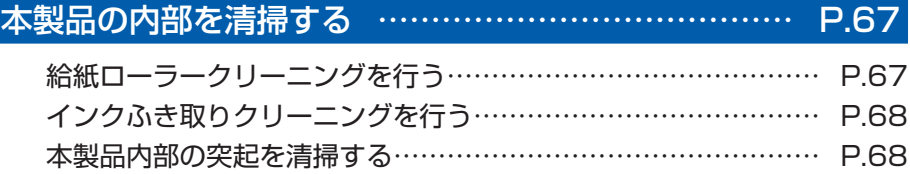

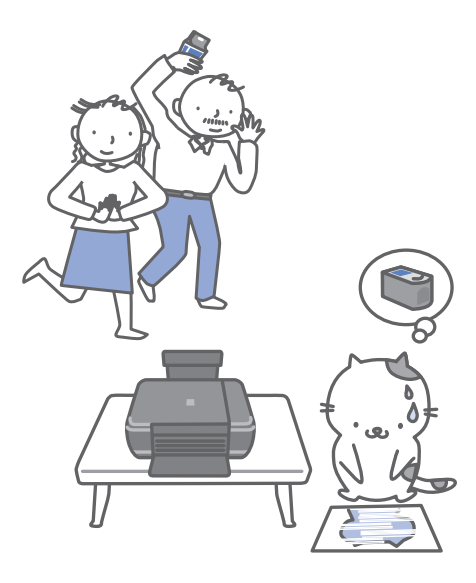

# **印刷にかすれやむらがあるときには**

印刷結果がかすれたり、色が正しく印刷されないときは、プリントヘッド(FINEカートリッジ) のノズルが目づまりしている可能性があります。以下の手順に沿って、ノズルチェックパターン を印刷してノズルの状態を確認し、プリントヘッドのクリーニングを行います。 また、罫線がずれるなど印刷結果が思わしくないときは、プリントヘッドの位置調整を行うと状

態が改善することがあります。

#### 重 要

• FINEカートリッジを洗浄したり、拭いたりしないでください。FINEカートリッジの故障の原因になります。

#### 参 考

#### **お手入れを行う前に**

- FINEカートリッジにインクが残っているか確認してください。⇒P.65
- FINEカートリッジが正しく取り付けられているか確認してください。⇒ P.64
- FINEカートリッジの底部を保護しているオレンジ色の保護テープがはがされているか確認してください。⇒P.62
- エラーランプがオレンジ色に点灯または点滅している場合は、「困ったときには」の「エラーコードが表示されている」 (P.71)を参照してください。
- プリンタードライバーの印刷品質を上げることで、印刷結果が改善される場合があります。詳しくは『もっと活用ガイ ド』(電子マニュアル)を参照してください。

# 印刷がかすれている、むらがある場合:

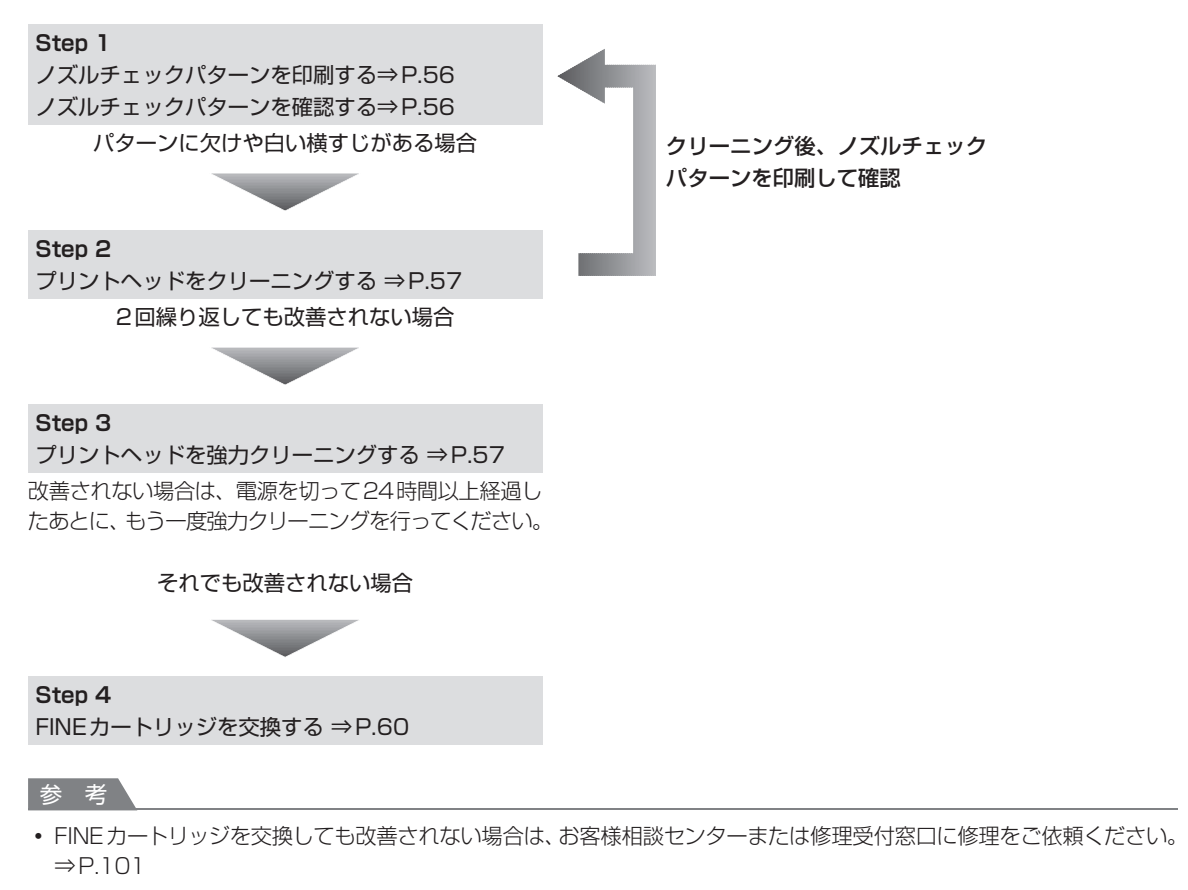

# 罫線がずれるなど印刷に均一感がない場合:

プリントヘッド位置を調整する ⇒P.58

#### 参 考

• お手入れの操作は、パソコンから行うこともできます。詳しくは『もっと活用ガイド』(電子マニュアル)を参照してく ださい。

### ノズルチェックパターンを印刷する

プリントヘッドのノズルからインクが正しく出てい るかを確認するために、ノズルチェックパターンを 印刷します。

#### 参 考

• インク残量が少ないとノズルチェックパターンが正しく 印刷されません。インク残量が少ない場合はFINEカー トリッジを交換してください。⇒P.60

用意するもの:A4サイズの普通紙1枚

- 1 電源が入っていることを確認する
- **つ A4サイズの普通紙を1枚セット** する
- 3 排紙トレイをゆっくり手前に開いて から、補助トレイを開く
- 4 ノズルチェックパターンを印刷する
- 1 8 (メンテナンス) ボタンを押して、「A」 を表示させる

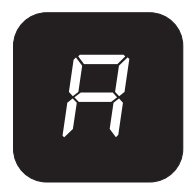

- 2 カラーボタンまたはモノクロボタンを押す ノズルチェックパターンが印刷されます。
- 5 ノズルチェックパターンを確認す る⇒P.56

### ノズルチェックパターンを確認する

ノズルチェックパターンを確認し、必要な場合はク リーニングを行います。

1 **<sup>❶</sup>**のパターンに欠けがないか、 **❷**のパターンに白い横すじが入っ ていないかを確認する

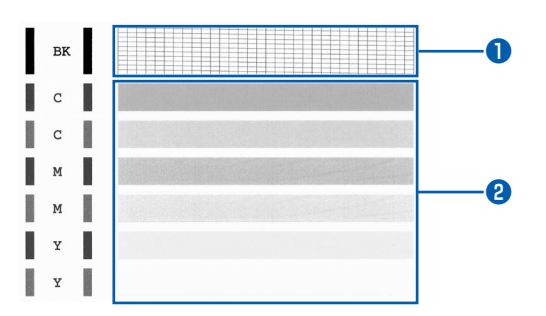

#### **❶のパターンに欠けがあるかどうか確認する**

パターンに欠けがある場合は、プリントヘッドの クリーニングを行ってください。⇒P.57

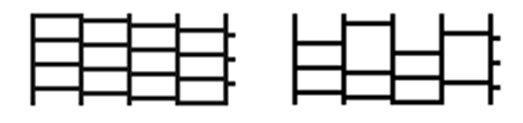

欠けがない 欠けがある

#### **❷のパターンに白い横すじがあるかどうか確認 する**

パターンに白い横すじがある場合は、プリントヘッ ドのクリーニングを行ってください。⇒P.57

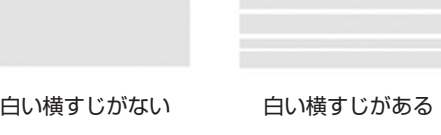

#### 参 考

• 巻末の「知って得するヒント集」 にノズルチェックパ ターンの良い例、悪い例がカラーで掲載されていま す。そちらもあわせて参照してください。

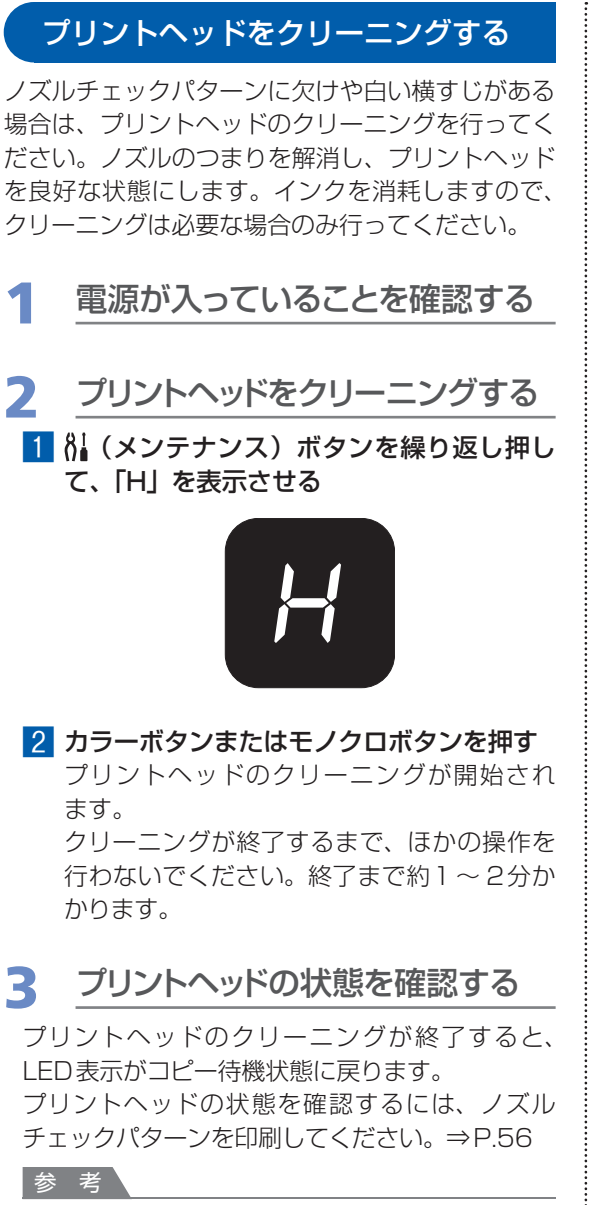

• クリーニングを2回繰り返しても改善されないとき は、強力クリーニングを行ってください。⇒P.57

## プリントヘッドを強力クリーニングする

プリントヘッドのクリーニングを行っても効果がな い場合は、強力クリーニングを行ってください。強 力クリーニングは、通常のクリーニングよりインク を消耗しますので、必要な場合のみ行ってください。

- 1 電源が入っていることを確認する
- 2 プリントヘッドを強力クリーニング する
	- 1 8 (メンテナンス)ボタンを繰り返し押し て、「y」を表示させる

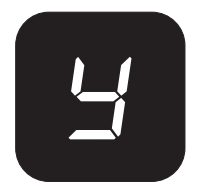

2 カラーボタンまたはモノクロボタンを押す プリントヘッドの強力クリーニングが開始さ れます。 強力クリーニングが終了するまで、ほかの操 作を行わないでください。終了まで約2分か かります。

# 3 プリントヘッドの状態を確認する

プリントヘッドの強力クリーニングが終了すると、 LED表示がコピー待機状態に戻ります。 プリントヘッドの状態を確認するには、ノズル チェックパターンを印刷してください。⇒P.56

改善されない場合は、電源を切って24時間以上経過 したあとに、もう一度強力クリーニングを行います。

それでも改善されない場合は、新しいFINEカート リッジに交換してください。⇒P.60

FINEカートリッジを交換しても改善されない場合 は、お客様相談センターまたは修理受付窓口に修理 をご依頼ください。⇒P.101

## プリントヘッド位置を調整する

罫線がずれるなど、印刷結果に均一感が見られない ときには、プリントヘッド位置を調整します。

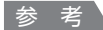

• インク残量が少ないとプリントヘッド位置調整シートが 正しく印刷されません。インク残量が少ない場合は FINEカートリッジを交換してください。⇒P.60

用意するもの:A4サイズの普通紙(再生紙を含 む) \*1枚

\* 表裏ともに白いきれいな用紙を用意してください。

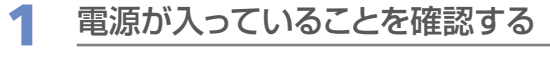

- **2 A4サイズの普通紙を1枚セット** する
- 3 排紙トレイをゆっくり手前に開いて から、補助トレイを開く
- △ プリントヘッド位置調整シートを 印刷する
- 1 8 (メンテナンス)ボタンを繰り返し押し て、「u」(小文字)を表示させる

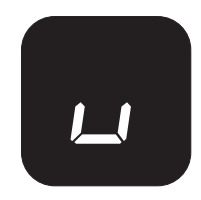

#### 2 カラーボタンまたはモノクロボタンを押す

プリントヘッド位置調整シートが印刷され ます。

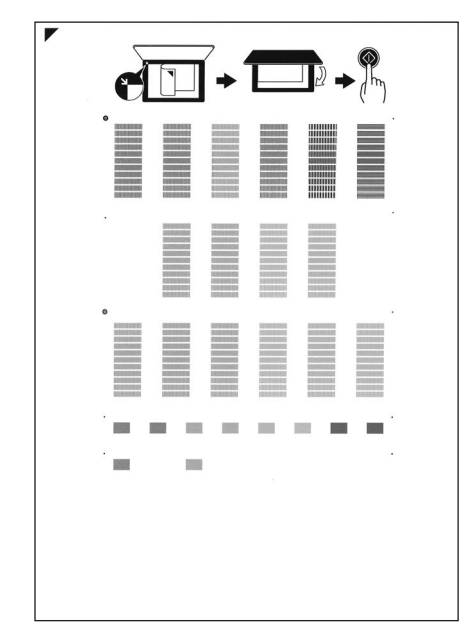

重 要

- プリントヘッド位置調整シートの印刷部分には触 らないでください。
- プリントヘッド位置調整シートは汚さないように してください。汚れやシワなどがあると正しく読 み取れない場合があります。

## 5 シートをスキャンし、プリントヘッド の位置を調整する

1 印刷されたプリントヘッド位置調整シート を原稿台ガラスにセットする

調整パターンが印刷された面を下にして、シー トの左上隅の▼ マークを原稿位置合わせマー ク(→)に合わせます。

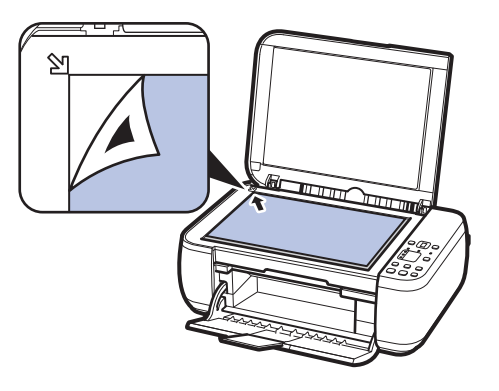

2 原稿台カバーをゆっくり閉じて、LEDに 「U」(大文字)が表示されていることを確 認し、カラーボタンまたはモノクロボタン を押す

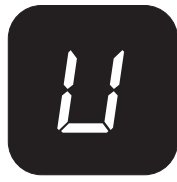

プリントヘッド位置調整シートのスキャンが 開始され、自動的にプリントヘッド位置が調 整されます。

プリントヘッド位置の調整が終了すると、 LED表示がコピー待機状態に戻ります。 原稿台ガラスからプリントヘッド位置調整

シートを取り出してください。

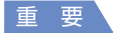

- プリントヘッド位置の調整中は、原稿台カバーを 開けたり、セットしたプリントヘッド位置調整 シートを動かしたりしないでください。
- プリントヘッド位置の調整が正しく行えなかった ときには、LEDにエラーコードが表示されます。 ストップ/リセットボタンを押してエラーを解除 し、「困ったときには」の「エラーコードが表示 されている」(P.71)を参照してください。

#### 参 考

- 記載の手順でプリントヘッド位置調整を行っても印刷 結果が思わしくない場合は、パソコンから手動でプリ ントヘッドの位置調整を行ってください。 詳しくは、『もっと活用ガイド』(電子マニュアル)を 参照してください。
- LEDに「L」を表示させてカラーボタンまたはモノク ロボタンを押すと、現在の調整値を印刷して確認する ことができます。

# **FINEカートリッジを交換する**

インクの残量に関する警告やエラーが発生すると、LEDにエラーコードを表示してお知らせしま す。エラーコードを確認してから、「困ったときには」の「エラーコードが表示されている」 (P.71)を参照してエラーの対処をしてください。

#### 参 考

本製品で使用できるFINEカートリッジの番号については、本書の裏表紙を参照してください。 ◦

# 交換の操作

FINEカートリッジの交換が必要な場合は、次の手順で行います。

#### 重 要

- FINEカートリッジに穴を開けるなどの改造や分解をすると、インクが漏れ、本製品の故障の原因となることがありま す。改造・分解はお勧めしません。
- 非純正FINEカートリッジまたは非純正インクのご使用に起因する不具合への対応については、保守契約期間内または 保証期間内であっても有償となります。

#### **FINEカートリッジの取り扱いについて**

• FINEカートリッジの金色の端子(A)やプリントヘッドノズル(B)には、手を触れないでください。正しく印刷でき なくなる場合があります。

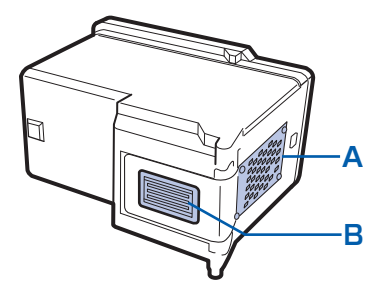

- FINE カートリッジの交換はすみやかに行い、FINE カートリッジを取り外した状態で放置しないでください。
- 交換用FINEカートリッジは新品のものを装着してください。インクを消耗しているものを装着すると、ノズルがつま る原因になります。また、インク交換時期を正しくお知らせできません。
- 最適な印刷品質を保つため、FINE カートリッジは梱包箱に記載されている「取付期限」までに本製品に取り付けてく ださい。また、開封後6 ヶ月以内に使い切るようにしてください(本製品に取り付けた年月日を、控えておくことをお 勧めします)。

#### 参 考

- 片方のFINEカートリッジがインク切れになったときなど、一時的に残っているほうのFINEカートリッジだけで印刷を 行うことができます。ただし、両方のカートリッジを使って印刷するときに比べて印刷品質が下がる場合がありますの で、優れた印刷結果を得るために新しいFINEカートリッジへの交換をお勧めします。 なお、ブラックインクまたはカラーインクだけで印刷する場合も、インクの切れたカートリッジを取り付けた状態で印 刷してください。カートリッジを取り外した状態では、エラーになり印刷できません。FINEカートリッジの設定につい て、詳しくは『もっと活用ガイド』(電子マニュアル)を参照してください。
- 黒のみの文章を印刷したり、モノクロ印刷をするときにも、カラーのインクが使われることがあります。 また、本製品の性能を維持するために行うクリーニングや強力クリーニングでも、両方のインクが使われます。 インクがなくなった場合は、すみやかに新しいFINEカートリッジに交換してください。 詳しくは巻末の「知って得するヒント集」を参照してください。

# 電源が入っていることを確認し、排紙トレイをゆっくり手前に開く

# 2 スキャナーユニット(カバー)を持ち上げ、スキャナーユニットサポー ト(C)で固定する

FINEカートリッジホルダーが交換位置に移動します。

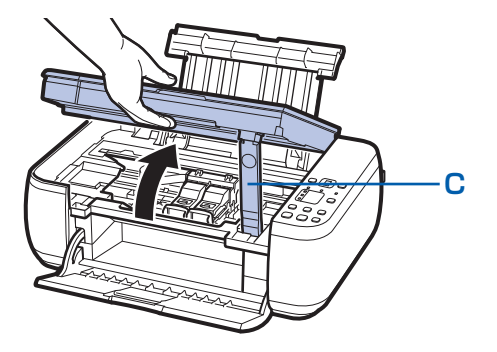

### 注意

• FINEカートリッジホルダーが動いている間はFINEカートリッジホルダーを手で止めたり、無理に動かしたりし ないでください。FINEカートリッジホルダーの動きが止まるまでは、手を触れないでください。

#### 重 要

- 本製品の内部はインクで汚れてしまうことがあります。FINEカートリッジを交換するときには、手や衣服など を汚さないようにご注意ください。製品内部のインク汚れはティッシュペーパーなどで簡単に拭き取ることがで きます。清掃の方法について詳しくは、『かんたんスタートガイド』を参照してください。
- 原稿台カバー上には物を置かないでください。原稿台カバーを開けたときに後トレイに物が落ち、故障の原因 になります。
- スキャナーユニット(カバー)は、原稿台カバーと一緒に持ち上げてください。
- 本体内部の金属部分やその他の部分に触れないでください。
- スキャナーユニット(カバー)を 10分以上開けたままにすると、FINE カートリッジホルダーが右側へ移動し ます。その場合は、いったんスキャナーユニット(カバー)を閉じ、再度開けてください。

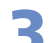

## 3 インクのなくなったFINEカートリッジを取り外す

### 1 インクカートリッジ固定カバーをつまんで開く

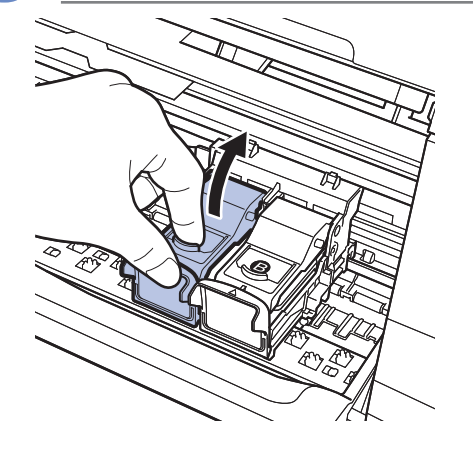

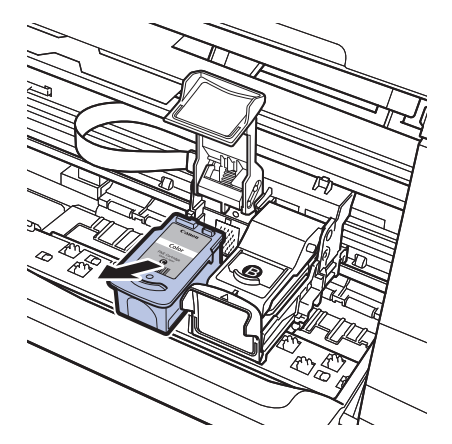

#### 2 FINEカートリッジを取り出す

#### 重 要

- 衣服や周囲を汚さないよう、FINEカートリッジの取り扱いに は注意してください。
- 空になったFINEカートリッジは地域の条例にしたがって処分 してください。
	- また、キヤノンでは使用済みFINEカートリッジの回収を推進 しています。詳しくは「使用済みインクカートリッジ回収のお 願い」(P.102)を参照してください。

## 4 新しいFINEカートリッジを準備する

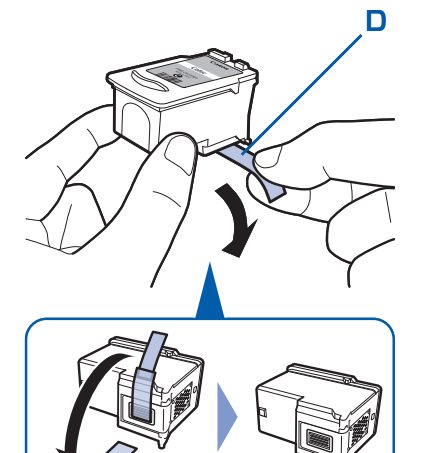

### 1 新しいFINEカートリッジをパッケージから取り出し、 オレンジ色の保護テープ(D)をゆっくり取り外す

### 重 要

- FINE カートリッジを振るとインクが飛び散り、手や周りのも のを汚す恐れがあります。FINEカートリッジの取り扱いには 注意してください。
- 取り外した保護テープに付いているインクで、手やまわりのも のを汚すおそれがあります。ご注意ください。
- 取り外した保護テープは、再装着しないでください。地域の条 例にしたがって処分してください。
- FINE カートリッジの金色の端子やプリントヘッドノズルには、 手を触れないでください。正しく印刷できなくなる場合があり ます。

# 5 FINEカートリッジを取り付ける

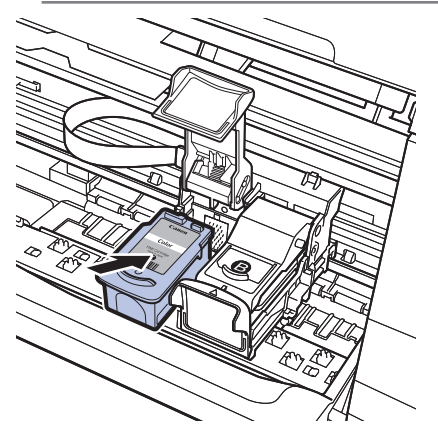

### 1 新しいFINEカートリッジをホルダーに置く

カラー FINEカートリッジは左側のホルダーに、ブラック FINEカートリッジは右側のホルダーに取り付けます。

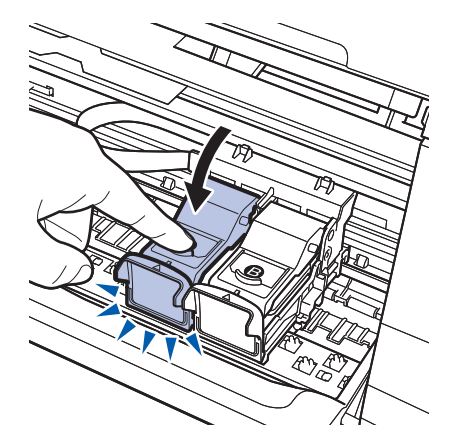

2 インクカートリッジ固定カバーを閉じて、FINEカート リッジを固定する

インクカートリッジ固定カバーは「カチッ」という音がす るまで、しっかり押して固定します。

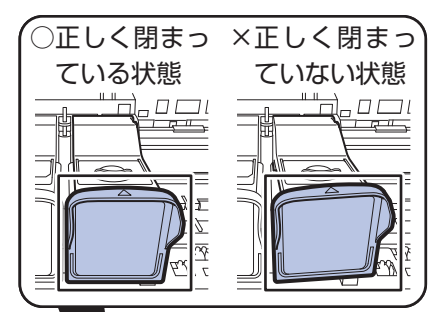

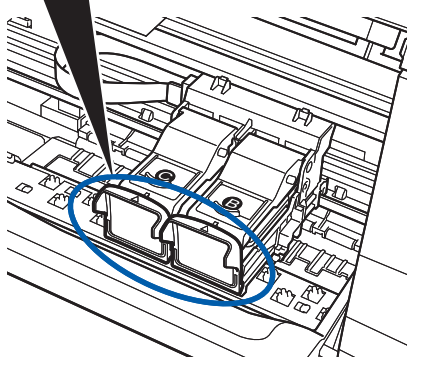

3 インクカートリッジ固定カバーが正しく閉まっている ことを確認する

#### 参 考

• インクカートリッジ固定カバーが正しく閉まっていない場合 は、「カチッ」という音がするまでインクカートリッジ固定カ バーをしっかり押してください。

#### 重 要

• カラーカートリッジとブラックカートリッジの両方がセットされていないと印刷できません。必ず、両方のカー トリッジを取り付けてください。

# 6 スキャナーユニット(カバー)を持ち上げてスキャナーユニットサ ポートをたたみ、ゆっくり閉じる

#### 注意

• スキャナーユニットサポートをたたむときは、スキャナーユニット(カバー)をしっかりと持ち、指などをはさ まないように注意してください。

#### 参 考

- スキャナーユニット(カバー)を閉じたあとにエラーランプがオレンジ色に点灯または点滅した場合は、「困っ たときには」の「エラーコードが表示されている」(P.71)を参照してください。
- 次回印刷を開始すると、自動的にプリントヘッドのクリーニングが開始されます。終了するまでほかの操作を行 わないでください。
- 罫線がずれて印刷されるなど、プリントヘッドの位置ずれが確認されたときには、プリントヘッドの位置を調整 します。⇒P.58

# インクの状態を確認する

インクの状態は、パソコンの画面や操作パネルのインクランプで確認することができます。

#### 参 考

- 本製品には、インク残量を検知する機能(インク残量検知機能)が搭載されています。新しいFINE カートリッジを取 り付けた時点でインクを満杯とみなして残量検知をはじめます。新品でないFINEカートリッジを取り付けた場合はイ ンク残量を正しく表示できない場合がありますので、目安としてご活用ください。
- インクの残量に関する警告やエラーが発生すると、LEDにエラーコードを表示してお知らせします。エラーコードを確 認してから、「困ったときには」の「エラーコードが表示されている」(P.71)を参照してエラーの対処をしてください。

### 操作パネルのインクランプで確認する

コピー待機状態のときに、各インクランプでインクの状態を確認します。

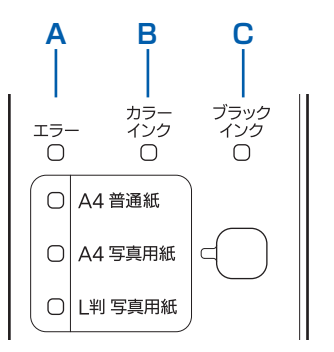

- (A)エラーランプ
- (B)カラーインクランプ
- (C)ブラックインクランプ

#### **●カラーインクランプまたはブラックインクランプ点灯:**

インクが少なくなっています。新しいインクカートリッジをご用意ください。 **●エラーランプ点灯、カラーインクランプまたはブラックインクランプ点滅:** 

エラーが発生しています。

詳しくは、「困ったときには」の「エラーコードが表示されている」(P.71)を参照してください。 \*エラーによっては、エラーランプが点灯しないものがあります。

### パソコンの画面で確認する

Windowsをご使用の場合はプリンター状態の確認画面、Macintoshをご使用の場合はCanon IJ Printer Utility (キヤノン・アイジェイ・プリンター・ユーティリティ)でインクの状態を確認できます。 インクの残量についてお知らせがあるときは、図の(A)の部分にマークが表示されます。

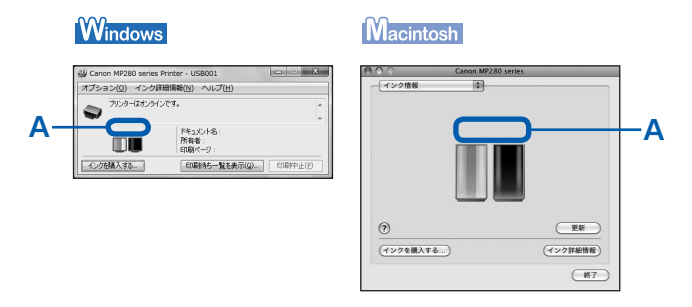

#### 例: ①

インクが少なくなっています。新しいインクカートリッジをご用意ください。

```
参 考
```
• 印刷中にメッセージが表示される場合があります。メッセージの内容を確認して必要な対処を行ってください。

確認画面の表示方法は以下のとおりです。

#### **Windows**

#### 1 プリンタードライバーの設定画面を開く

『もっと活用ガイド』(電子マニュアル)を参照してください。

2 [ユーティリティ] シートの [プリンター状態の確認] ボタンをクリックする

[インク詳細情報]メニューをクリックすると、インク情報を確認することができます。

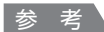

• 印刷中の場合は、タスクバー上のプリンターのアイコンをクリックして表示させることもできます。 Windows VistaまたはWindows XPをご使用の場合は、タスクバー上の [Canon (ご使用の製品名) Printer] をクリックして表示します。

#### **Macintosh**

#### 1 Canon IJ Printer Utilityを開く

『もっと活用ガイド』(電子マニュアル)を参照してください。

2 ポップアップメニューから [インク情報] を選ぶ [インク詳細情報]ボタンをクリックすると、インク情報を確認することができます。

# **本製品の内部を清掃する**

ここでは、内部の清掃のしかたについて説明し ます。

## 給紙ローラークリーニングを行う

給紙ローラーに紙粉や汚れがつくと、用紙がうまく 送られないことがあります。そのような場合は、給 紙ローラーのクリーニングを行います。給紙ロー ラーのクリーニングは給紙ローラーが磨耗しますの で、必要な場合のみ行ってください。

**用意するもの:A4サイズの普通紙3枚**

- 1 電源が入っていることを確認し、後 トレイから用紙をすべて取り除く
- 2 排紙トレイをゆっくり手前に開いて から、補助トレイを開く
- 3 用紙を使用せずに給紙ローラーを クリーニングする
- 1 8 (メンテナンス)ボタンを繰り返し押し て、「b」を表示させる

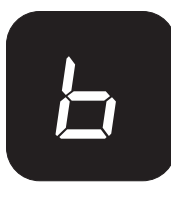

2 カラーボタンまたはモノクロボタンを押す 給紙ローラーが回転してクリーニングが開始 されます。

- 4 用紙を使用して給紙ローラーをク リーニングする
	- 1 給紙ローラーの回転が停止したことを確認 し、後トレイにA4サイズの普通紙を3枚 セットする
	- 2 LEDに「b」が表示されていることを確認 し、カラーボタンまたはモノクロボタンを 押す クリーニングが開始されます。用紙が排出さ れるとクリーニングが終了します。

参 考

÷

• 給紙ローラークリーニング終了後、ストップ/リセッ トボタンを押すとLED表示がコピー待機状態に戻り ます。

上記の操作を行っても改善されない場合は、お客様 相談センターまたは修理受付窓口に修理をご依頼く ださい。⇒P.101

### インクふき取りクリーニングを行う

本製品内部の汚れを取ります。内部が汚れていると、 印刷した用紙が汚れる場合がありますので、定期的 に行うことをお勧めします。

#### 重 要

• インクふき取りクリーニング中はほかの操作をしないで ください。

**用意するもの:A4サイズの普通紙\*1枚** \* 新しい用紙を用意してください。

1 電源が入っていることを確認し、後 トレイから用紙をすべて取り除く

- 2 排紙トレイをゆっくり手前に開いて から、補助トレイを開く
- 3 A4サイズの普通紙を横半分に 折ってから、開く
- ▲ 開いた面が表になるように、後トレ イに1枚だけセットする

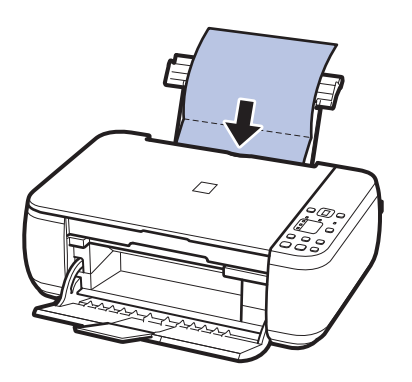

- 5 インクふき取りクリーニングを行う
	- 1 8 (メンテナンス) ボタンを繰り返し押し て、「J」を表示させる

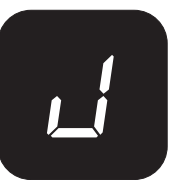

2 カラーボタンまたはモノクロボタンを押す インクふき取りクリーニングが実行され、用 紙が排出されます。

排出された用紙の山折り部分を確認し、イン クが付いている場合は再度クリーニングを行 います。

参 考

• 再度インクふき取りクリーニングを行う場合は、新しい 用紙をご使用ください。

再度クリーニングを行ってもインクが付くときは、 本製品内部の突起が汚れている場合があります。次 の「本製品内部の突起を清掃する」を参照して清掃 してください。

### 本製品内部の突起を清掃する

#### 注意

• 清掃する前に電源を切り、電源プラグを抜いてください。

本体内部の突起にインクが付着して汚れている場合 は、綿棒などを使って突起からインク汚れを丁寧に ふき取ってください。

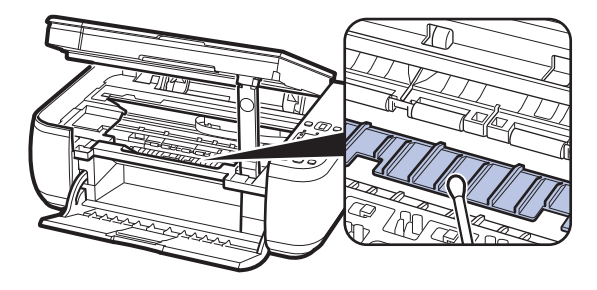

# **困ったときには**

本製品を使用中にトラブルが発生したときは、ここでの対処方法を参照して ください。

ここでは、発生しやすいトラブルを中心に説明しています。該当するトラブ ルが見つからないときには、『もっと活用ガイド』(電子マニュアル)をあわ せて参照してください。

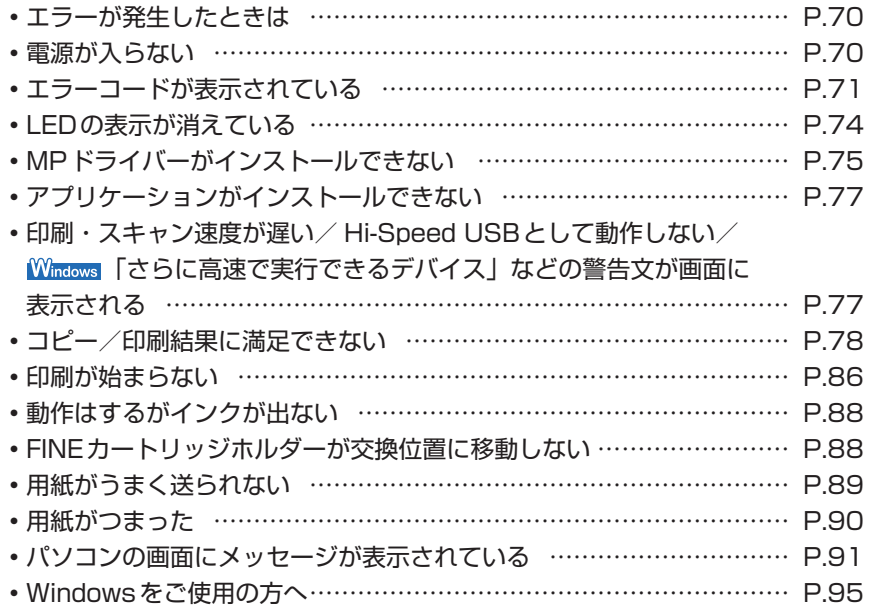

# エラーが発生したときは

印刷中に用紙がなくなる、または紙づまりなどのトラブルが発生すると、自動的にトラブルの対 処方法を示すエラーメッセージが表示されます。この場合は、表示された対処方法にしたがって 操作してください。

# **Vindows**

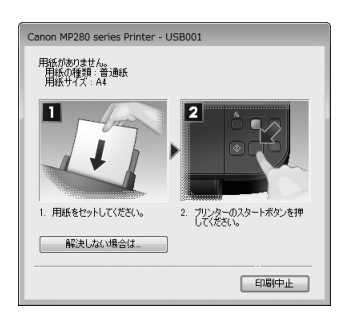

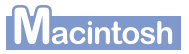

### Mac OS X v.10.6.xを ご使用の場合

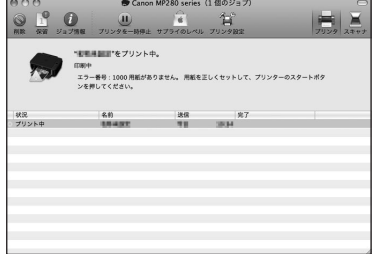

### Mac OS X v.10.5.xを ご使用の場合

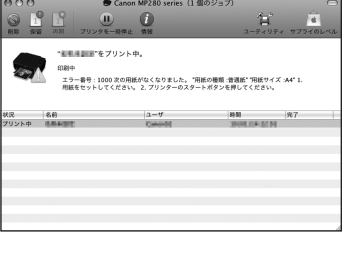

### Mac OS X v.10.4.11を ご使用の場合

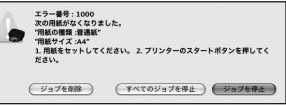

# 電源が入らない

チェック **1 電源ボタンを押してみてください**

チェック **2 本製品と電源コードがしっかりと接続されているかを確認し、電源を入れ直してくだ さい**

### チェック **3 電源プラグをコンセントから抜き、2分以上たってから、電源プラグをコンセントにつ ないで本製品の電源を入れ直してください**

それでも回復しない場合は、お客様相談センターまたは修理受付窓口に修理をご依頼ください。 **⇒「お問い合わせの前に」(P.101)**
## エラーコードが表示されている

### 本製品のエラーランプがオレンジ色に点灯している

本製品にエラーが起きると、エラーランプ(オレンジ色)が点灯し、以下のエラーコードがLED に表示されます。エラーコードを確認し、エラーの対処をしてください。

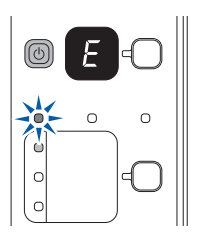

※ エラーによっては、エラーランプが点灯しないものがあります。

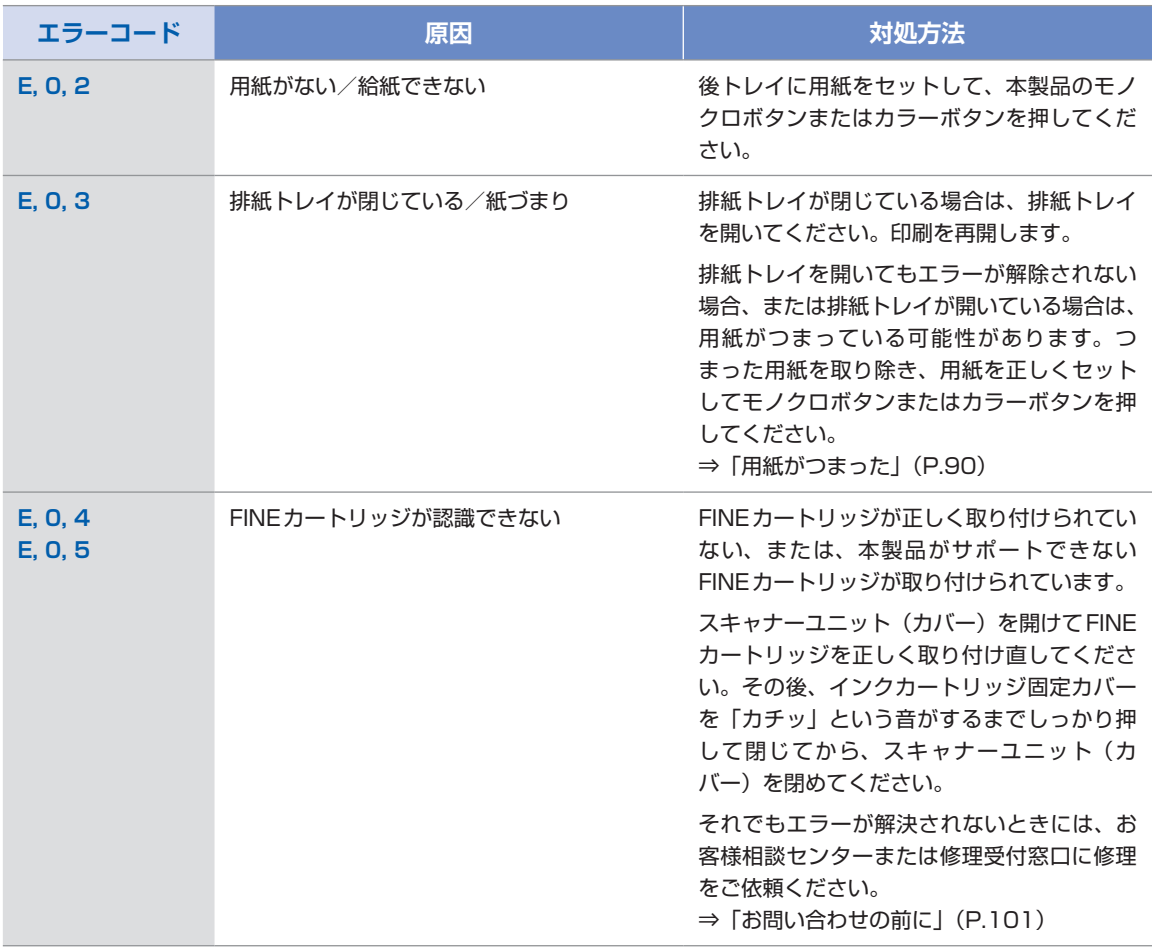

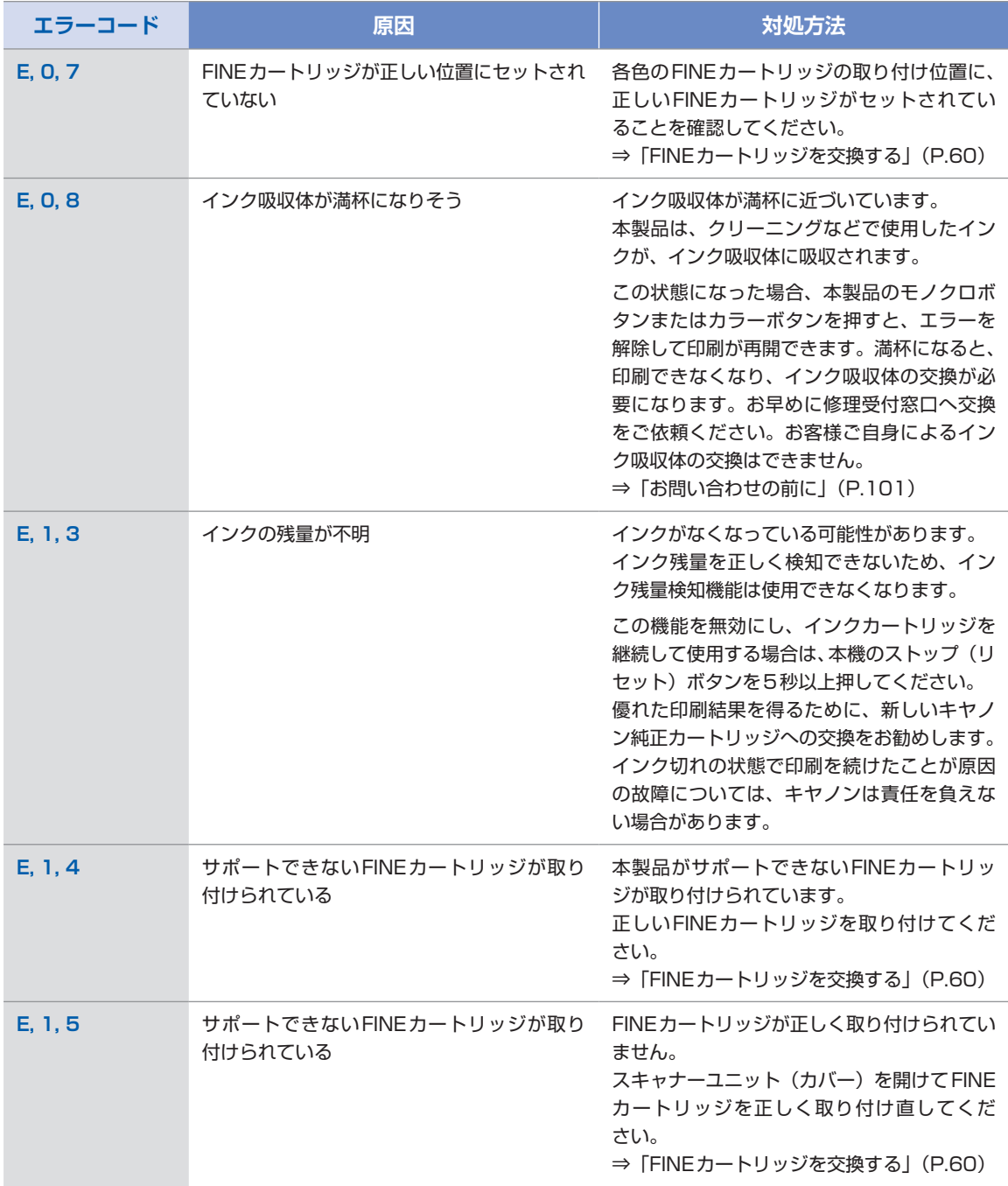

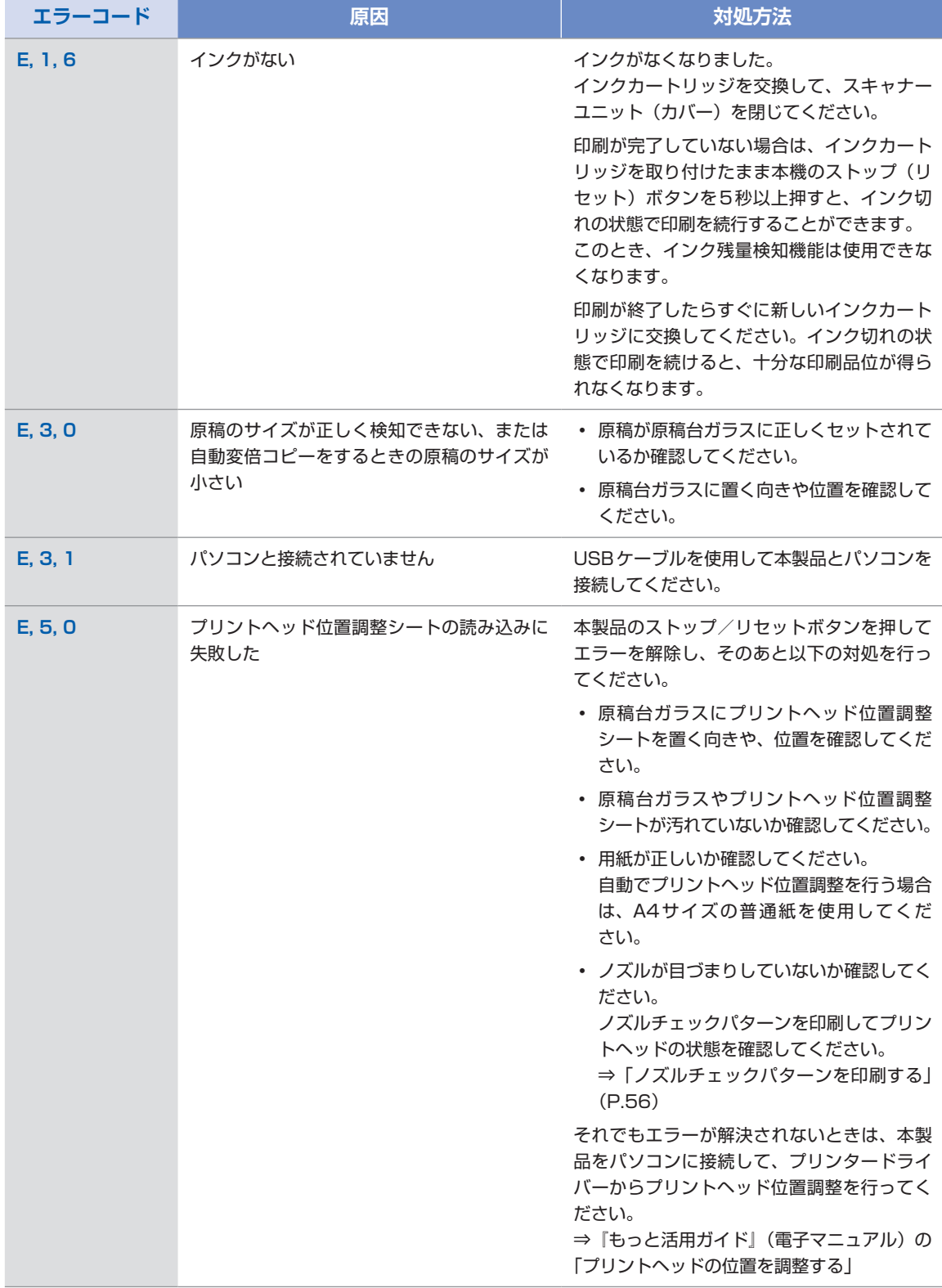

### 本製品の電源ランプとエラーランプが交互に点滅している

下の図のように電源ランプとエラーランプが交互に点滅して、LEDに以下のエラーコードが表示 されている場合は、サービスが必要なエラーが起こっている可能性があります。

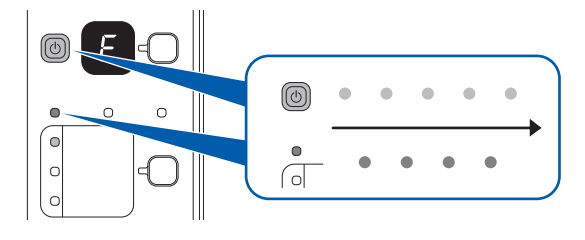

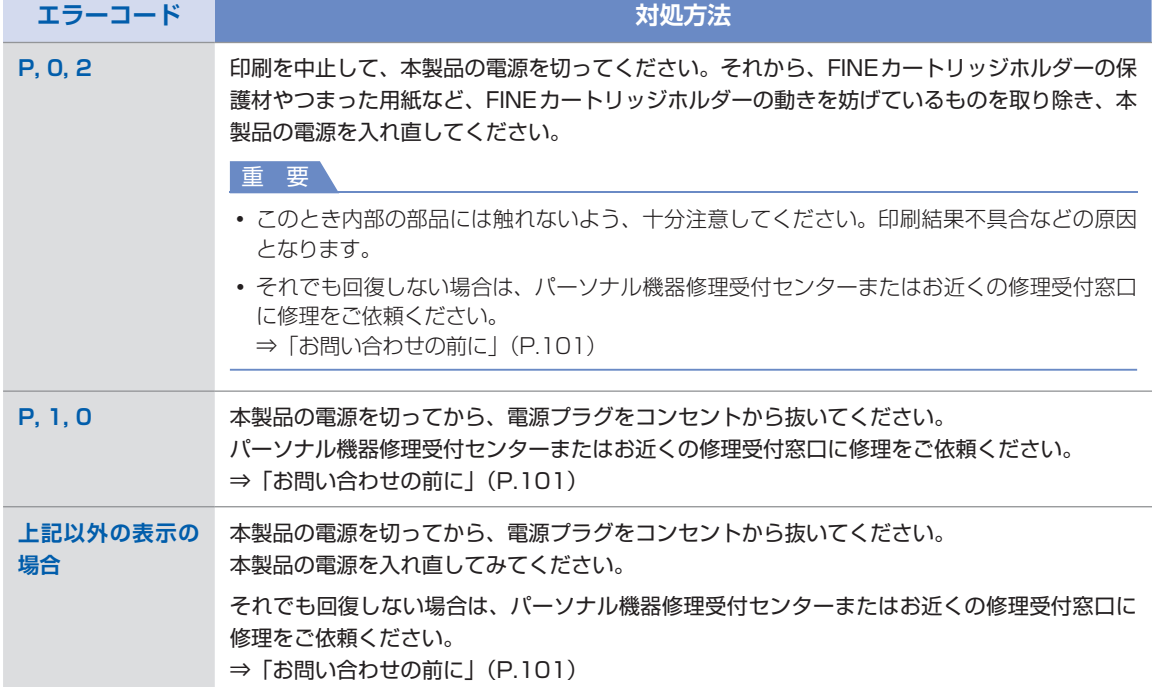

### LEDの表示が消えている

### 電源ランプが消えているとき:

電源が入っていません。電源コードが接続されていることを確認し、電源を入れてください。

### 電源ランプが点灯しているとき:

LEDが自動消灯しています。操作パネルの電源ボタン以外のボタンを押してください。

### MPドライバーがインストールできない

## **Windows**

『セットアップCD-ROM』をDVD/CD-ROMドライブに入れてもセットアップが始まらないとき:

次の手順にしたがってインストールを開始してください。

- **1 [スタート]メニューから[コンピューター]を開く** 【Windows XP】 「スタート] メニューから「マイ コンピュータ]を開く
- **2 開いたウィンドウにある [CD-ROM]アイコンをダブルクリックする**  CD-ROMの内容が表示された場合は、[MSETUP4.EXE]をダブルクリックしてください。

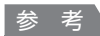

- CD-ROMのアイコンが表示されない場合は、次のことを試してください。 CD-ROMをパソコンから取り出して、再度セットする ー パソコンを再起動する ー
- それでも[CD-ROM]アイコンが表示されない場合は、パソコンでほかの CD-ROMを表示できるか確認して ください。ほかのCD-ROMが表示できる場合は、『セットアップCD-ROM』に異常があります。キヤノンお 客様相談センターにお問い合わせください。 **⇒「お問い合わせの前に| (P.101)**

### 「プリンターの接続】画面で止まってしまうとき:

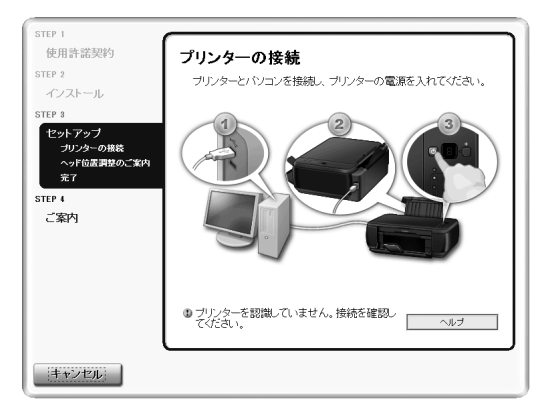

[プリンターの接続]画面から先に進めなくなった場合は、本製品のUSBケーブル接続部とパソコ ンがUSBケーブルでしっかり接続されていることを確認し、次の手順にしたがってインストールを やり直してください。

参 考

- ご使用のパソコンによっては、[プリンターを認識していません。接続を確認してください。]というメッセー ジが表示されることがあります。 その場合は、次の操作にしたがってインストールをやり直してください。
- **1 [キャンセル]ボタンをクリックする**
- **2 [インストール失敗]画面で[もう一度]ボタンをクリックする**
- **3 表示された画面で[戻る]ボタンをクリックする**
- **4 [PIXUS XXX]画面(「XXX」は機種名)で[終了]ボタンをクリックし、『セットアップCD-ROM』を取り出す**
- **5 本製品の電源を切る**
- **6 パソコンを再起動する**
- **7 ほかに起動しているアプリケーションソフトがあれば終了する**
- **8 再度『セットアップCD-ROM』をセットして、[おまかせインストール]を選んでMPドライ バーをインストールする**

#### それ以外のとき:

『かんたんスタートガイド』に記載されている手順にしたがい、MPドライバーをインストールし直 してください。

MPドライバーが正しくインストールされなかった場合は、MPドライバーを削除し、パソコンを再 起動します。そのあとに、MPドライバーを再インストールしてください。

⇒『もっと活用ガイド』(電子マニュアル)の「不要になったMPドライバーを削除する」

MPドライバーを再インストールする場合は、『ヤットアップCD-ROM』で「選んでインストール] から[MPドライバー]を選んでインストールしてください。

#### 参 考

• Windowsのエラーが原因でインストーラーが強制終了した場合は、Windowsが不安定になっている可能性 があり、MPドライバーがインストールできなくなることがあります。パソコンを再起動して再インストール してください。

### **Wacintosh**

『かんたんスタートガイド』に記載されている手順にしたがい、MPドライバーをインストールし 直してください。

MPドライバーを再インストールする場合は、『セットアップCD-ROM』で[選んでインストー ル]から [MPドライバー]を選んでインストールしてください。

#### 参 考

- CD-ROMのアイコンが表示されない場合は、次のことを試してください。 CD-ROMをパソコンから取り出して、再度セットする ー パソコンを再起動する ー
- それでも [CD-ROM] アイコンが表示されない場合は、パソコンでほかのCD-ROMを表示できるか確認してください。 ほかのCD-ROMが表示できる場合は、『セットアップCD-ROM』に異常があります。キヤノンお客様相談センターに お問い合わせください。
	- ⇒「お問い合わせの前に| (P.101)

## アプリケーションがインストールできない

#### Windows Easy-WebPrint EX (イージー・ウェブプリント・イーエックス)を起動できない (メニューが表示されない)

Internet Explorer(インターネット・エクスプローラー)でEasy-WebPrint EXを起動できない 場合や、メニューが表示されない場合は、以下の項目を確認してください。

参 考

• Easy-WebPrint EXはInternet Explorer 7以上で使用できます。

### チェック **1 Internet Explorerの[表示]メニュー内の[ツールバー]メニューに[Canon**  Easy-WebPrint EX] は表示されていますか

表示されていない場合は、Easy-WebPrint EXがインストールされていません。『セットアップ CD-ROM」で「選んでインストール]から「Easy-WebPrint EX]を選び、インストールしてくだ さい。

参 考

- Easy-WebPrint EXがインストールされていないと、タスクバーの通知領域に Easy-WebPrint EXのインス トールの案内が表示される場合があります。インストールするときは、案内表示をクリックし、画面の指示に したがってください。
- Easy-WebPrint EXをインストールおよびダウンロードするときは、インターネットへの接続が必要となり ます。インターネットへの接続料金はお客様のご負担となります。

### チェック **2 Internet Explorerの[表示]メニュー内の[ツールバー]メニューにある[Canon Easy-WebPrint EX]にチェックマークは付いていますか**

[Canon Easy-WebPrint EX]にチェックマークが付いていない場合は、Easy-WebPrint EXが有 効になっていません。チェックマークを付けて、Easy-WebPrint EXを有効にしてください。

印刷・スキャン速度が遅い/ Hi-Speed USBとして動作しない/ **Windows」「さらに高速で実行できるデバイス」などの警告文が画面に表示される** 

Hi-Speed USBに対応していない環境では、USB 1.1での接続となります。この場合、本製品 は正常に動作しますが、通信速度の違いから印刷・スキャン速度が遅くなることがあります。

### チェック **ご使用の環境がHi-Speed USBに対応しているか、次の点を確認してください**

- パソコンのUSB ポートは、Hi-Speed USB に対応していますか。
- USBケーブルとUSBハブは、Hi-Speed USBに対応していますか。 USBケーブルは、必ずHi-Speed USB認証ケーブルをご使用ください。また、長さ3m以内の ものをお勧めします。
- ご使用のパソコンは、Hi-Speed USBに対応した状態ですか。 最新のアップデートを入手して、インストールしてください。
- Hi-Speed USB対応のUSBドライバーが正しく動作していますか。 Hi-Speed USBに対応した最新のHi-Speed USBドライバーを入手して、再インストールして ください。

重 要

それぞれの操作については、ご使用のパソコン、USBケーブル、USBハブのメーカーにご確認ください。 ◦

### コピー/印刷結果に満足できない

白いすじが入る、罫線がずれる、色むらがあるなど、思ったような印刷結果が得られないときは、 まず用紙や印刷品質の設定を確認してください。

### チェック **1 セットされている用紙のサイズや種類が、設定と合っていますか**

設定と異なるサイズや種類の用紙をセットしていると、正しい結果が得られません。 写真やイラストを印刷したときにカラーの発色がよくないことがあります。 また、設定と異なる種類の用紙をセットしていると、印刷面がこすれる場合があります。 フチなし全面印刷を行う場合、セットした用紙と設定の組み合わせによっては、発色の差が発生す る場合があります。

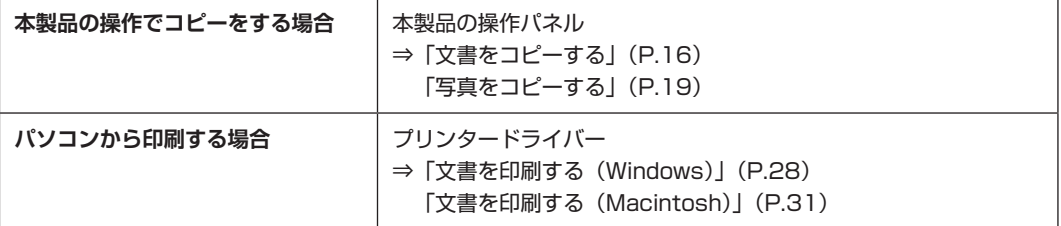

### チェック **2 プリンタードライバーで適切な印刷品質が選ばれていることを確認してください**

用紙の種類や印刷するデータに応じた印刷品質を選んでください。インクのにじみや色むらが気に なる場合は、画質を優先する設定にして印刷してみてください。 印刷品質の設定は、プリンタードライバーで確認できます。 ⇒『もっと活用ガイド』(電子マニュアル)の「印刷品質の変更や画像データの補正」

### チェック **3 それでも解決しない場合は、ほかの原因が考えられます**

以下の項目もあわせて確認してください。

- ⇒「白紙のまま排紙される/印刷がかすれる/違う色になる/白いすじが入る」(P.78)
- ⇒「色味がおかしい」(P.80)
- ⇒「罫線がずれる」(P.81)
- ⇒ 「インクがにじむ/用紙が反る」 (P.81)
- ⇒「印刷面が汚れる/こすれる」(P.82)
- ⇒「用紙の裏面が汚れる」(P.85)
- ⇒「色むらや色すじがある」(P.85)

### 白紙のまま排紙される/印刷がかすれる/違う色になる/白いすじが入る

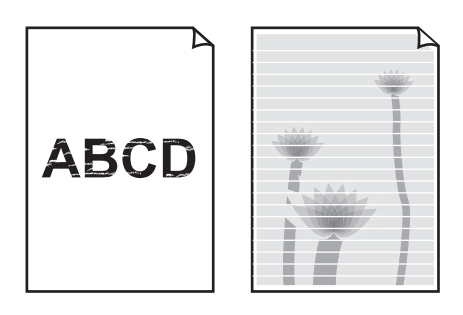

### チェック **1 用紙や印刷品質を確認しましたか**

⇒「コピー/印刷結果に満足できない」 (P.78)

### チェック **2 FINEカートリッジは正しく取り付けられていますか**

インクカートリッジ固定カバーが正しく閉じられていないと、正常にインクが出ない場合があります。 スキャナーユニット(カバー)を開け、インクカートリッジ固定カバーを開き、再度閉じてください。 インクカートリッジ固定カバーは「カチッ」という音がするまで、しっかり押して閉じてください。

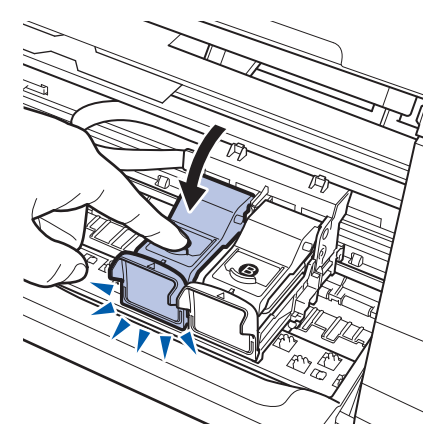

### チェック **3 ノズルチェックパターンを印刷し、必要に応じてプリントヘッドのクリーニングなどを 行ってください**

ノズルチェックパターンを印刷して、インクが正常に出ているか確認してください。 ノズルチェックパターンの印刷、プリントヘッドのクリーニング、強力クリーニングについては「印 刷にかすれやむらがあるときには」(P.54)を参照してください。

### チェック **4 インクがなくなっている場合は、新しいFINEカートリッジに交換してください**

### チェック **5 片面にのみ印刷可能な用紙を使用している場合は、用紙の表と裏を間違えてセットして いないか確認してください**

表と裏を間違えると、かすれたり、正しく印刷されないことがあるので注意してください。 用紙の印刷面については、ご使用の用紙に付属の取扱説明書を参照してください。

### コピーしているときは以下の項目もチェックしてみてください:

### チェック **6 原稿が原稿台ガラスに正しくセットされていることを確認してください**

⇒「原稿をセットする」(P.51)

### チェック **7 原稿はコピーする面を下にしてセットしましたか**

### チェック **8 本製品で印刷したものをコピーしていませんか**

パソコンから印刷し直してください。 本製品で印刷したものをコピーすると、きれいに印刷されないことがあります。

### 色味がおかしい

### チェック **1 色補正を行ってください**

写真またはイラストを印刷する場合、プリンタードライバーで色補正を設定することで発色がよく なることがあります。

### **Windows**

プリンタードライバーの[特殊効果]シートの [VIVIDフォト]にチェックマークを付けてくだ さい。

### **TWacintosh**

プリントダイアログのポップアップメニューから[カラーオプション]を選び、[カラーモード] で[VIVIDフォト]を選んでください。

CUPSドライバー以外をご使用の場合は、プリントダイアログのポップアップメニューから[特 殊効果]を選び、[VIVIDフォト]にチェックマークを付けてください。

### チェック **2 FINEカートリッジは正しく取り付けられていますか**

インクカートリッジ固定カバーが正しく閉じられていないと、正常にインクが出ない場合があります。 スキャナーユニット(カバー)を開け、インクカートリッジ固定カバーを開き、再度閉じてください。 インクカートリッジ固定カバーは「カチッ」という音がするまで、しっかり押して閉じてください。

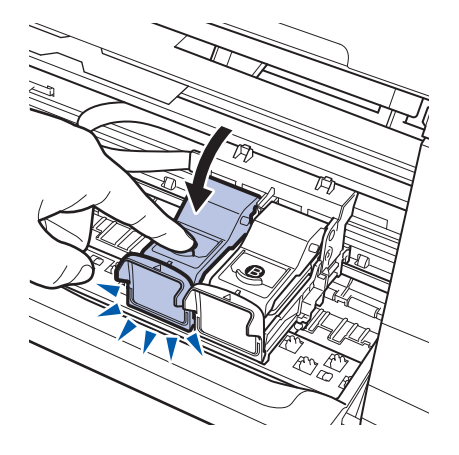

#### チェック **3 インクがなくなっている場合は、新しいFINEカートリッジに交換してください**

### チェック **4 ノズルチェックパターンは正常に印刷されますか**

ノズルチェックパターンを印刷して、インクが正常に出ているか確認してください。 ノズルチェックパターンの印刷、プリントヘッドのクリーニング、強力クリーニングについては「印 刷にかすれやむらがあるときには」(P.54)を参照してください。

#### 参 考

• ディスプレイと本製品では発色方法が異なるため、印刷の色合いが画面上の色合いと異なる場合があります。 また、ディスプレイを見ている環境や色の調整によっても発色が異なります。そのため、印刷結果は同じ色合 いにならないことがあります。

### 罫線がずれる

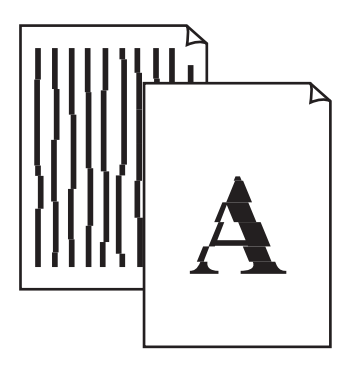

### チェック **1 用紙や印刷品質を確認しましたか**

⇒「コピー/印刷結果に満足できない」(P.78)

### チェック **2 プリントヘッドの位置調整を行ってください**

罫線がずれるなど、印刷結果に均一感が見られないときには、プリントヘッド位置を調整してくだ さい。

⇒「プリントヘッド位置を調整する」(P.58)

#### 参 考

• プリントヘッド位置調整を行ってもなお、印刷結果が思わしくない場合は、『もっと活用ガイド』(電子マニュ アル)の「プリントヘッドの位置を調整する」を参照して、手動でプリントヘッド位置調整を行ってください。

インクがにじむ/用紙が反る

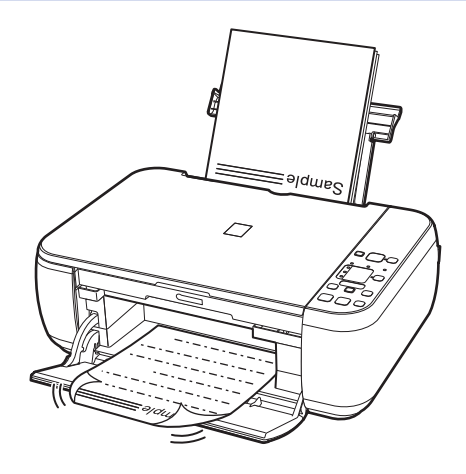

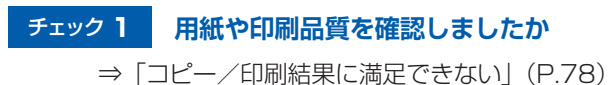

### チェック **2 写真を印刷するとき、写真専用紙を使用していますか**

写真や色の濃い絵など、インクを大量に使用する印刷には、キヤノン写真用紙・光沢 ゴールドなど の写真専用紙を使用することをお勧めします。 ⇒「使用できる用紙について」(P.47)

### 印刷面が汚れる/こすれる

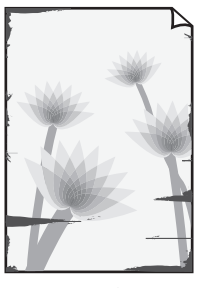

用紙の端が汚れる 用紙の端以外が汚れる

### チェック **1 用紙や印刷品質を確認しましたか**

⇒「コピー/印刷結果に満足できない」(P.78)

### チェック **2 適切な用紙を使用していますか、次のことを確認してください**

- ご使用の用紙が目的の印刷に適した用紙か確認してください。 ⇒「使用できる用紙について」(P.47)
- フチなし全面印刷を行っている場合は、ご使用の用紙がフチなし全面印刷に適した用紙か確認し ◦てください。

フチなし全面印刷に適さない用紙を使用すると、用紙の上端および下端の印刷品質が低下する場 合があります。

⇒『もっと活用ガイド』(電子マニュアル)の「印刷できる範囲」

#### チェック **3 反りのある用紙は、反りを直してから使用してください**

#### 普通紙の場合

用紙の裏表を逆にしてセットしてください。

後トレイに用紙を長期間セットしたままにしていると、若干反りがついてしまうことがあります。こ の場合、裏表を逆にしてセットすると、改善されることがあります。

なお、長期間ご使用にならない用紙は、用紙が入っていたパッケージに入れて水平に保管すること をお勧めします。

#### その他の用紙の場合

用紙の四隅が3mm以上反っている場合、用紙が汚れたり、うまく送られなかったりするおそれが あります。以下の手順で反りを修正してから使用してください。

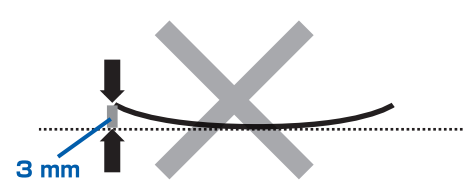

**1 下の図のように、対角線上の端を、反りと逆方向に丸める** 

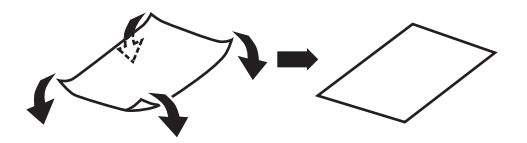

**2 印刷する用紙が、平らになっていることを確認する** 反りを修正した用紙は、1枚ずつセットして印刷することをお勧めします。

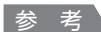

• ご使用の用紙によっては、反りのない用紙を使用していても、用紙が汚れたり、うまく送られなかったりする ことがあります。その場合は、印刷する前にあらかじめ3mm程度反りをつけてから印刷してみてください。 印刷の結果が改善される場合があります。

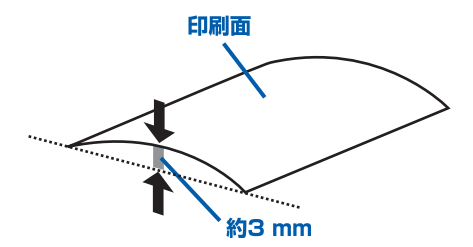

反りをつけた用紙は、1枚ずつセットして印刷することをお勧めします。

### チェック **4 厚めの用紙を使用している場合は、用紙のこすれを改善する設定にしてください**

用紙のこすれを改善する設定にすると、プリントヘッドと紙の間隔が広くなります。用紙の種類を 正しく設定していても印刷面がこすれる場合は、本製品の操作パネルかパソコンで用紙のこすれを 改善する設定にしてください。

用紙のこすれを改善する設定にすると、印刷速度が遅くなる場合があります。

\* 印刷後は用紙のこすれを改善する設定を解除してください。設定を解除しないと、次回以降の印 刷でもこの設定が有効になります。

#### 本製品の操作パネルで設定する場合

LEDが以下の表示になるまでメンテナンスボタンを繰り返し押してからモノクロボタンを押して、 用紙のこすれを改善する設定にします。

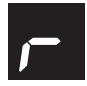

用紙のこすれを改善する設定を解除する場合は、メンテナンスボタンを繰り返し押して、LEDを上 記の表示にしてから、カラーボタンを押します。

#### パソコンで設定する場合

### **Windows**

プリンタードライバーの設定画面を開き、「ユーティリティ]シートの「特殊設定]で「用紙の こすれを改善する]にチェックマークを付け、[送信]ボタンをクリックしてください。 プリンタードライバーの設定画面の開きかたについては『もっと活用ガイド』(電子マニュアル) の「プリンタードライバーの開きかた」を参照してください。

#### **IV**acintosh

Canon IJ Printer Utility(キヤノン・アイジェイ・プリンター・ユーティリティ)のポップアッ プメニューから「特殊設定]を選び、「用紙のこすれを改善する]にチェックマークを付け、「送 信]ボタンをクリックしてください。

Canon IJ Printer Utilityの開きかたについては『もっと活用ガイド』(電子マニュアル)の 「Canon IJ Printer Utilityの開きかた」を参照してください。

#### チェック **5 印刷推奨領域を超えて印刷していませんか**

印刷推奨領域を超えて印刷すると、用紙の下端でインクがこすれることがあります。 アプリケーションソフトで原稿を作成し直してください。 ⇒『もっと活用ガイド』(電子マニュアル)の「印刷できる範囲」

#### チェック **6 原稿台ガラスが汚れていませんか**

原稿台ガラスを清掃してください。 ⇒『もっと活用ガイド』(電子マニュアル)の「原稿台の周辺部分を清掃する」

#### チェック **7 給紙ローラーが汚れていませんか**

給紙ローラーのクリーニングを行ってください。 ⇒「給紙ローラークリーニングを行う」(P.67)

参 考

• 給紙ローラーのクリーニングは給紙ローラーが磨耗しますので、必要なときのみ行ってください。

#### チェック **8 本製品内部が汚れていませんか**

両面印刷などを行うと、本製品の内側にインクが付いて用紙が汚れる場合があります。 インクふき取りクリーニングを行って、本製品内部をお手入れしてください。 ⇒「インクふき取りクリーニングを行う」(P.68)

参 考 、

• 内部の汚れを防ぐために、用紙サイズを正しく設定してください。

### 用紙の裏面が汚れる

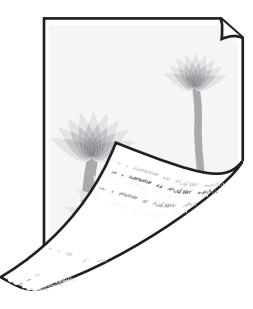

### チェック **1 用紙や印刷品質を確認しましたか**

⇒「コピー/印刷結果に満足できない」(P.78)

### チェック **2 インクふき取りクリーニングを行って、本製品の内部を清掃してください**

⇒「インクふき取りクリーニングを行う」(P.68)

参 考

• フチなし全面印刷や両面印刷、多量に印刷を行うと、本製品の内部が汚れることがあります。

### 色むらや色すじがある

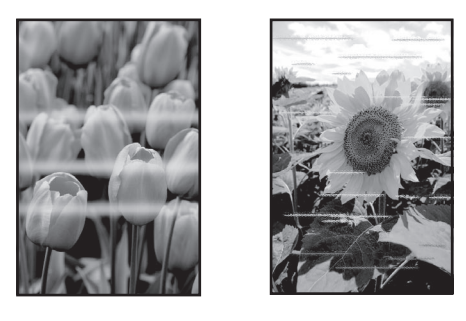

### チェック **1 用紙や印刷品質を確認しましたか**

⇒「コピー/印刷結果に満足できない」(P.78)

### チェック **2 ノズルチェックパターンを印刷し、必要に応じてプリントヘッドのクリーニングなどを 行ってください**

ノズルチェックパターンを印刷して、インクが正常に出ているか確認してください。 ノズルチェックパターンの印刷、プリントヘッドのクリーニング、強力クリーニングについては「印 刷にかすれやむらがあるときには」(P.54)を参照してください。

### チェック **3 プリントヘッドの位置調整を行ってください**

⇒「プリントヘッド位置を調整する」(P.58)

参 考

• プリントヘッド位置調整を行ってもなお、印刷結果が思わしくない場合は、『もっと活用ガイド』(電子マニュ アル)の「プリントヘッドの位置を調整する」を参照して、手動でプリントヘッド位置調整を行ってください。

### 印刷が始まらない

### チェック **1 電源プラグがしっかりと差し込まれていることを確認し、電源ボタンを押してください**

電源ランプが点滅している間は、本製品が準備動作中です。点滅から点灯に変わるまでお待ちくだ さい。

参 考

• 写真やグラフィックなど大容量のデータを印刷するときは、印刷が始まるまでに通常よりも時間がかかります。 電源ランプが緑色に点滅している間、パソコンはデータを処理して本製品に転送しています。印刷が始まるま で、しばらくお待ちください。

### チェック **2 本製品のUSBケーブル接続部とパソコンがUSBケーブルでしっかり接続されているこ とを確認してください**

USBケーブルでしっかり接続されている場合は、次のことを確認してください。

- USBハブなどの中継器を使用している場合は、それらを外して本製品とパソコンを直接接続して から印刷してみてください。正常に印刷される場合は、USBハブなどの中継器に問題がありま す。取り外した機器の販売元にお問い合わせください。
- USBケーブルに不具合があることも考えられます。別のUSBケーブルに交換し、再度印刷して みてください。

### チェック **3 パソコンから印刷した場合、パソコンを再起動してみてください**

不要な印刷ジョブが残っている場合は、削除してください。 ⇒『もっと活用ガイド』(電子マニュアル)の「不要になった印刷ジョブを削除する」

### チェック **4 プリントダイアログの[プリンタ]で、ご使用の機種名が選ばれていることを確認して ください**

異なる機種のプリンタードライバーを使用していると、正常に印刷できません。

### **Windows**

[印刷]ダイアログで [Canon XXX Printer] (「XXX」は機種名) が選ばれていることを確認し てください。

│参 考 Ѷ

• 本製品を[通常使うプリンタに設定]にすることで、常に本製品が選ばれているように設定することもでき ます。

**Nacintosh** 

プリントダイアログの[プリンタ]でご使用の機種名が選ばれていることを確認してください。

参 考

• 本製品を[デフォルトのプリンタ]または[デフォルトにする]にすることで、常に本製品が選ばれている ように設定することもできます。

### Windows

### チェック **5 プリンターポートを正しく設定してください**

プリンターポートの設定を確認してください。

- **1 管理者(Administratorsグループのメンバー)としてWindowsにログオンする**
- **2 [スタート]メニューから[デバイスとプリンター]を選ぶ** Windows Vistaをご使用の場合は、「スタート]メニューから「コントロール パネル]→「ハー ドウェアとサウンド]→[プリンタ]を選びます。 Windows XPをご使用の場合は、「スタート〕メニューから「コントロール パネル〕→「プリ ンタとその他のハードウェア]→[プリンタとFAX]を選びます。
- **3 [Canon XXX Printer]アイコン(「XXX」は機種名)を右クリックし、[プリンターのプロパ ティ]を選ぶ**

Windows VistaまたはWindows XPをご使用の場合は、[Canon XXX Printer]アイコン (「XXX」は機種名)を右クリックし、[プロパティ]を選びます。

- **4 [ポート]タブをクリックし、[印刷するポート]で[プリンタ]の欄に[Canon XXX Printer]と表示されている[USBnnn]("n"は数字)が選ばれているか確認する**
	- **設定が誤っている場合:** MPドライバーを再インストールしてください。
	- ・ USBケーブルで接続していて[USBnnn]が選ばれていても印刷が始まらない場合: タスクトレイの「Canonマイ プリンタ] を起動し、「プリンターの診断・修復]からプリン ターポートを正しく設定してください。[プリンターの診断・修復]では画面の指示にした がって操作し、機種選択画面では[Canon XXX Printer]を選びます。 それでも印刷が始まらない場合は、MPドライバーを再インストールしてください。

### 動作はするがインクが出ない

### チェック **1 プリントヘッドが目づまりしていませんか**

ノズルチェックパターンを印刷して、インクが正常に出ているか確認してください。 ノズルチェックパターンの印刷、プリントヘッドのクリーニング、強力クリーニングについては「印 刷にかすれやむらがあるときには」(P.54)を参照してください。

### チェック **2 FINEカートリッジは正しく取り付けられていますか**

インクカートリッジ固定カバーが正しく閉じられていないと、正常にインクが出ない場合があります。 スキャナーユニット(カバー)を開け、インクカートリッジ固定カバーを開き、再度閉じてください。 インクカートリッジ固定カバーは「カチッ」という音がするまで、しっかり押して閉じてください。

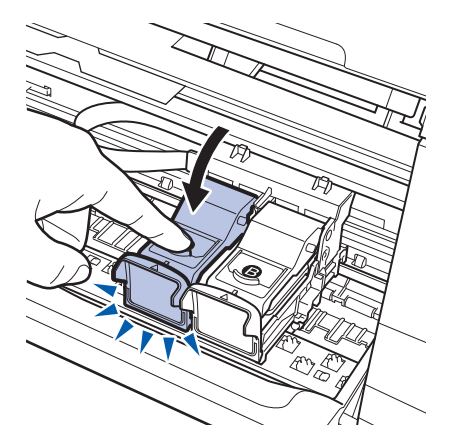

チェック **3 インクがなくなっている場合は、新しいFINEカートリッジに交換してください**

### FINEカートリッジホルダーが交換位置に移動しない

### チェック **1 電源ランプが消えていませんか**

電源ランプが緑色に点灯していることを確認してください。 電源が入っていないとFINEカートリッジホルダーは移動しません。電源ランプが消灯している場合 は、スキャナーユニット(カバー)を閉じて電源を入れてください。 電源ランプが緑色に点滅している間は、本製品が初期動作中です。点滅から点灯に変わってから、 もう一度スキャナーユニット(カバー)を開けてください。

#### チェック **2 エラーコードが表示されていませんか**

スキャナーユニット(カバー)をいったん閉じ、表示されたエラーコードを確認してエラーの対処 をしてから、開いてください。対処方法については、「エラーコードが表示されている」(P.71)を 参照してください。

#### 参 考

• 印刷の途中でスキャナーユニット(カバー)を開けてしまうと、FINE カートリッジホルダーは右側へ移動してしまいま す。スキャナーユニット(カバー)をいったん閉じ、印刷の動作が終了してから開けてください。

### 用紙がうまく送られない

### チェック **1 次のことに注意して用紙をセットしてください**

• 用紙を複数枚セットするときは、用紙をよくさばいてからセットしてください。

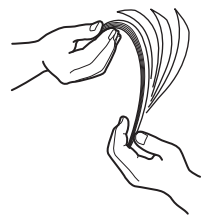

- 用紙を複数枚セットするときは、用紙の端をそろえてからセットしてください。
- 用紙を複数枚セットするときは、用紙ガイドの積載マークを超えないようにしてください。 ただし用紙の種類やご使用の環境(高温・多湿や低温・低湿の場合)によっては、正常に紙送り できない場合があります。この場合は、セットする枚数を最大積載枚数の半分以下に減らしてく ださい。
- 印刷の向きに関わらず縦向きにセットしてください。
- 後トレイに用紙をセットするときは、印刷したい面を表にして、用紙ガイドを用紙の両端に軽く 当ててください。 ⇒「用紙をセットする」(P.42)

### チェック **2 厚い用紙や反りのある用紙などを使用していないか確認してください**

⇒「使用できない用紙について」(P.50)

### チェック **3 はがきや封筒をセットする場合は、次のことに注意してください**

- はがき、往復はがきが反っていると積載マークを超えてセットしていなくても、うまく送られな いことがあります。 はがき、往復はがきに印刷するときは、「はがきに印刷するときの注意」(P.42)を参照してくだ さい。
- 封筒に印刷するときは「封筒をセットする」(P.44)を参照し、印刷前に準備をしてください。 準備ができたら、本製品に縦置きでセットしてください。横置きにすると、正しく送られません。

チェック **4 後トレイに異物が入っていないか確認してください**

### チェック **5 給紙ローラーのクリーニングを行ってください**

⇒「給紙ローラークリーニングを行う| (P.67)

参 考

• 給紙ローラーのクリーニングは給紙ローラーが磨耗しますので、必要なときのみ行ってください。

上記の対処を行っても解決しない場合は、パーソナル機器修理受付センターまたはお近くの修理受付窓口に 修理をご依頼ください。

**⇒「お問い合わせの前に」(P.101)** 

### 用紙がつまった

参 考

• 印刷中につまった用紙を取り除くため本製品の電源を切る場合は、ストップ/リセットボタンを押して、印刷を中止し てから電源を切ってください。

### 排紙口/後トレイで用紙がつまった

次の手順でつまった用紙を取り除いてください。

1 排紙側または給紙側(引き出しやすい方)から用紙をゆっくり引っ張り、用紙を取り除く

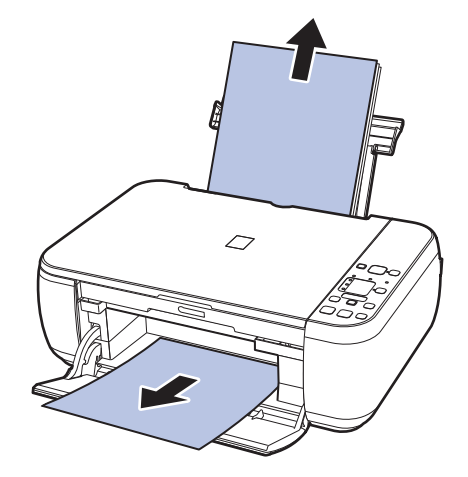

参 考

- 用紙が破れて本製品の内部に残ってしまったときは、本製品の電源を切り、スキャナーユニット(カバー) を開けて取り除いてください。 このとき、本製品の内部の部品に触れないように注意してください。 用紙を取り除いたら、スキャナーユニット(カバー)を閉じて本製品の電源を入れ直してください。
- 用紙が引き抜けない場合は、本製品の電源を入れ直してください。用紙が自動的に排出されることがあり ます。

#### **2 用紙をセットし直し、本製品のストップ/リセットボタンを押す**

手順1で電源を入れ直した場合、本製品に送信されていた印刷データは消去されますので、もう 一度印刷をやり直してください。

#### 参 考

• 用紙をセットし直すときは、用紙が印刷に適していること、用紙を正しくセットしていることを確認して ください。

⇒「用紙をセットする」(P.42)

• 写真やグラフィックを含む原稿の印刷はA5サイズ以外の用紙に印刷することをお勧めします。A5サイ ズの用紙に印刷すると、用紙が反って排紙できない原因になることがあります。

上記の対処を行っても解決しない場合は、パーソナル機器修理受付センターまたはお近くの修理受 付窓口に修理をご依頼ください。

**⇒「お問い合わせの前に」(P.101)** 

### 名刺サイズの用紙がつまった

次の手順でつまった用紙を取り除いてください。

重要

- 名刺サイズの用紙は、横向きにセットできません。
- **1 本製品の電源を切る**
- **2 スキャナーユニット(カバー)を開け、つまった用紙を取り除く** このとき、本製品の内部の部品に触れないように注意してください。
- **3 用紙を取り除いたら、スキャナーユニット(カバー)を閉じたあとに電源を入れ直す** 本製品に送信されていた印刷データは消去されますので、もう一度印刷をやり直してください。

用紙が引き抜けない場合や、紙片が取り除けない場合、また取り除いても用紙づまりエラーが解除 されない場合には、お客様相談センターまたは修理受付窓口に修理をご依頼ください。 **⇒「お問い合わせの前に| (P.101)** 

### それ以外のとき

次のことを確認してください。

- チェック **1 排紙口付近に異物はありませんか**
- チェック **2 後トレイに異物は入っていませんか**
- チェック **3 反りのある用紙を使用していませんか**

⇒「印刷面が汚れる/こすれる」の「 チェック **3** 反りのある用紙は、反りを直してから使用してく ださい」(P.82)

### パソコンの画面にメッセージが表示されている

「エラー番号:B200 プリンタートラブルが発生しました。プリンターの電源を切り、電源プラグをコンセ ントから抜いてください。その後、修理受付窓口へ修理をご依頼ください」が表示されている

本製品の電源を切ってから、電源プラグをコンセントから抜いてください。 パーソナル機器修理受付センターまたはお近くの修理受付窓口に修理をご依頼ください。 ⇒「お問い合わせの前に」(P.101)

「エラー番号:\*\*\*\* プリンタートラブルが発生しました。プリンターの電源を切り、もう一度電源を入れて ください。エラーが解除されないときは、プリンターの取扱説明書を参照してください」が表示されている

「\*\*\*\*」部分は半角英数字で表示され、表示が異なります。

 **「5100」と表示された場合:** ◦

FINEカートリッジホルダーの動きが妨げられていないか確認してください。 パソコンで印刷を中止して、本製品の電源を切ってください。それから、FINEカートリッジホル ダーの保護材やつまった用紙など、FINEカートリッジホルダーの動きを妨げているものを取り除 き、本製品の電源を入れ直してください。

重要

- このとき内部の部品には触れないよう、十分注意してください。印刷結果不具合などの原因となります。
- それでも回復しない場合は、バーソナル機器修理受付センターまたはお近くの修理受付窓口に修理をご依頼く ださい。

**⇒「お問い合わせの前に」(P.101)** 

・4桁の英数字と「プリンタートラブルが発生しました」が表示された場合: 本製品の電源を切ってから、電源プラグをコンセントから抜いてください。 本製品の電源を入れ直してみてください。 それでも回復しない場合は、パーソナル機器修理受付センターまたはお近くの修理受付窓口に修 理をご依頼ください。 **⇒「お問い合わせの前に」(P.101)** 

### Winsons 電源プラグの抜き差しに関するエラーメッセージが表示されている

本製品の電源が入った状態で、電源プラグが抜かれた可能性があります。 メッセージの内容を確認して、[OK]ボタンをクリックしてください。 印刷が開始されます。 電源プラグの抜きかたについては、巻末の「知って得するヒント集」を参照してください。

Windows「書き込みエラー/出力エラー」または「通信エラー」

### チェック **1 電源ランプが消えている場合は、電源コードが接続されていることを確認し、電源ボタ ンを押してください**

電源ランプが緑色に点滅している間は、本製品が初期動作中です。点滅から点灯に変わるまでお待 ちください。

### チェック **2 プリンタードライバーのプロパティで、プリンターポートが正しく設定されていること を確認してください**

※以下の手順で、「XXX」はご使用の機種名を表します。

#### **1 管理者(Administratorsグループのメンバー)としてWindowsにログオンする**

**2 [スタート]メニューから[デバイスとプリンター]を選ぶ** Windows Vistaをご使用の場合は、「スタート〕メニューから「コントロール パネル〕→ 「ハー ドウェアとサウンド]→[プリンタ]を選びます。 Windows XPをご使用の場合は、[スタート] メニューから [コントロール パネル] → [プリ ンタとその他のハードウェア]→[プリンタとFAX]を選びます。

### **3 [Canon XXX Printer]アイコンを右クリックし、[プリンターのプロパティ]を選ぶ** Windows VistaまたはWindows XPをご使用の場合は、[Canon XXX Printer]アイコンを 右クリックし、「プロパティ]を選びます。

- **4 [ポート]タブをクリックし、[印刷するポート]で[プリンタ]の欄に[Canon XXX Printer]と表示されている[USBnnn]("n"は数字)が選ばれているか確認する**
	- **設定が誤っている場合:** MPドライバーを再インストールしてください。
	- ・ USBケーブルで接続していて[USBnnn]が選ばれていても印刷が始まらない場合: タスクトレイの [Canonマイ プリンタ]を起動し、[プリンターの診断・修復]からプリン ターポートを正しく設定してください。[プリンターの診断・修復]では画面の指示にした がって操作し、機種選択画面では[Canon XXX Printer]を選びます。 それでも印刷が始まらない場合は、MPドライバーを再インストールしてください。

### チェック **3 本製品のUSBケーブル接続部とパソコンがUSBケーブルでしっかり接続されているこ とを確認してください**

USBケーブルでしっかり接続されている場合は、次のことを確認してください。

- USBハブなどの中継器を使用している場合は、それらを外して本製品とパソコンを直接接続して から印刷してみてください。正常に印刷される場合は、USBハブなどの中継器に問題がありま す。取り外した機器の販売元にお問い合わせください。
- USBケーブルに不具合があることも考えられます。別のUSBケーブルに交換し、もう一度印刷 してみてください。

### チェック **4 MPドライバーが正しくインストールされていることを確認してください**

『もっと活用ガイド』(電子マニュアル)の「不要になったMPドライバーを削除する」に記載され ている手順にしたがってMPドライバーを削除したあと、『セットアップCD-ROM』で[選んでイ ンストール]から[MPドライバー]を選んで再インストールしてください。

### チェック **5 パソコンでデバイスの状態を確認してください**

以下の手順にしたがって、パソコンでデバイスの状態を確認してください。

1 **[コントロール パネル] から [ハードウェアとサウンド]、[デバイス マネージャー] の順に選ぶ** 「ユーザー アカウント制御]画面が表示された場合は、画面の指示にしたがって操作してくだ さい。 Windows XPをご使用の場合は、「コントロール パネル]から「パフォーマンスとメンテナン ス]、[システム]を順にクリックし、[ハードウェア] タブの [デバイス マネージャ] ボタンを クリックします。

### **2 [ユニバーサル シリアル バス コントローラー]、[USB印刷サポート]の順にダブルクリック する**

Windows XPをご使用の場合は、[USB(Universal Serial Bus)コントローラ]、[USB印刷 サポート]の順にダブルクリックします。

[USB印刷サポート]が表示されない場合は、本製品とパソコンが接続されていることを確認し てください。

⇒「 チェック **3** 本製品のUSBケーブル接続部とパソコンがUSBケーブルでしっかり接続され ていることを確認してください」(P.93)

#### **3 [全般]タブをクリックして、デバイスの異常が表示されているか確認する**

デバイスの異常が表示されている場合は、Windowsのヘルプを参照してトラブルを解決してく ださい。

### Macintosh 「エラー番号:300」が表示されている

### チェック **1 電源ランプが消えている場合は、電源コードが接続されていることを確認し、電源ボタ ンを押してください**

電源ランプが緑色に点滅している間は、本製品が準備動作中です。点滅から点灯に変わるまでお待 ちください。

### チェック **2 本製品のUSBケーブル接続部とパソコンがUSBケーブルでしっかり接続されているこ とを確認してください**

USBケーブルでしっかり接続されている場合は、次のことを確認してください。

- USBハブなどの中継器を使用している場合は、それらを外して本製品とパソコンを直接接続して から印刷してみてください。正常に印刷される場合は、USBハブなどの中継器に問題がありま す。取り外した機器の販売元にお問い合わせください。
- USBケーブルに不具合があることも考えられます。別のUSBケーブルに交換し、もう一度印刷 してみてください。

### チェック **3 プリントダイアログの[プリンタ]で、ご使用の機種名が選ばれていることを確認して ください**

⇒『もっと活用ガイド』(電子マニュアル)の「プリンタードライバーの開きかた」

Macintosh 「エラー番号: 1701」が表示されている

チェック **「エラーコードが表示されている」の「E, 0, 8」(P.72)を参照し、対処してください**

Macmosal 「インク情報番号:1688」が表示されている

チェック **「エラーコードが表示されている」の「E, 1, 6」(P.73)を参照し、対処してください**

**Magnitssin「インク情報番号: 1686」が表示されている** 

チェック **「エラーコードが表示されている」の「E, 1, 3」(P.72)を参照し、対処してください**

Windows そのほかのエラーメッセージ

### チェック **プリンター状態の確認画面以外でエラーメッセージが表示された場合は、次の点を確認 してください**

- •[ディスク容量不足のため、正常にスプールできませんでした。] 不要なファイルを削除してディスクの空き容量を増やしてください。
- [メモリー不足のため、正常にスプールできませんでした。] 起動中のほかのアプリケーションソフトを終了して空きメモリーを増やしてください。 それでも印刷できない場合は、パソコンを再起動してもう一度印刷してみてください。
- [プリンタードライバーが読み込めませんでした。] 『もっと活用ガイド』(電子マニュアル)の「不要になったMPドライバーを削除する」に記載さ れている手順にしたがってMPドライバーを削除し、再インストールしてください。
- [「アプリケーションソフト名」-「文書名」を印刷できませんでした。] 現在印刷中の文書の印刷が終わったら、もう一度印刷してみてください。

### Windowsをご使用の方へ

### 本製品のスキャンボタンを押したあとで、常にMP Navigator EXを起動させたい

### チェック **本製品のスキャンボタンを押したときの動作を設定してください**

以下の手順にしたがって、パソコンで設定してください。

#### Windows 7をご使用の場合:

- **1 管理者(Administratorsグループのメンバー)としてWindowsにログオンする**
- **2 [スタート]メニューから[デバイスとプリンター]を選ぶ**
- **3 [Canon XXX Printer]アイコン(「XXX」は機種名)を右クリックし、[スキャン プロパティ] を選ぶ**

[ユーザーアカウント制御]画面が表示された場合は [はい]をクリックします。

- **4 [WIA Canon XXX serのプロパティ]画面(「XXX」は機種名)で[イベント]タブをクリッ クする**
- **5 [操作]で[指定したプログラムを起動する]を選び、プルダウンメニューから[MP Navigator EX Ver4.0]を選ぶ**

[イベントを選択してください] プルダウンメニューでイベントを切り替えて、すべてのイベン トで起動するプログラムを[MP Navigator EX Ver4.0]に設定してください。すでに[MP Navigator EX Ver4.0]に設定されている場合は、[キャンセル]をクリックしてください。

**6 [OK]ボタンをクリックする**

Windows Vistaをご使用の場合:

- **1 管理者(Administratorsグループのメンバー)としてWindowsにログオンする**
- **2 [スタート]メニューから[コントロール パネル]→[ハードウェアとサウンド]→[スキャナ とカメラ]を選ぶ**
- **3 [WIA Canon XXX ser]アイコン(「XXX」は機種名)を選び、[プロパティ]ボタンをクリッ クする** [ユーザー アカウント制御]画面が表示された場合は [続行] をクリックします。
- **4 [WIA Canon XXX serのプロパティ]画面(「XXX」は機種名)で[イベント]タブをクリッ クする**
- **5 [操作]で[指定したプログラムを起動する]を選び、プルダウンメニューから[MP Navigator EX Ver4.0]を選ぶ**

「イベントを選択してください]プルダウンメニューでイベントを切り替えて、すべてのイベン トで起動するプログラムを [MP Navigator EX Ver4.0]に設定してください。すでに [MP Navigator EX Ver4.0]に設定されている場合は、[キャンセル]をクリックしてください。

**6 [OK]ボタンをクリックする**

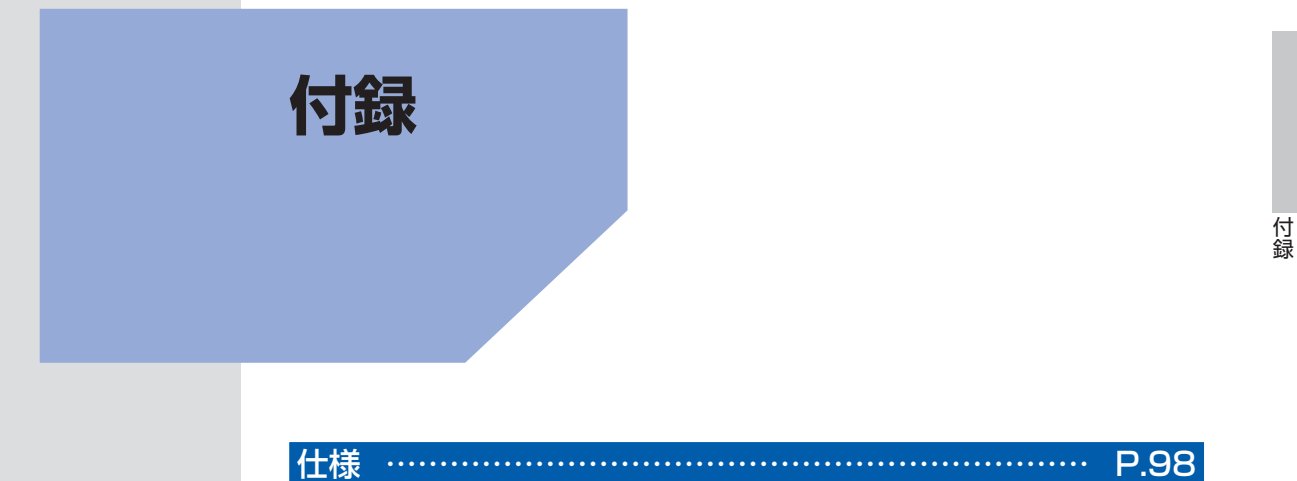

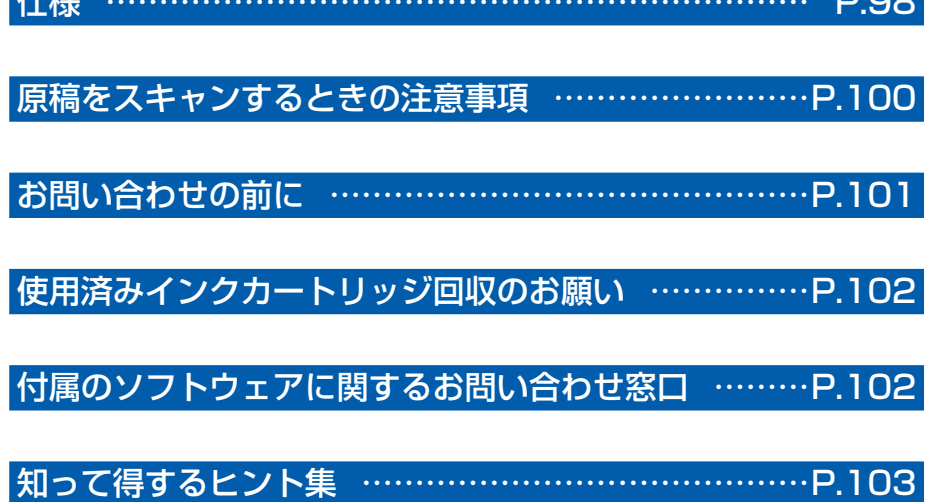

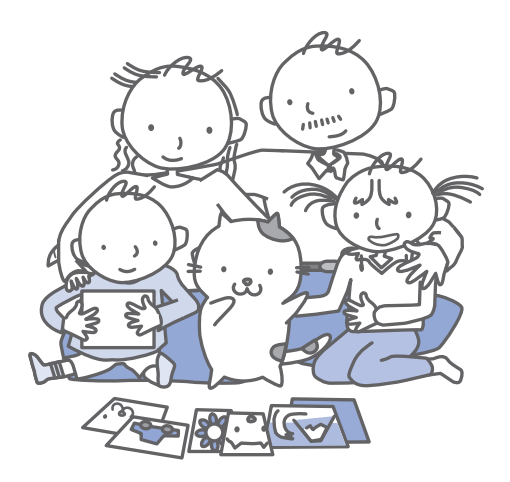

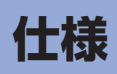

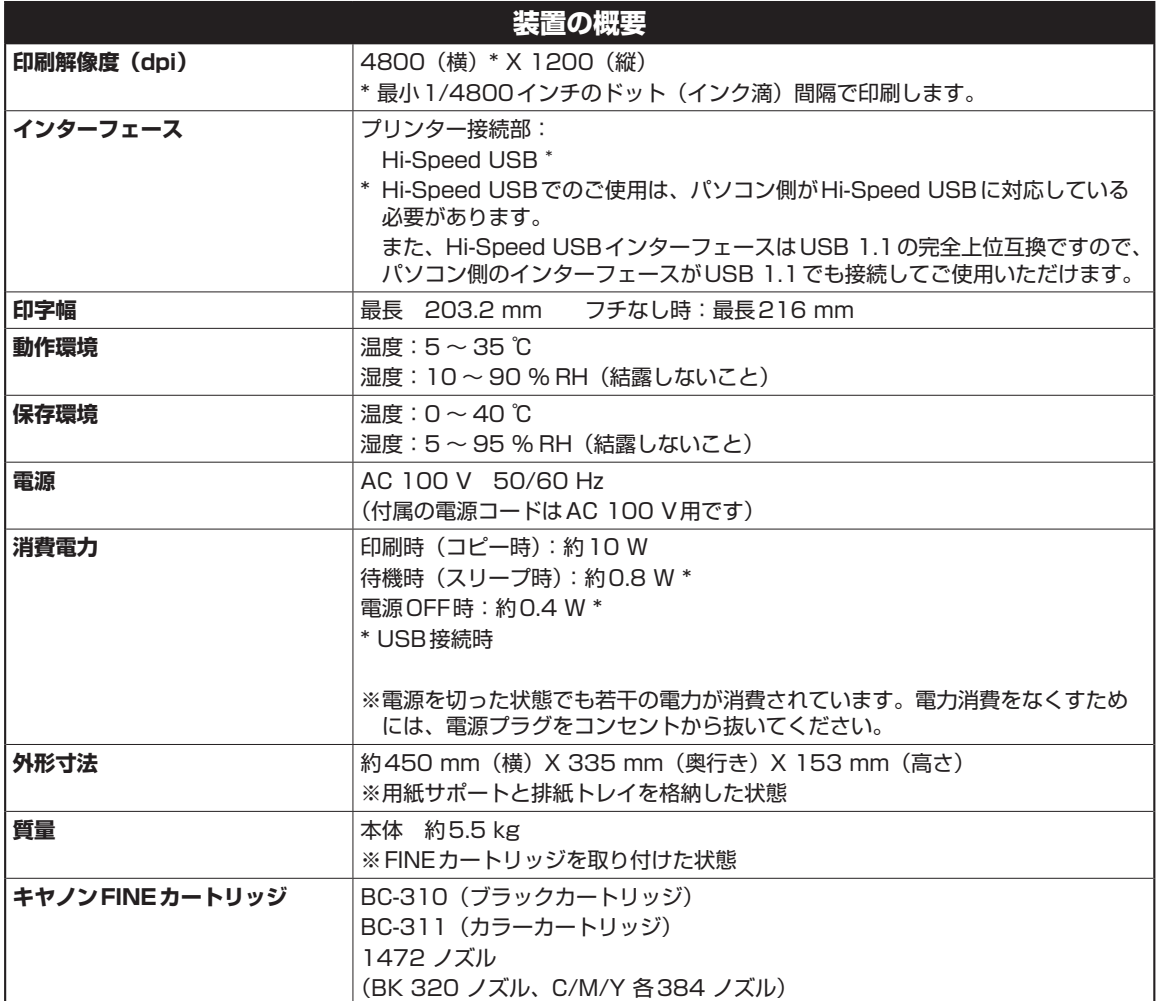

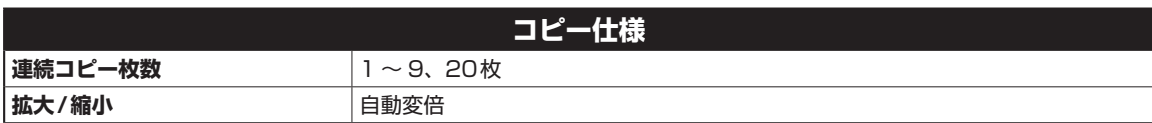

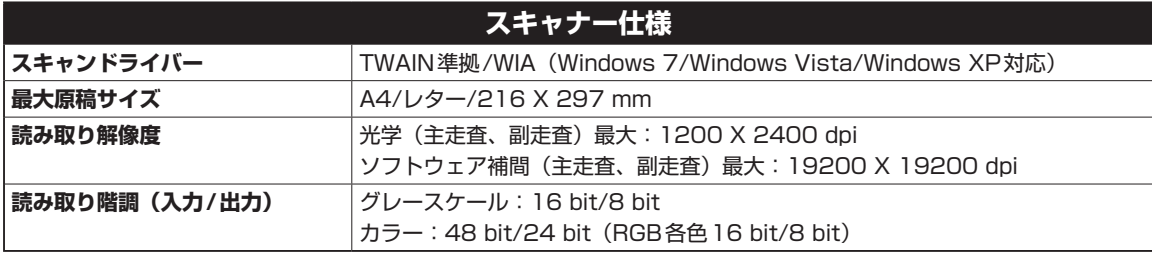

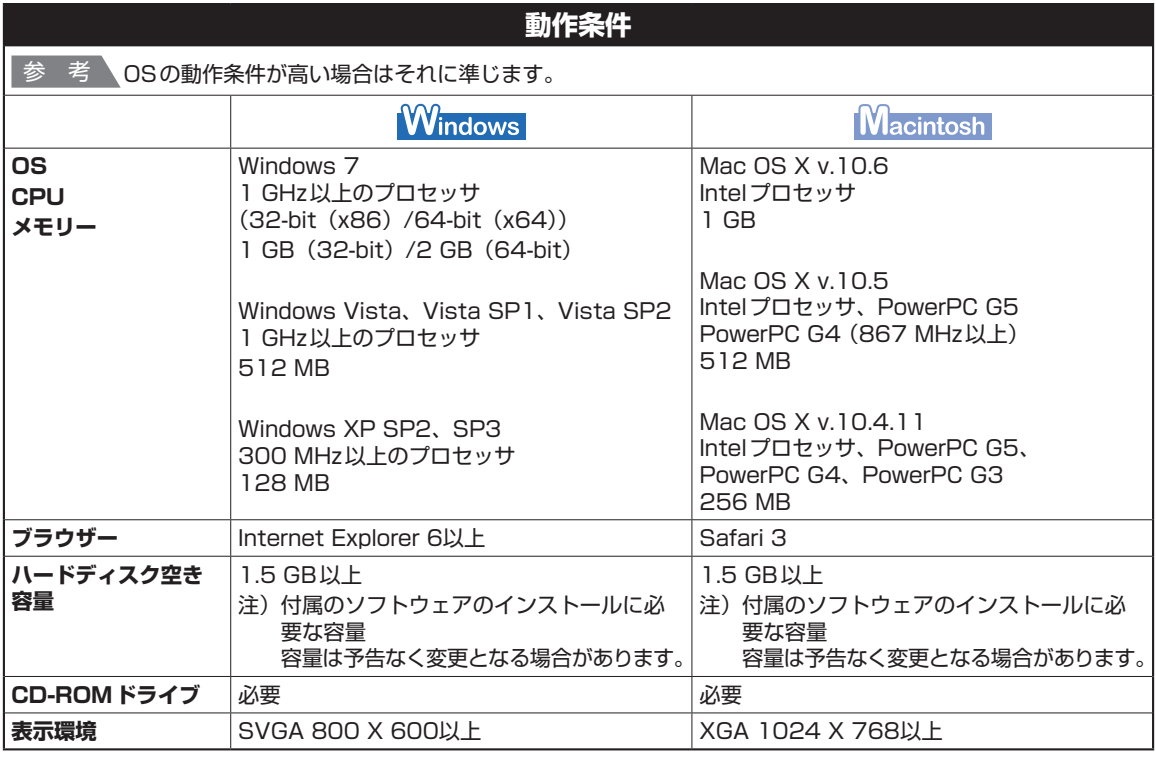

• Windows 7、Windows Vista、Windows XPのいずれかがプレインストールされているコンピューター。

Windows VistaからWindows 7にアップグレードして本製品をお使いになる場合は、キヤノン製インクジェットプリ ◦ ンターに付属のソフトウェアをアンインストールしてからWindows 7にアップグレードしてください。アップグレー ド後、ソフトウェアを再インストールしてください。

• Windows Media Centerでは、一部の制限があります。

•Mac OS拡張(ジャーナリング)またはMac OS拡張でフォーマットされたハードディスクが必要です。

• Mac OS X v.10.5以下のバージョンから、Mac OS X v.10.6にアップグレードして本製品をお使いになる場合は、 アップグレード後、ソフトウェアを再インストールしてください。

• Easy-WebPrint EXをご使用になる場合は、Internet Explorer 7以上が必要です。 Windows でのみご使用になれます。

### **環境および化学安全情報**

製品の環境情報および化学安全情報(MSDS)につきましては、キヤノンホームページにてご覧いただけます。 canon.jp/ecology

仕様は、予告なく変更することがあります。

## **原稿をスキャンするときの注意事項**

以下を原稿としてスキャンするか、あるいは複製し加工すると、法律により罰せられる場合があ りますのでご注意ください。

### 著作物など

他人の著作物を権利者に無断で複製などすることは、個人的または家庭内その他これに準ずる限られた範囲 においての使用を目的とする場合をのぞき違法となります。また、人物の写真などを複製などする場合には 肖像権が問題になることがあります。

### 通貨、有価証券など

以下のものを本物と偽って使用する目的で複製すること、またはその本物と紛らわしい物を作成することは 法律により罰せられます。

- 紙幣、貨幣、銀行券(外国のものを含む)
- 郵便為替証書 ◦
- 株券、社債券 ◦
- 定期券、回数券、乗車券 ◦
- 国債証券、地方債証券 • 郵便切手、印紙
- 手形、小切手
- その他の有価証券

### 公文書など

以下のものを本物と偽って使用する目的で偽造することは法律により罰せられます。

- 公務員または役所が作成した免許書、登記簿謄本その他の証明書や文書 ◦
- 私人が作成した契約書その他権利義務や事実証明に関する文書 ◦
- 役所または公務員の印影、署名または記号
- 私人の印影または署名

[関係法律]

- 刑法 ◦
- 著作権法 ◦
- 通貨及証券模造取締法 ◦
- 外国ニ於テ流通スル貨幣紙幣銀行券証券 偽造変造及模造ニ関スル法律
- 郵便法 ◦
- 郵便切手類模造等取締法 ◦
- 印紙犯罪処罰法 ◦
- 印紙等模造取締法

## **お問い合わせの前に**

本書または『もっと活用ガイド』(電子マニュアル)の「困ったときには」の章を読んでもトラブルの原因がはっき りしない、また解決しない場合には、次の要領でお問い合わせください。

**パソコンなどのシステムの問題は? 本製品の故障の場合は? 特定のアプリケーションソフトで起こる場合は?** 本製品が正常に動作し、MPドライバーのインス トールも問題なければ、接続ケーブルやパソコン システム(OS、メモリー、ハードディスク、イン ターフェースなど)に原因があると考えられます。 どのような対処をしても本製品が動かなかった り、深刻なエラーが発生して回復しない場合は、 本製品の故障と判断されます。 パーソナル機器修理受付センターに修理を依頼し てください。 **その他のお困り事は?** どこに問題があるか判断できない場合やその他の お困り事は、キヤノンお客様相談センターまでご 相談ください。もしくは、キヤノンサポートホー ムページをご利用ください。 特定のアプリケーションソフトで起きるトラブル は、MPドライバーを最新のバージョンにバー ジョンアップすると問題が解決する場合がありま す。また、アプリケーションソフト固有の問題が 考えられます。 パソコンを購入された販売店もしくは、パソ コンメーカーにご相談ください。 アプリケーションソフトメーカーの相談窓口 にご相談ください。 パーソナル機器修理受付センター 050-555-99088 【受付時間】<平日>9:00~18:00(日祝、年末年始を除く) キヤノンお客様相談センター 050-555-90015  $\frac{1}{2}$ キヤノンサポートホームページ canon.jp/support 000 0 パーソナル機器修理受付センター<br>050-555-90015 - インター - インター - THASS DESS-90015<br>050-555-99088 - ۱۳<u>855 - ۱۳۵۳ - ۲۴۴۴</u> IB ISO-20:00<br>- <sub>イ土日祝> 10:00~17:00(1/1~1/3を除く)</sub> MPドライバーのバージョンアップについて は、以下のキヤノンサポートホームページまた はお客様相談センターにてご確認ください。

デジタルカメラや携帯電話の操作については、各機器の説明書をご覧いただくか説明書に記載されている相談窓口へ お問い合わせ下さい。

**●弊社修理受付窓口につきましては、別紙の『サポートガイド』をご覧ください。** 

#### ※本製品を修理にお出しいただく場合

- ・FINEカートリッジは、取り付けた状態で本製品の電源ボタンを押して電源をお切りくださ い。プリントヘッドの乾燥を防ぐため自動的にキャップをして保護します。
- ・本製品が輸送中の振動で損傷しないように、なるべくご購入いただいたときの梱包材をご利用 ください。
- 重要:梱包時/輸送時には本製品を傾けたり、立てたり、逆さにしたりせず、水平な状態にしてく ださい。

他の箱をご利用になるときは、丈夫な箱にクッションを入れて、本製品がガタつかないよう にしっかりと梱包してください。

保証期間中の保証書は、記入漏れのないことをご確認のうえ、必ず商品に添付、または商品と 一緒にお持ちください。アフターサービスは、製品の製造打ち切り後5年間です。なお、アフ ターサービスとして同一機種または同程度の仕様製品への本体交換を実施させていただく場合 があります。同程度の機種との交換の際には、ご使用の消耗品や付属品をご使用いただけない 場合、またご使用可能なパソコンのOSが変更される場合もあります。 お願い:

# **使用済みインクカートリッジ回収のお願い**

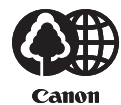

**EVIA**  $\int$   $\int$ 

キヤノンでは、資源の再利用のために、使用済みインクカートリッジの回収を推進しています。 この回収活動は、お客様のご協力によって成り立っております。

つきましては、"キヤノンによる環境保全と資源の有効活用"の取り組みの主旨にご賛同いた だき、回収にご協力いただける場合には、ご使用済みとなったインクカートリッジを、お近く の回収窓口までお持ちくださいますようお願いいたします。

キヤノンマーケティングジャパンではご販売店の協力の下、全国に回収窓口をご用意いたして おります。

また回収窓口に店頭用カートリッジ回収スタンドの設置を順次進めております。

回収窓口につきましては、下記のキヤノンのホームページ上で確認いただけます。

キヤノンサポートホームページ canon.jp/support

事情により、回収窓口にお持ちになれない場合は、使用済みインクカートリッジをビニール袋 などに入れ、地域の条例に従い処分してください。

■使用済みカートリッジ回収によるベルマーク運動 キヤノンでは、使用済みカートリッジ回収を通じてベルマーク運動に参加しています。 ベルマーク参加校単位で使用済みカートリッジを回収していただき、その回収数量に応じた点 数をキヤノンより提供するシステムです。 この活動を通じ、環境保全と資源の有効活用、さらに教育支援を行うものです。詳細につきま しては、下記のキヤノンホームページ上でご案内しています。 環境への取り組み canon.jp/ecology

キヤノンマーケティングジャパン株式会社 〒108-8011 東京都港区港南2-16-6

## **付属のソフトウェアに関するお問い合わせ窓口**

ソフトウェアについては、『セットアップCD-ROM』の電子マニュアル(取扱説明書)、またはソ フトウェアのREAD MEファイル、HELPなどをあわせてご覧ください。

- らくちんCDダイレクトプリントfor Canon (株)メディアナビ 03-5467-1781 http://www.medianavi.jp/ 「サポート」
- 読取革命Lite パナソニック ソリューションテクノロジー(株) 0570-00-8700 パナソニック ソリューションテクノロジー ソフトサポートセンター http://panasonic.co.jp/sn/psn/pstc/products/yomikaku\_l/
- 上記以外のソフトウェア キヤノンお客様相談センター 050-555-90015 canon.jp/support

※ご使用の製品によって付属されるソフトウェアは異なります。

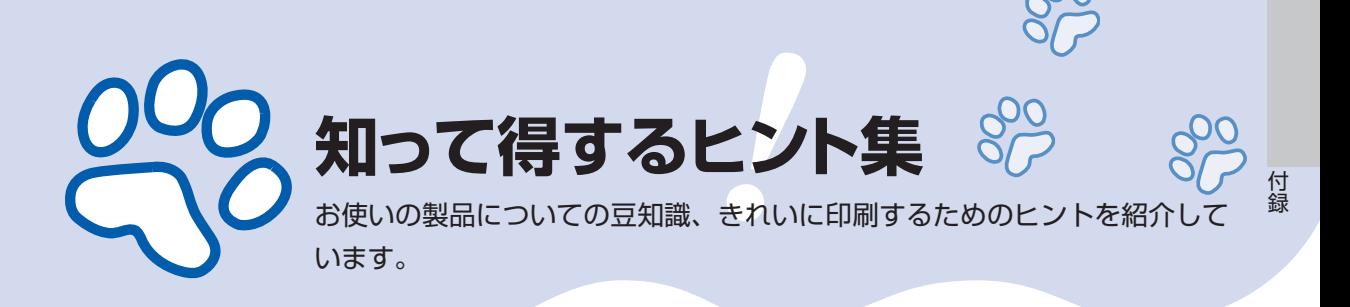

### インクはこんなふうに使われています

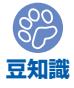

### **印刷以外**にもインクが使われる?

意外かもしれませんが、インクは印刷以外にも使われること があります。それは、きれいな印刷を保つために行うクリー ニングのとき。

本製品には、インクがふき出されるノズルを自動的にクリー ニングし、目づまりを防ぐ機能が付いています。クリーニン グでは、ノズルからインクを吸い出すため、わずかな量のイ ンクが使用されます。

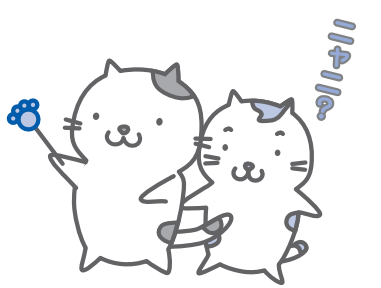

#### 重 要

•吸い出されたインクは、製品内部の「インク吸収体」に吸収されます。インク吸収 体は満杯になると交換が必要です。お客様ご自身での交換はできませんので、エラー コードが表示されたら、お早めにパーソナル機器修理受付センターまたはお近くの 修理受付窓口へ交換をご依頼ください。

**⇒「エラーコードが表示されている」(P.71)**

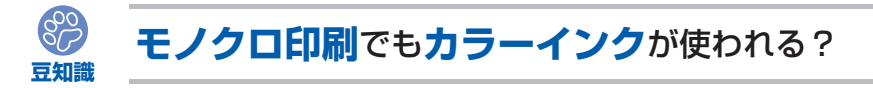

モノクロ印刷でも、印刷する用紙の種類やプリンタードライバーの設定によってブラック以 外のインクが使われることがあります。モノクロでしか印刷していなくてもカラーインクが 減るのはそのためです。

### 特別な用紙に印刷……失敗しないためのポイントは!?

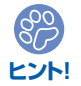

印刷前に**本製品の状態**を確認しよう

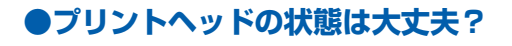

印刷がかすれてはせっかくの用紙が無駄 に……。ノズルチェックパターンを印刷し て、プリントヘッドの状態を確認しておき ましょう。

**⇒「印刷にかすれやむらがあるときには」 (P.54)**

### **●本製品の内部がインクで汚れて いませんか?**

OOO<sub>na</sub>

大量に印刷したあとやフチなし印刷をした あとは、用紙の通過した部分がインクで汚 れていることがあります。インクふき取り クリーニングで内部のそうじをしましょう。 **⇒「インクふき取りクリーニングを行う」 (P.68)**

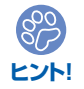

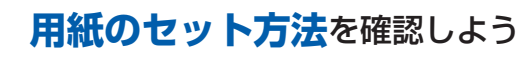

### ●用紙の向きは大**丈夫?**

後トレイに用紙をセットするときは、印刷し たい面を表にしてセットしてください。

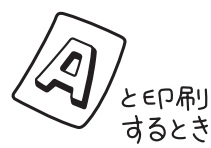

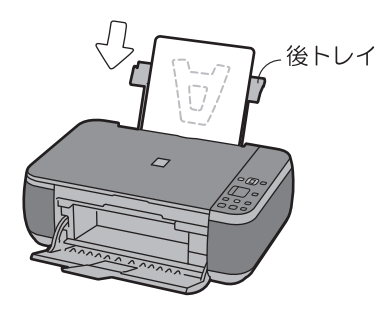

印刷したい面を**表**にしてセットする

### **●はがきはどちらの面を先に印刷?**

はがきの両面に印刷するときは、通信面から先に印刷すると、よりキレイに仕上がります。 **⇒「はがきに印刷するときの注意」(P.42)**

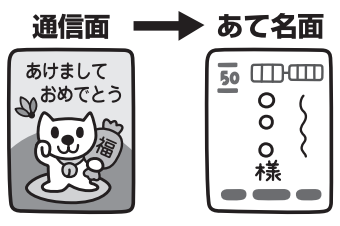

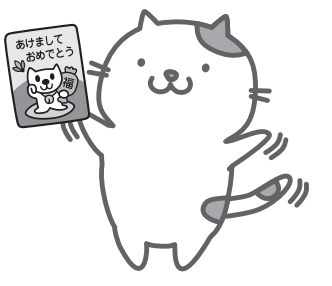

**つづく**

### **●その用紙、反っていませんか?**

反った用紙は紙づまりの原因に。用紙は平らにしてからセットしてください。 **⇒「印刷面が汚れる/こすれる」の「反りのある用紙は、反りを直してから使用してください」 (P.82)**

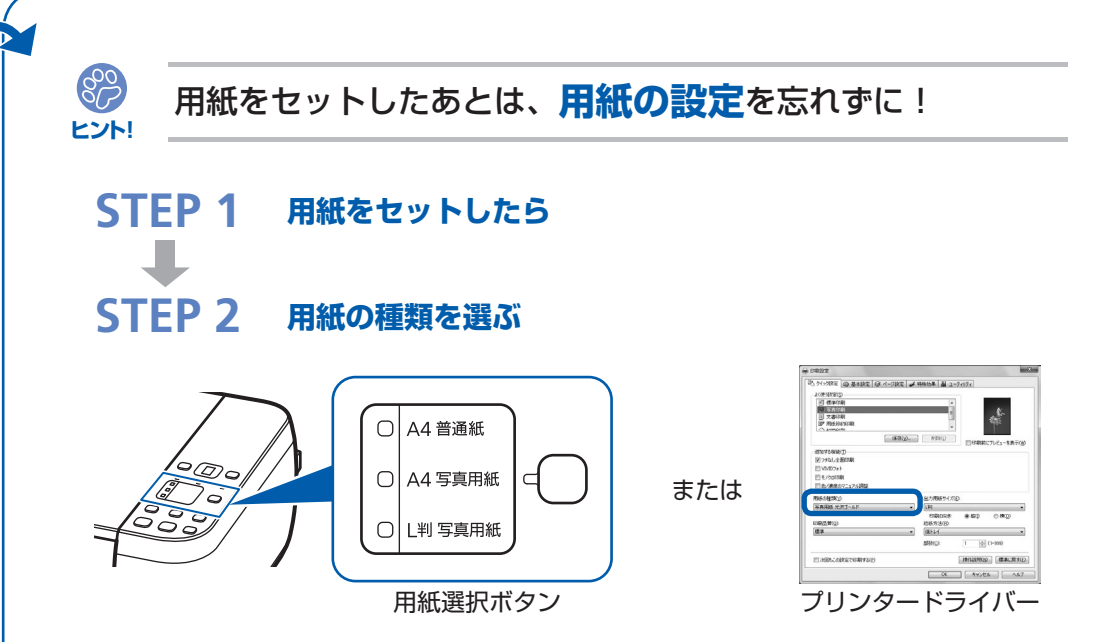

用紙のセットが済んだら、用紙選択ボタンまたはプリンタードライバーの「用紙の種類]で、 必ずセットした用紙を選んでください。用紙の種類を設定しないと、せっかく正しく用紙を セットしても満足な印刷結果が得られないことがあります。**⇒P.78**

用紙には、写真がきれいに印刷できるよう表面に特殊なコーティングが施されたものや、文 書に適したものなどさまざまな種類があります。それぞれの用紙に最適な画質で印刷できる よう、[用紙の種類]にはあらかじめ用紙ごとに異なる設定(インクの使いかた、インクのふ き出し方法、ノズルとの間隔など)がされています。そのため、セットした用紙を[用紙の 種類]で選ぶことでそれぞれの用紙に適した印刷ができるのです。

### 印刷中止は、ストップ/リセットボタンで

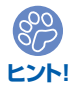

 $\circledcirc$ 

**ストップ/リセットで 止まるんだニャ!**

電源ボタンは**押さない**で!

参 考

印刷中に電源ボタンを押してしまうと、パソコンから送られた印刷 データなどが本製品にたまって印刷できなくなることがあります。 印刷を中止したいときは、ストップ/リセットボタンを押してく ださい。

•パソコンからの印刷中に、ストップ/リセットボタンを押し ても印刷が中止されないときは、プリンタードライバーの設 定画面を開き、プリンター状態の確認画面から不要となった 印刷ジョブを削除してください。(Windows)

付録

付録

### 最新版のMPドライバーを手に入れよう

キヤノンのホームページでは、最新版のMPドライバーを提供しています。 最新版のMPドライバーは、古いバージョンに改良を加えたり新機能に対応しているため、 ドライバーを新しくする(アップデートする)ことによって、新しいOSに対応したり、印 刷やスキャンのトラブルを解決できることがあります。

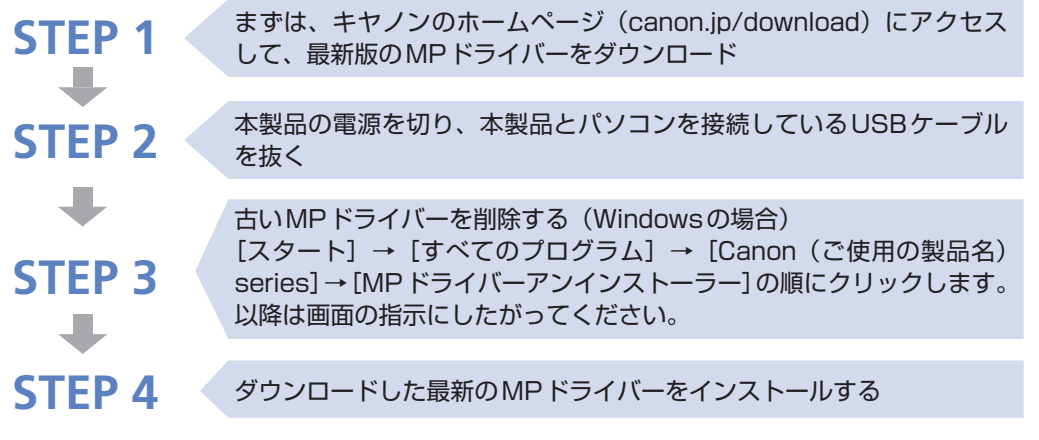

**詳しい手順はキヤノンのホームページをご覧ください。**

### 使用時や移動時に注意することは?

製品を**立てたり傾けたりしない**で!

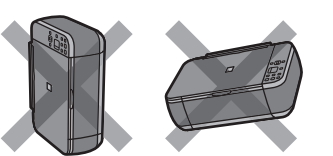

製品を立てたり傾けたりすると、製品がダメージを受け たり、まれに本体からインクが漏れるおそれがあります。 使用時や移動時には本製品を傾けないようご注意ください。

### 原稿台カバーの上に**物を置かない**で!

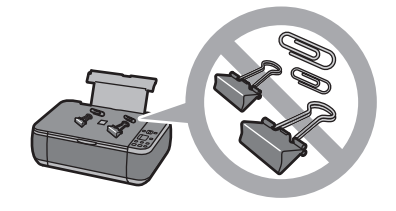

原稿台カバー上には物を置かないでください。原稿台カ バーを開けたときに後トレイに物が落ち、故障の原因に なります。また、上から物が落ちる場所などには、本製 品を置かないでください。

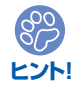

**ヒント!**

**ヒント!**

 $\mathcal{E}^{\infty}_{\infty}$ 

**設置場所**に気をつけて!

蛍光灯などの電気製品と本製品は約15cm以上離してください。近づけると蛍光灯 のノイズが原因で本製品が誤動作することがあります。
## いつもきれいな印刷を楽しむためには?

きれいな印刷を保つカギは、プリントヘッドの乾燥と目づまりを防ぐこと。そのために次の ことを守って、いつもきれいな印刷を楽しんでください。

## **●電源プラグを抜くときは次の順番で**

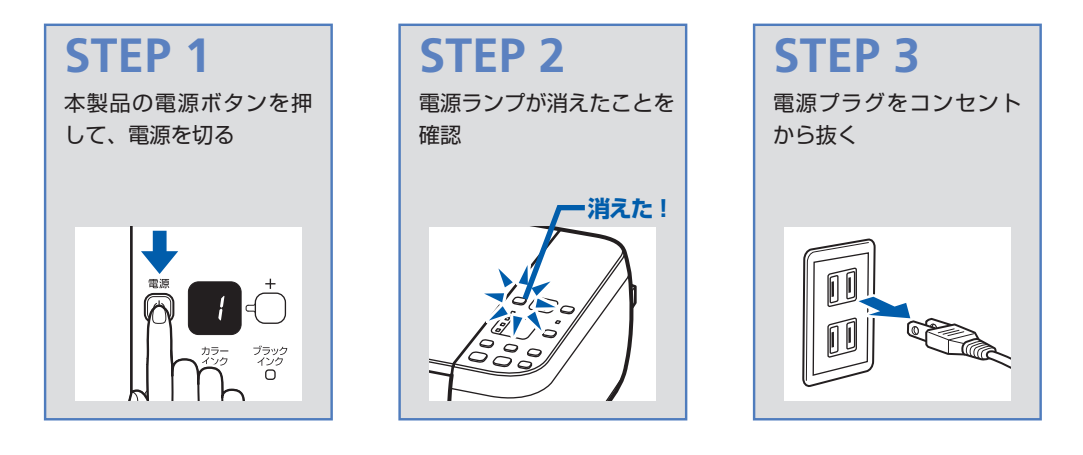

電源ボタンを押して電源を切ると、本製品は自動的にプリントヘッド(インクのふき出し口) にキャップをして乾燥を防ぐようになっています。ところが、電源ランプが消える前にコン セントから電源プラグを抜いてしまうと、プリントヘッドが正しくキャップされずに乾燥や 目づまりの原因となります。

電源プラグを抜くときは、必ずこの順番を守ってください。

**●定期的に印刷しよう**

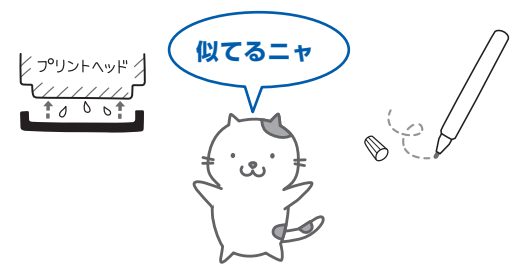

サインペンは長期間使われないと、キャップをしていてもペン先が乾いて書けなくなること があります。同様に、プリントヘッドも印刷をしないと乾燥して目づまりを起こす場合があ ります。最低でも、月に1回程度は印刷することをお勧めします。

参 考

用紙によっては、印刷した部分を蛍光ペンや水性ペンでなぞったり、水や汗が付着 ◦すると、インクがにじむことがあります。

付録 付録 画像がきれいにスキャンできなかったときには?

MP Navigator EX(エムピー・ナビゲーター・イーエックス)を使っている場合は、設定 を変えてスキャンしてみましょう。

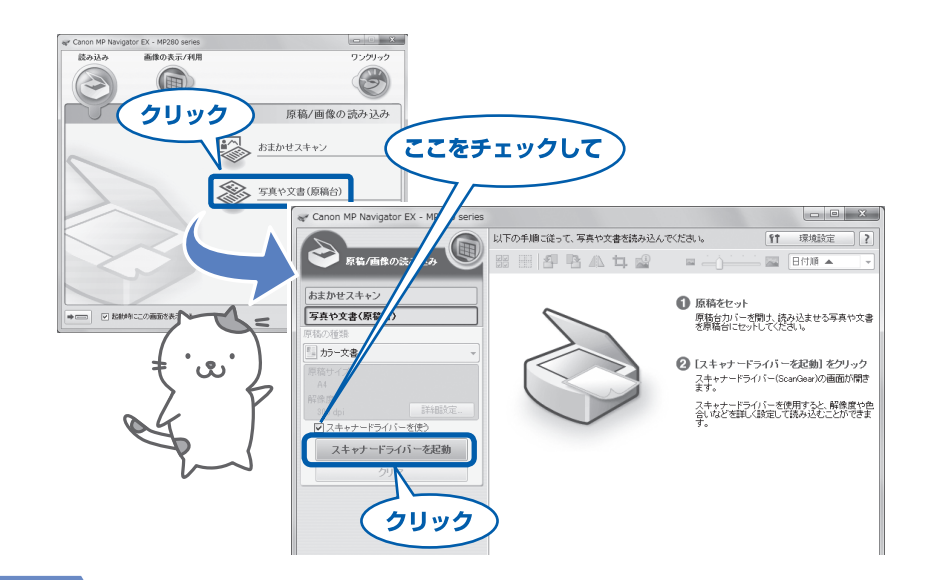

重 要

パソコンから

- •[モアレ低減] や [輪郭強調] を [ON] にすると、スキャンに時間がかかることが あります。
- •[モアレ低減] が [ON] になっていても、[輪郭強調] が [ON] になっているとモ アレが残ることがあります。その場合は、[輪郭強調]を [OFF] にしてください。

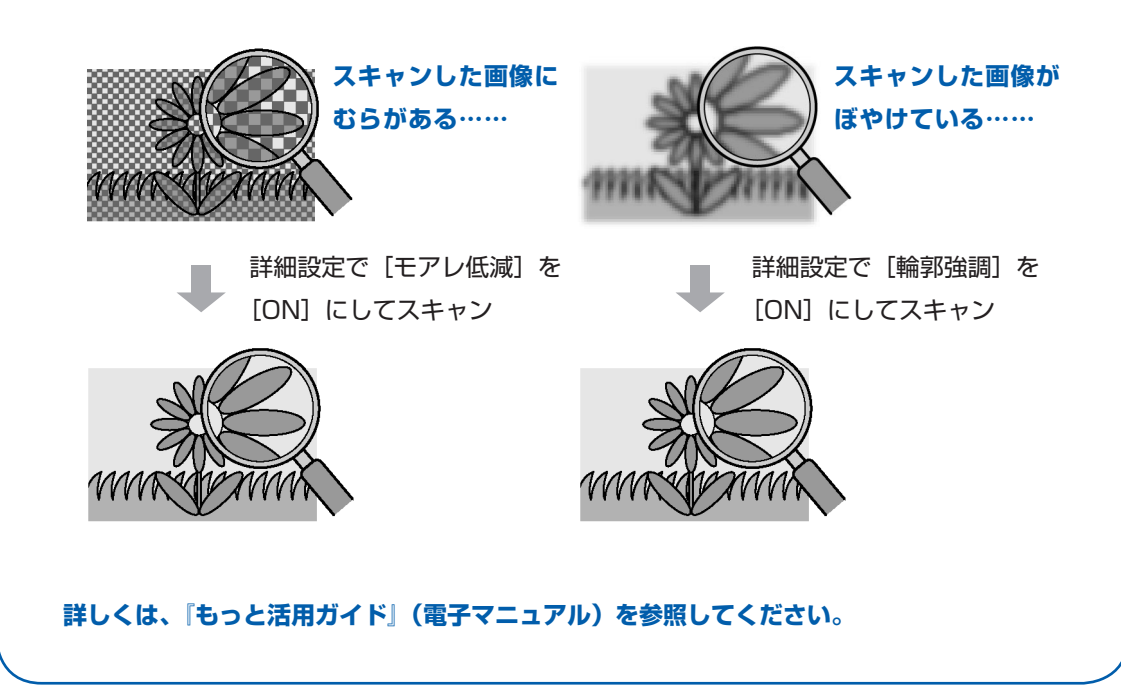

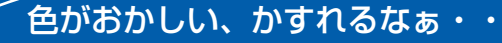

# **ノズルチェックパターン**でノズルのつまりを確認しよう

プリントヘッドのノズル(インクのふき出し口)が目づまりすると、色味がおかしかっ たり、印刷がかすれることがあります。

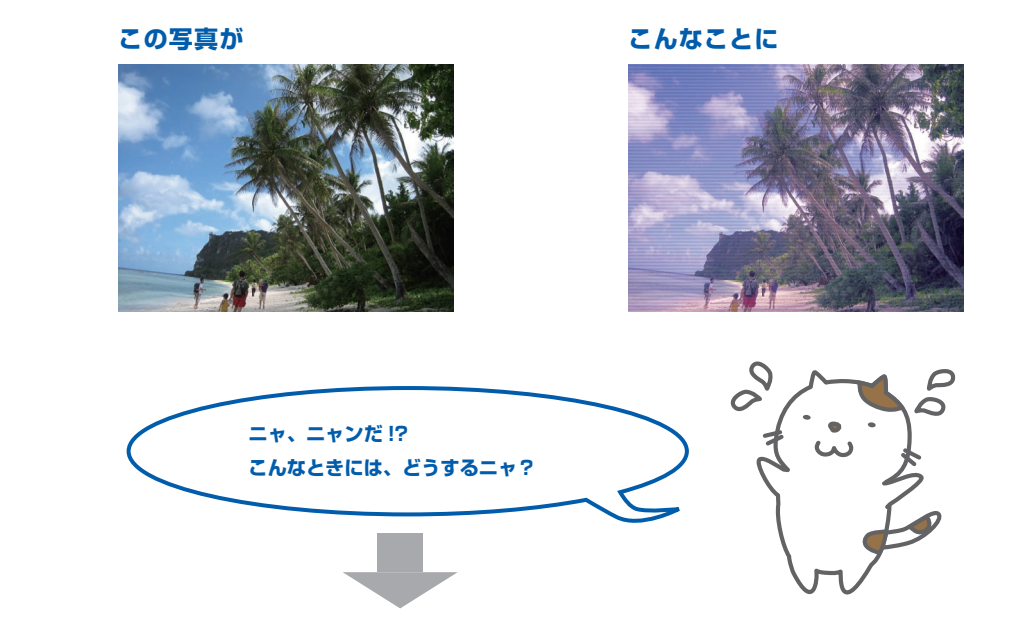

### **ノズルチェックパターンを印刷**

あれあれ?

印刷したチェックパターンを確認すると、ノズルが目づまりしているかどうかがわかります。

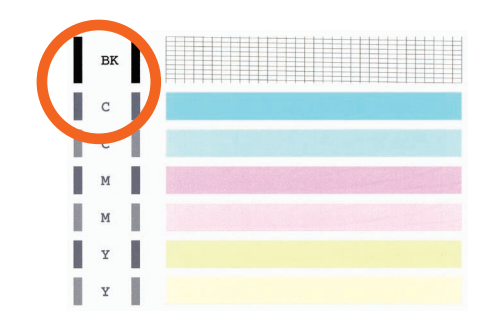

ノズルに目づまりはありません。

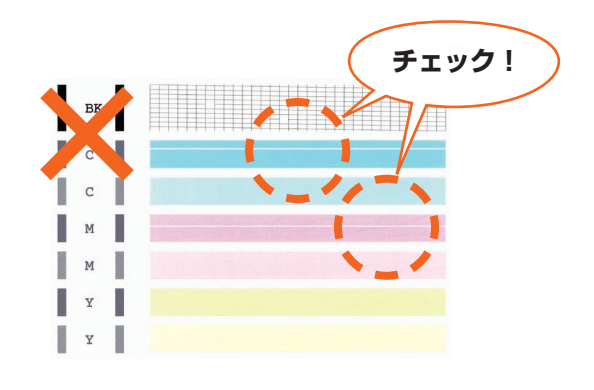

こんなふうになっていたら、ノズルが目づまりして いるサイン。今すぐお手入れして、写真を元どおり のきれいな色で印刷しましょう。

**⇒「印刷にかすれやむらがあるときには」(P.54)**

# ●キヤノン PIXUS ホームページ **canon.jp/pixus**

新製品情報、Q&A、各種ドライバーのバージョンアップなど製品に関する情報を提供しております。 ※通信料はお客様のご負担になります。

# **●キヤノンお客様相談センター 050-555-90015**

PIXUS ・インクジェット複合機に関するご質問・ご相談は、上記の窓口にお願いいたします。 年賀状印刷に関するお問い合わせは、下記専用窓口にお願いいたします。

### 年賀状印刷専用窓口 **050-555-90019**(受付期間:11/1~1/15)

【受付時間】〈平日〉9:00 ~ 20:00、 〈土日祝日〉10:00 ~ 17:00

(1/1~1/3 は休ませていただきます)

※上記番号をご利用いただけない方は 043-211-9631 をご利用ください。 ※IP電話をご利用の場合、プロバイダーのサービスによってつながらない場合があります。 ※受付時間は予告なく変更する場合があります。あらかじめご了承ください。

#### 本製品で使用できるFINEカートリッジ番号は、以下のものです。

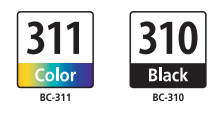

#### FINEカートリッジについてのご注意

- ・FINEカートリッジに穴を開けるなどの改造や分解をすると、インクが漏れ、本製品の故障の原因となること があります。改造・分解はお勧めしません。
- ・非純正FINEカートリッジまたは非純正インクのご使用に起因する不具合への対応については、保守契約期 間内または保証期間内であっても有償となります。

※FINEカートリッジの交換については、本書の「FINEカートリッジを交換する」を参照してください。

紙幣、有価証券などを本製品で印刷すると、その印刷物の使用如何に拘わらず、法律に違反し、罰せられます。 関連法律:刑法第148条、第149条、第162条/通貨及証券模造取締法第1条、第2条 等